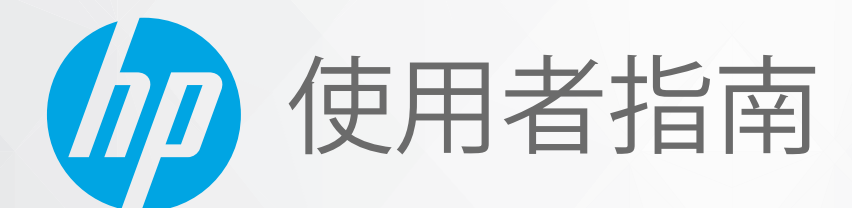

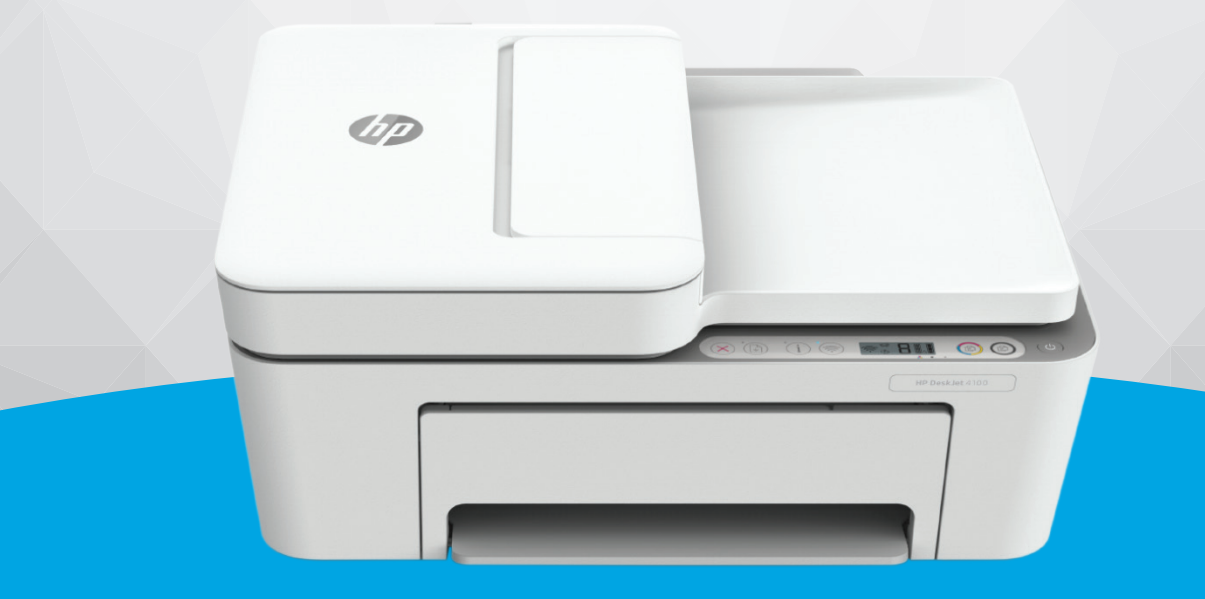

# HP DeskJet Ink Advantage 4100 All-in-One series

#### **HP 公司聲明**

本文資訊如有變更,恕不另行通知。

保留一切權利。 除非著作權法明確允許,否則若未事先取得 HP 書面同意,不得對本資料進行重製、改編或翻譯。 HP 產品和 服務的唯一保固已經在此類產品和服務隨附的保固聲明列明。 本文的所有資訊概不構成額外保固。 對於本文所含的技術或編 輯錯誤或疏漏,HP 概不負責。

© Copyright 2020 HP Development Company, L.P.

Microsoft 和 Windows 是 Microsoft Corporation 在美國及/或其他國家/地區的註冊商標或商標。

Mac、OS X、macOS 和 AirPrint 是 Apple Inc. 在美國及其他國家/地區的註冊商標。

ENERGY STAR 和 ENERGY STAR 標誌是美國環境保護局所擁有的註冊商標。

Android 和 Chromebook 是 Google LLC 的商標。

Amazon 和 Kindle 是 Amazon.com, Inc. 或其關係企業的商標。

IOS 是 Cisco 在美國和其他國家/地區的商標或註冊商標, 並需獲得授權才可使用。

#### **安全資訊**

### Δ

使用本產品時請永遠遵循基本的安全措施,以降低受到火災或電繫等傷害的危險。

- 請閱讀並瞭解印表機所附之文件中的所有指示。

- 請遵守產品上標示的所有警告與說明。
- 清理本產品前,請先從牆上的插座拔除其電源線。
- 請不要在近水或潮濕的情況下安裝或使用本產品。

- 在穩固的表面上牢牢地安裝本產品。

- 請將產品安裝在有保護的區域,不讓任何人踩踏電源線或被電源線絆倒,如此電源線不會損毀。

- 產品無法正常運作時, 請參閱位於第 77 [頁的解決問題](#page-82-0)。

- 產品內部並無可供使用者維修的零件。 有關維修問題,請洽詢合格的維修人員。

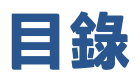

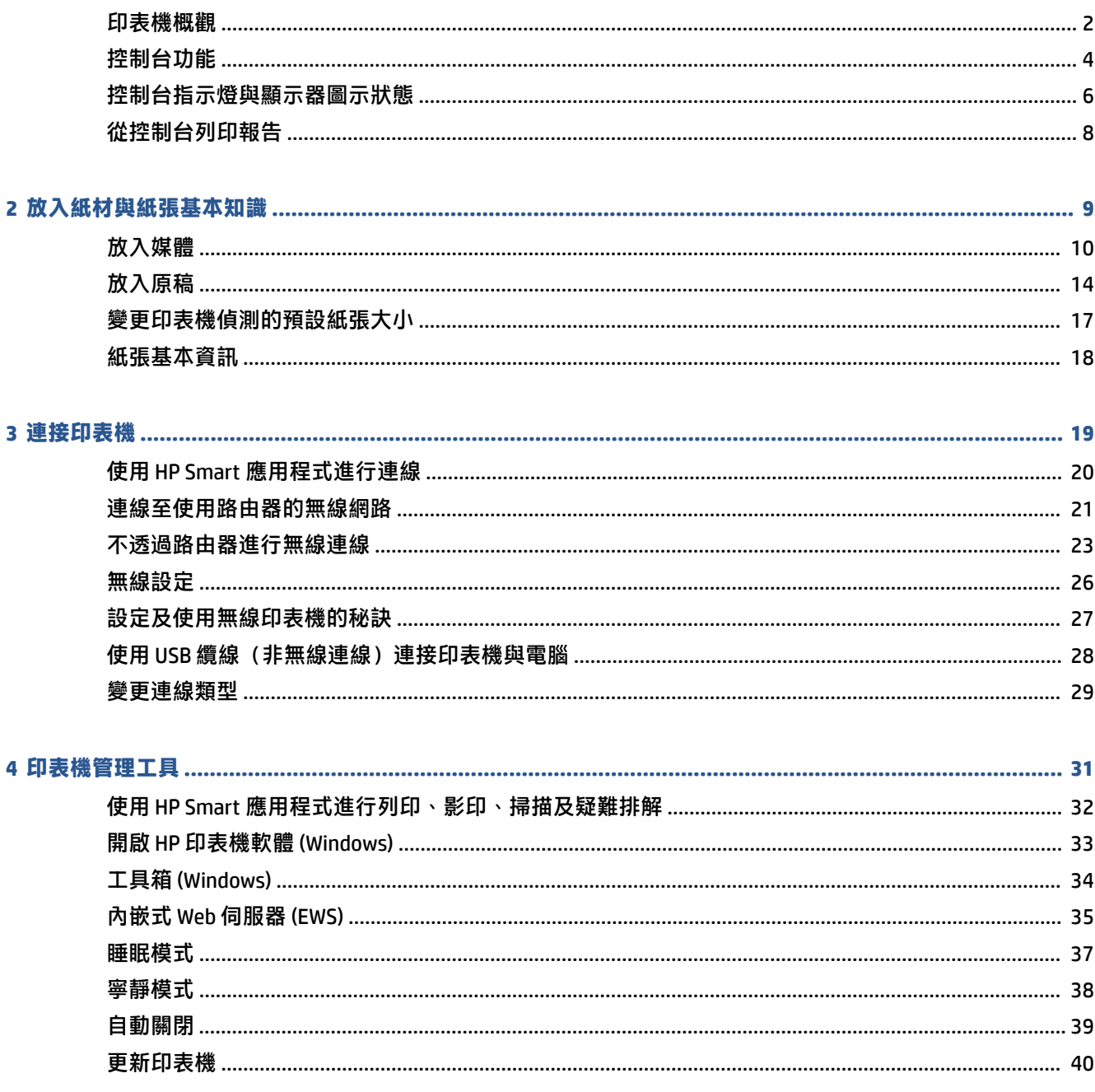

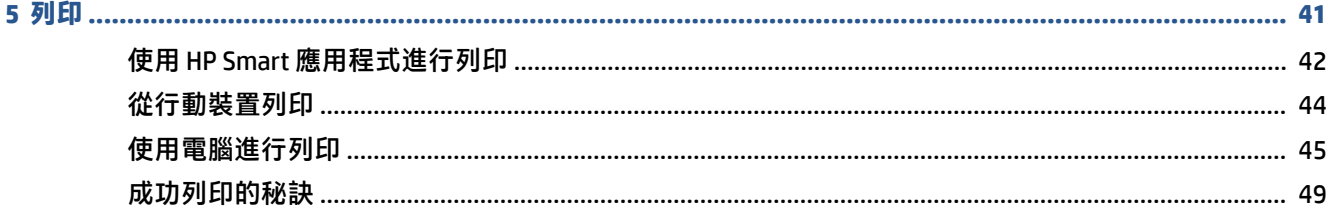

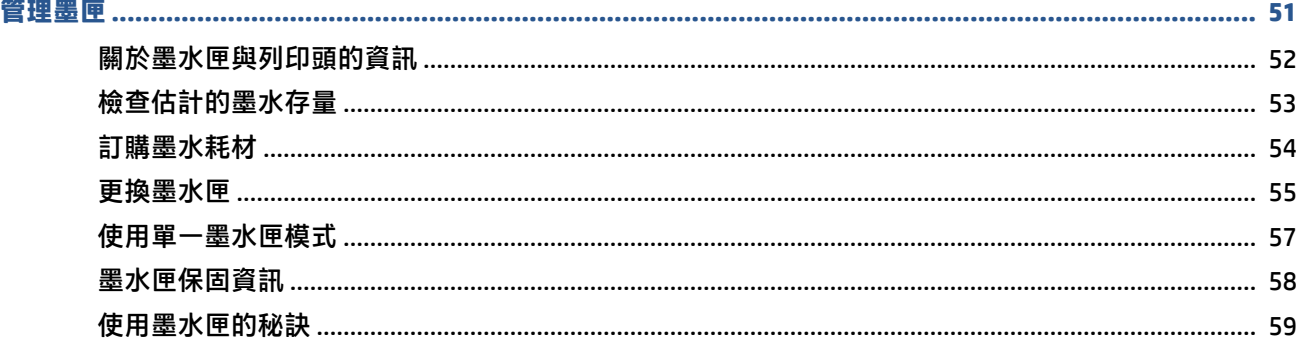

### 

 $\overline{\mathbf{6}}$ 

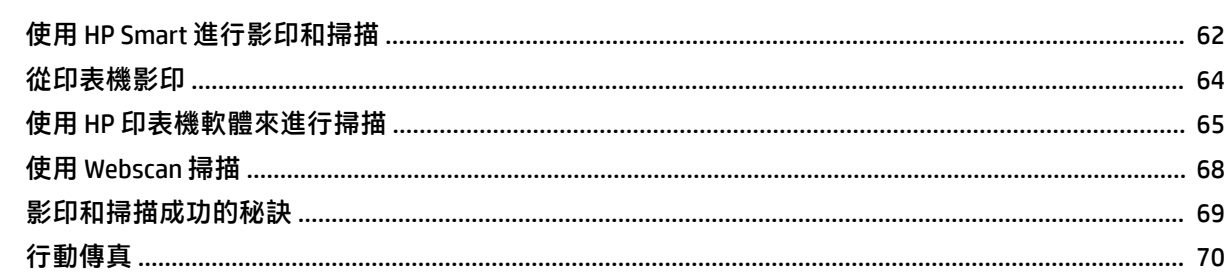

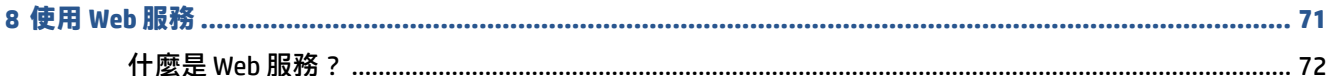

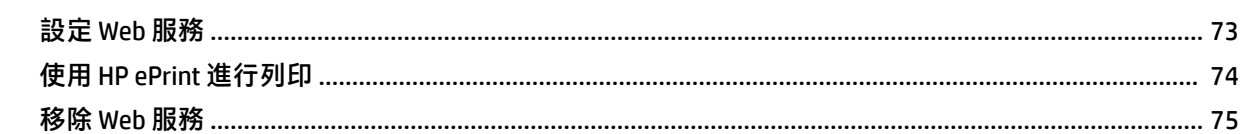

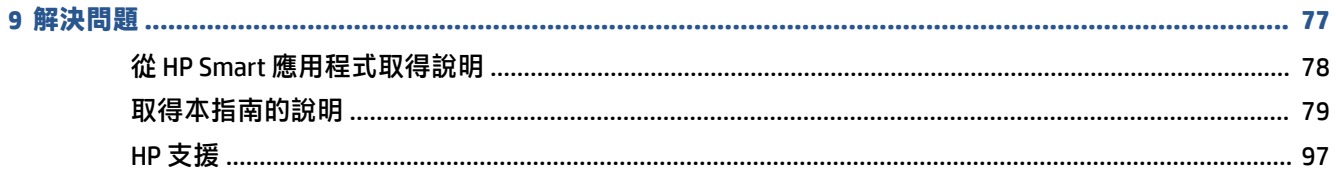

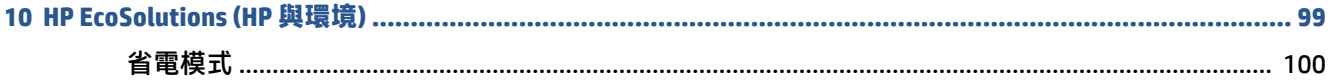

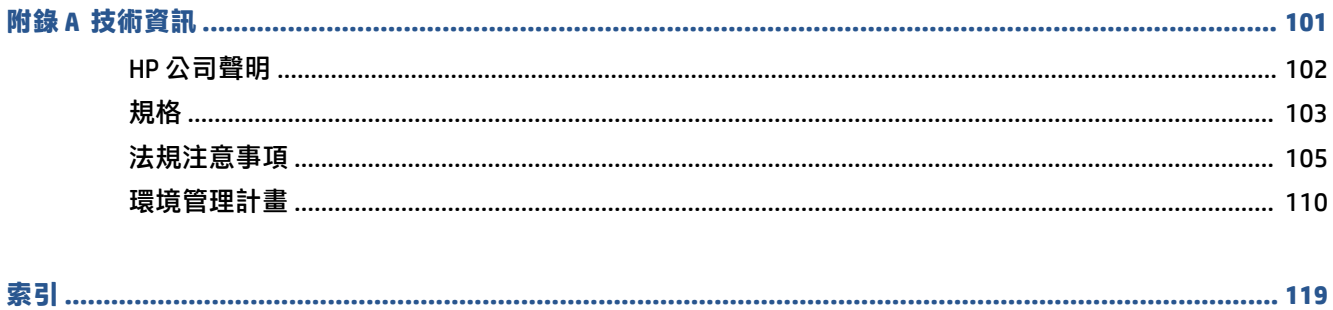

# <span id="page-6-0"></span>**1 印表機零件**

- [印表機概觀](#page-7-0)
- [控制台功能](#page-9-0)
- [控制台指示燈與顯示器圖示狀態](#page-11-0)
- [從控制台列印報告](#page-13-0)

## <span id="page-7-0"></span>**印表機概觀**

- 上視圖和前視圖
- [後視圖](#page-8-0)

## **上視圖和前視圖**

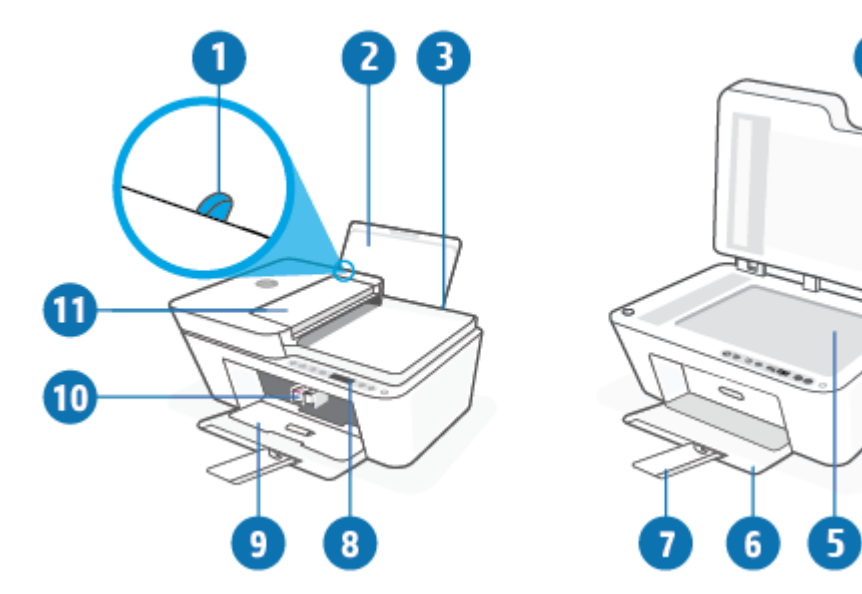

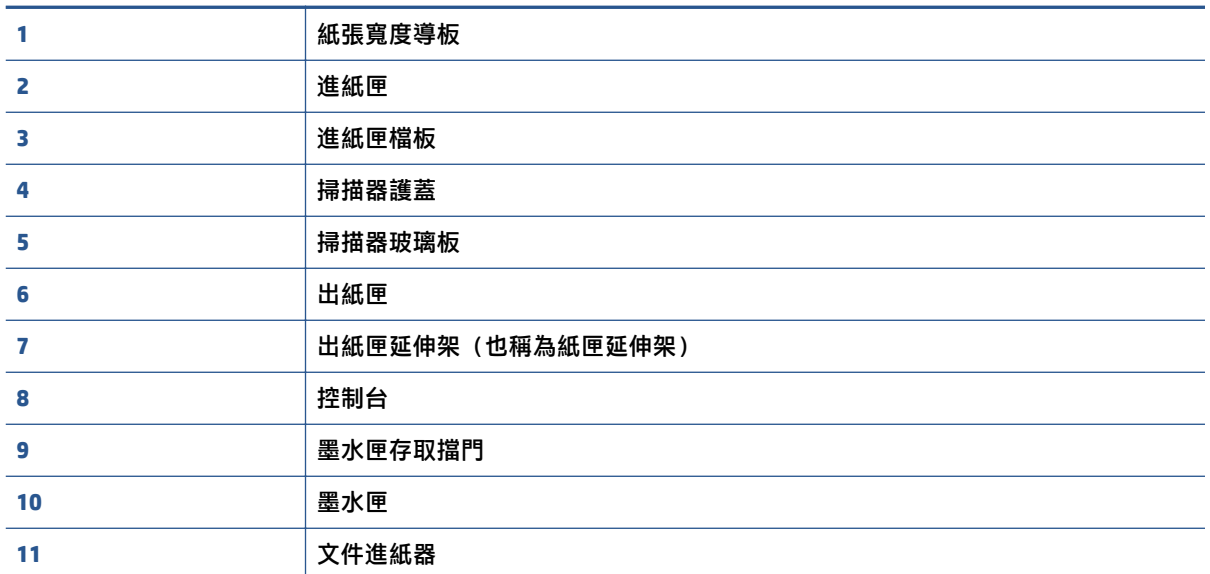

<span id="page-8-0"></span>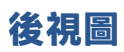

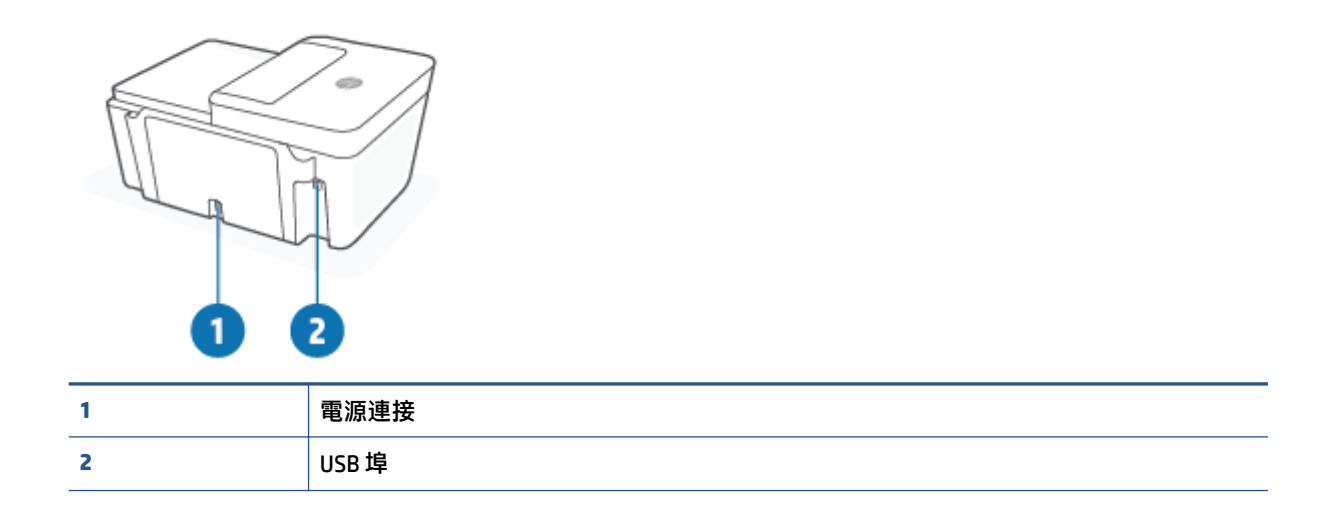

# <span id="page-9-0"></span>**控制台功能**

## **按鈕與指示燈的概觀**

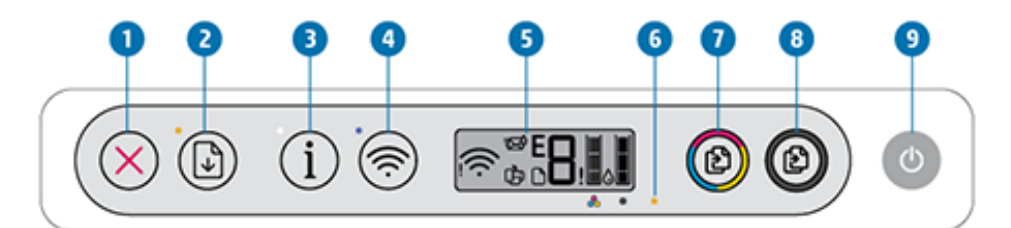

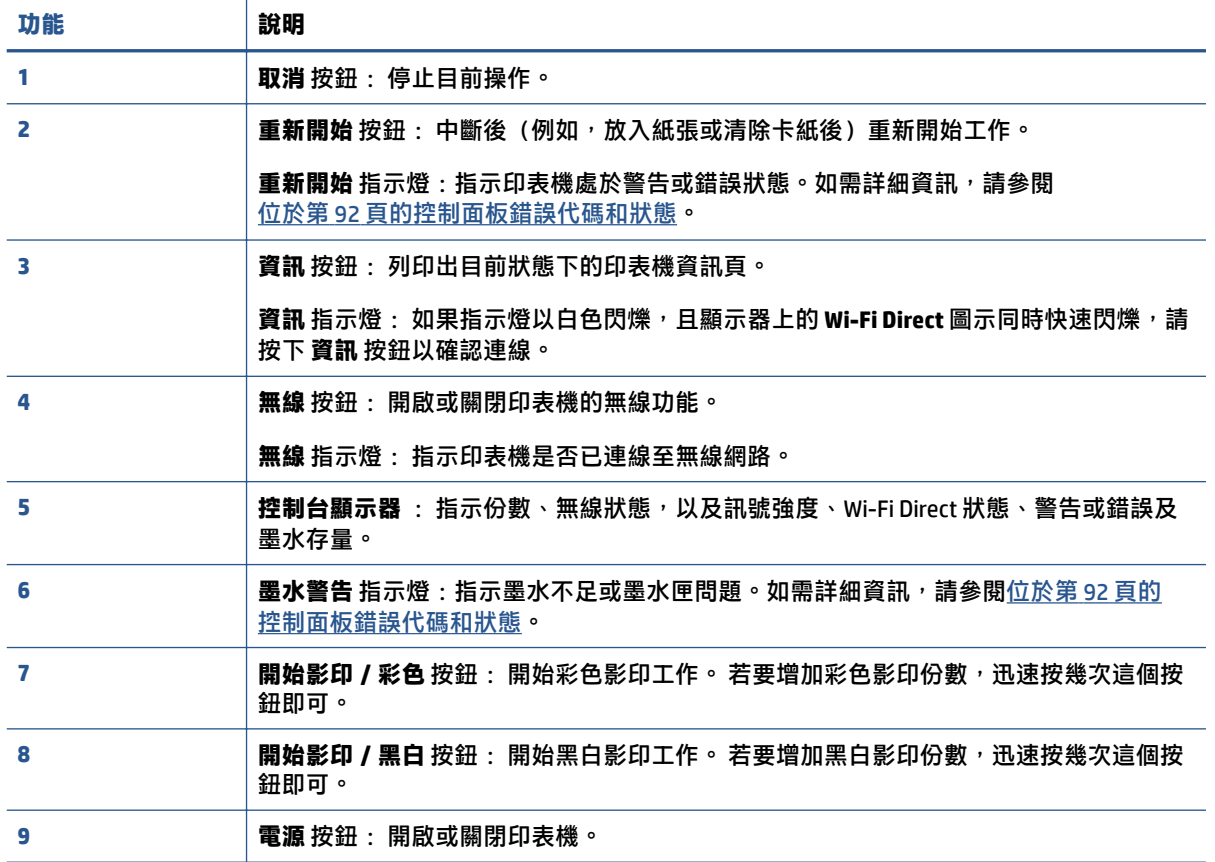

## <span id="page-10-0"></span>**控制台顯示器圖示**

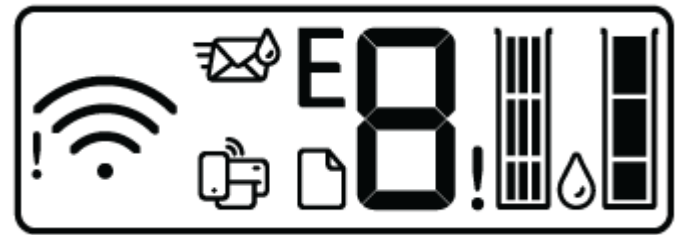

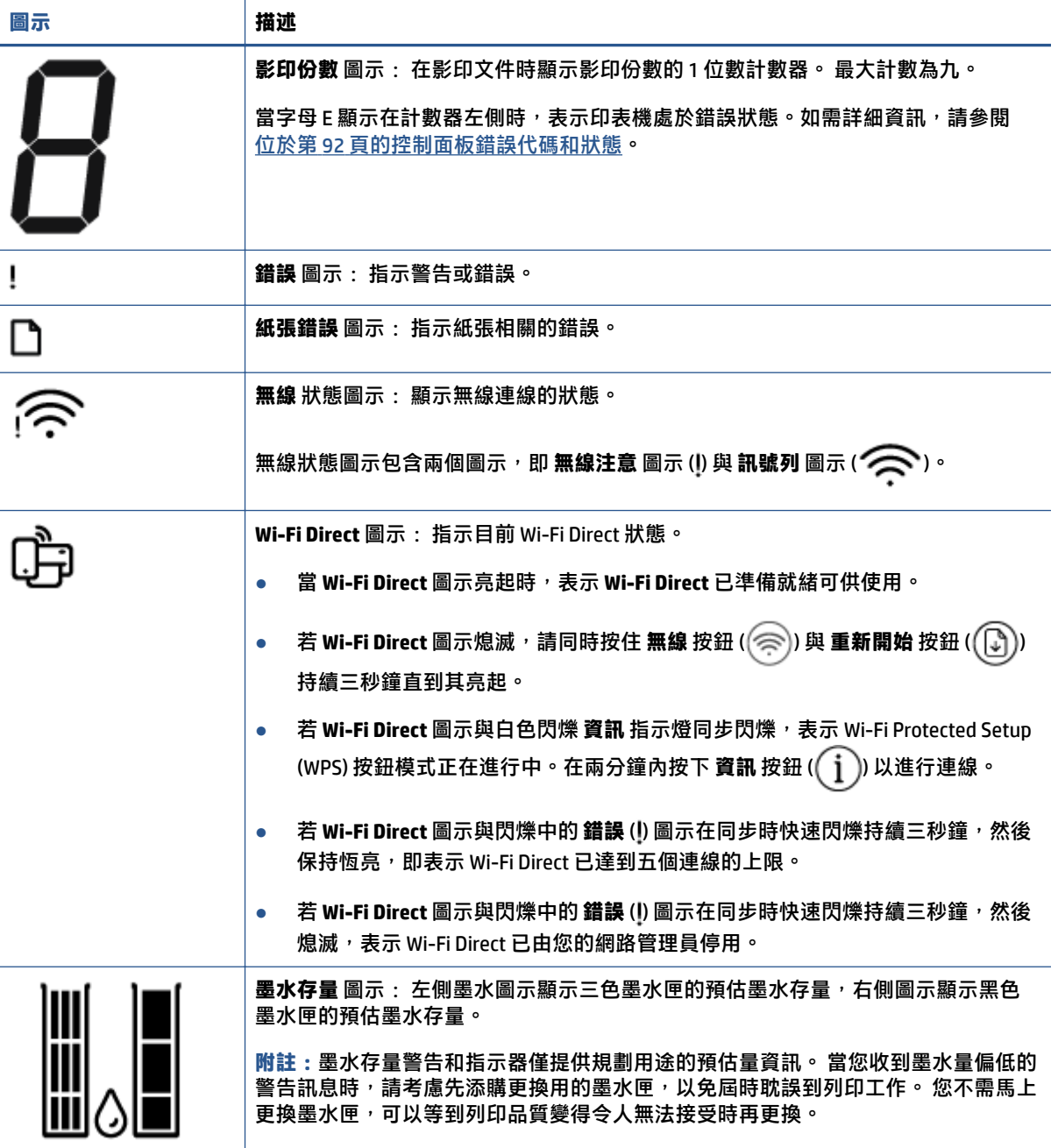

## <span id="page-11-0"></span>**控制台指示燈與顯示器圖示狀態**

#### **電源 按鈕指示燈**

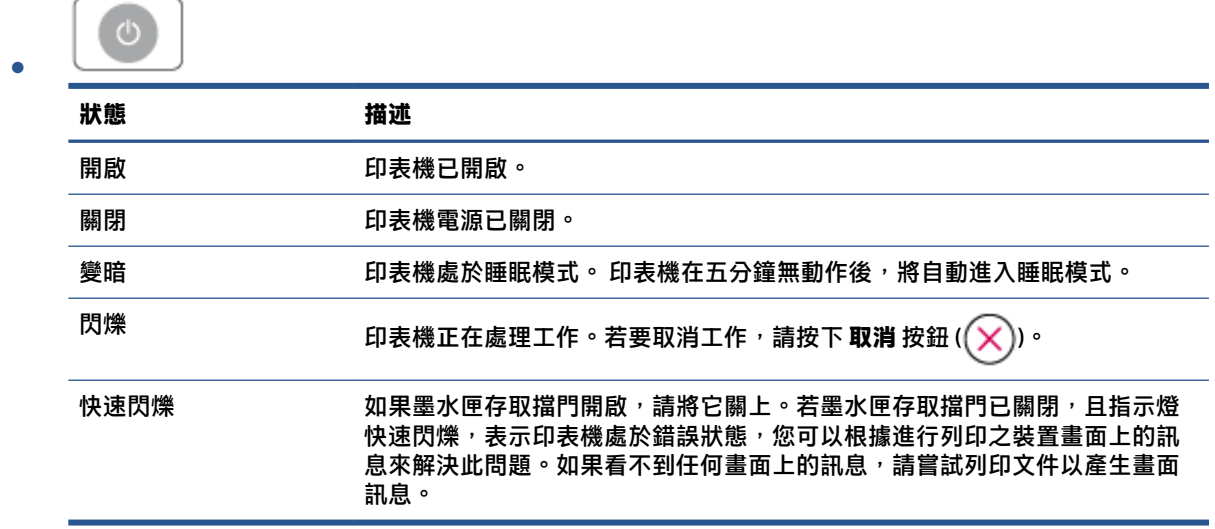

#### **無線 指示燈與圖示**

● **無線** 按鈕 ( ) 旁的指示燈與顯示器上的無線狀態圖示會搭配運作,以指示無線連線的狀態。

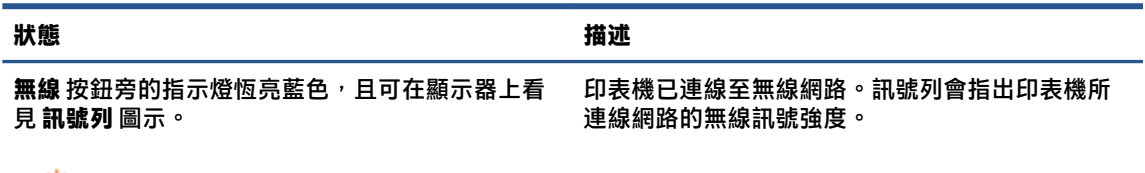

無線 指示燈與 無線 狀態圖示關閉。 ファンス エンス 印表機的無線功能已關閉。若要開啟無線功能, 請 按下 **無線** 按鈕 ( (  $\textcircled{\scriptsize{\approx}}$  ) ·

無線 按鈕旁的指示燈閃爍藍色,且顯示器上的 訊號 印表機處於自動無線連線設定模式。 **列** 循環顯示。

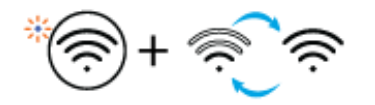

**無線** 按鈕旁的指示燈與顯示器上的 **訊號列** 同步閃 爍。

印表機處於 Wi-Fi 保護設定 (WPS) 進度模式。

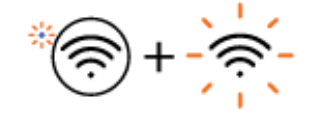

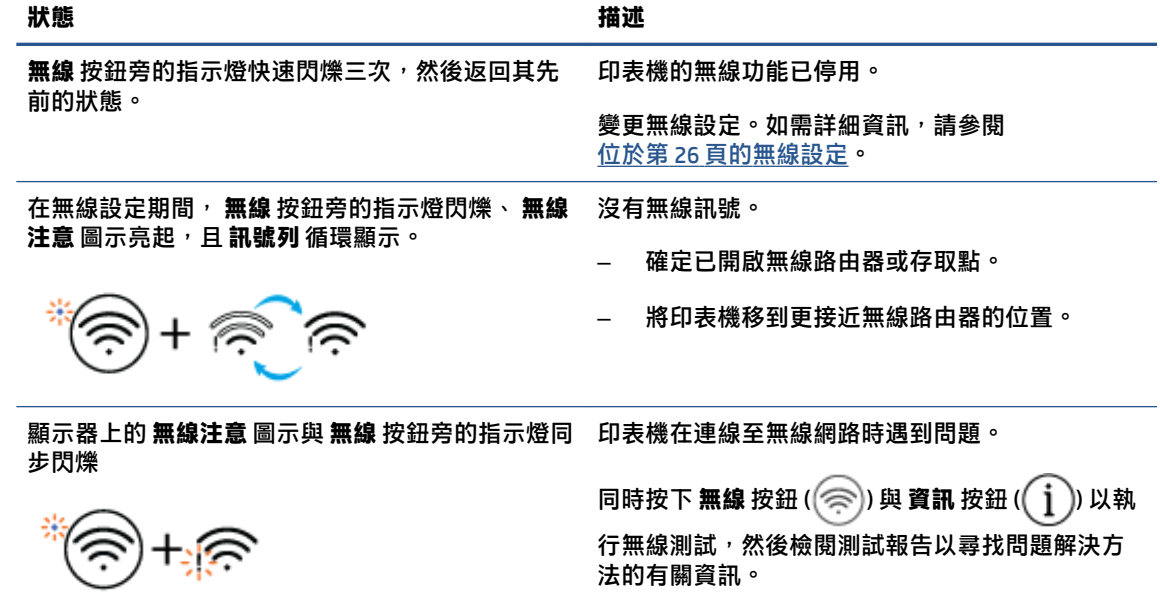

# <span id="page-13-0"></span>**從控制台列印報告**

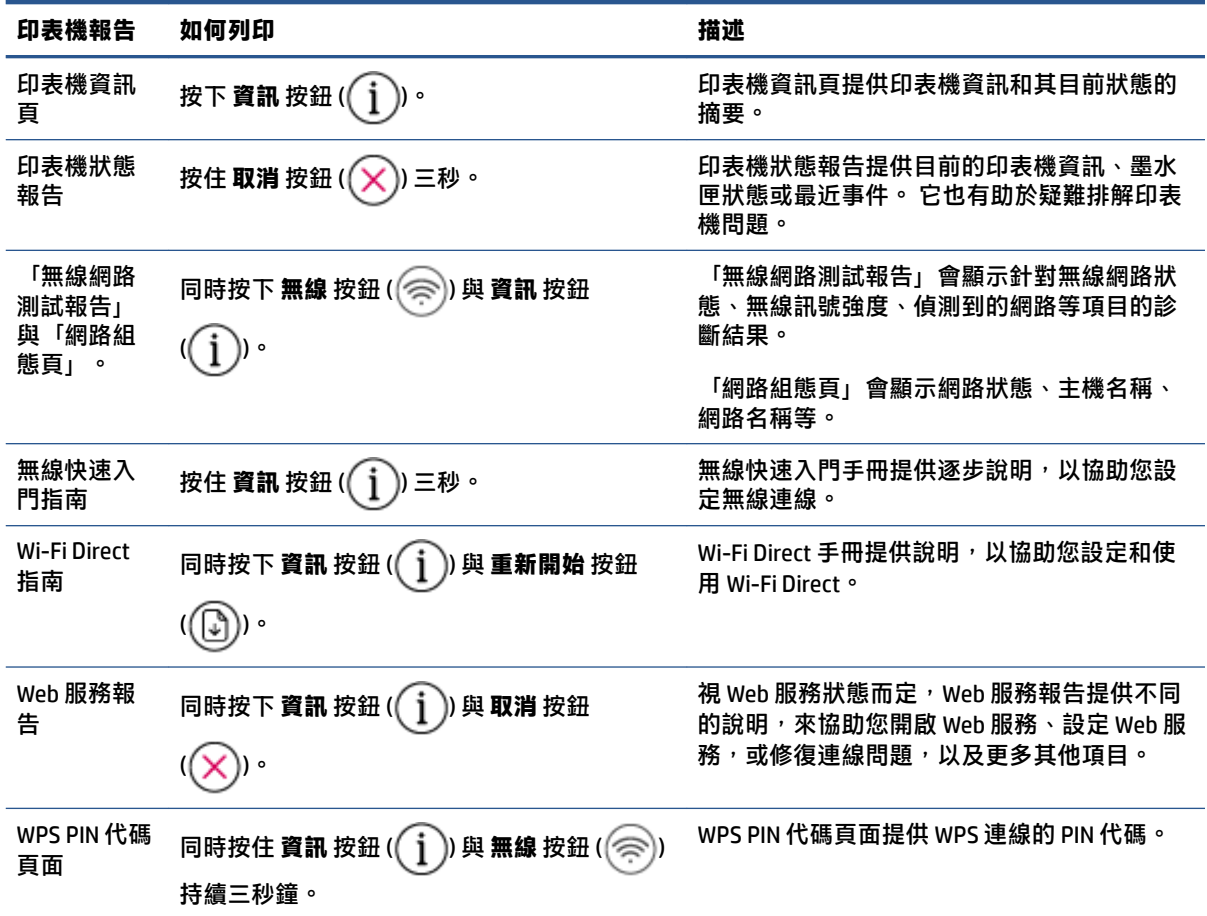

# <span id="page-14-0"></span>**2 放入紙材與紙張基本知識**

- [放入媒體](#page-15-0)
- [放入原稿](#page-19-0)
- [變更印表機偵測的預設紙張大小](#page-22-0)
- [紙張基本資訊](#page-23-0)

<span id="page-15-0"></span>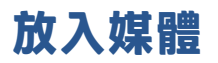

#### **放入紙張**

**1.** 提起進紙匣。

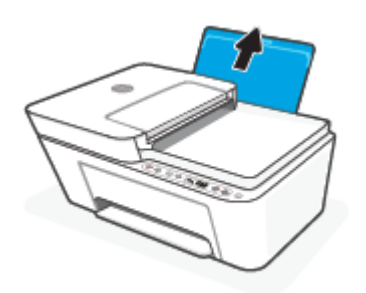

**2.** 將紙張寬度導板推到左側。

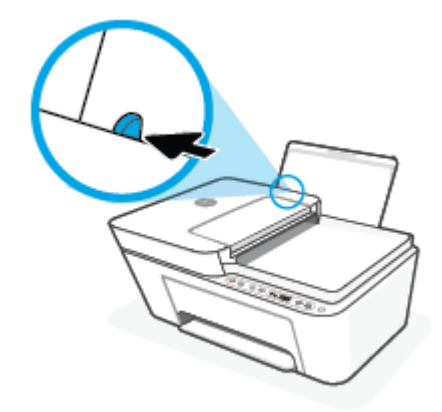

3. 將整疊紙較短的一側朝前插入進紙匣,列印面朝上,然後將整疊紙張向裡推,直到不能再推入為 止。

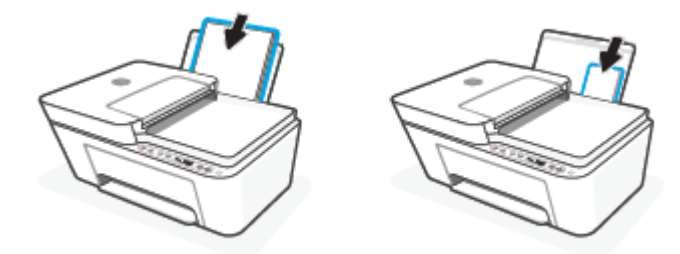

**4.** 將紙張寬度導板向右推,直到緊貼紙張邊緣後停止。

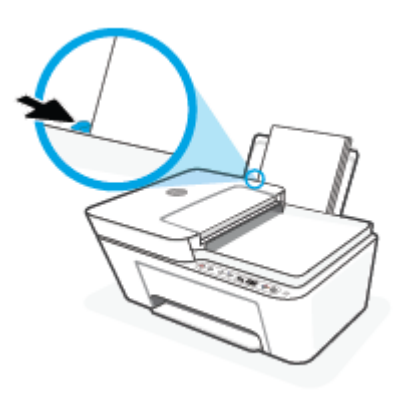

5. 放下出紙匣,並將出紙匣延伸架拉出。

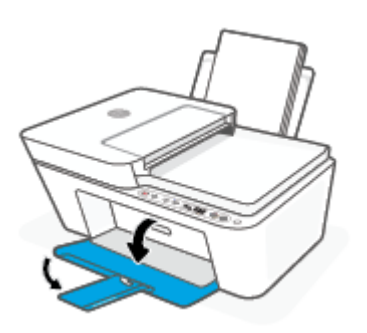

#### **放入信封**

**1.** 提起進紙匣。

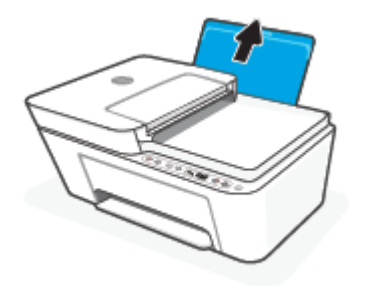

**2.** 將紙張寬度導板推到左側。

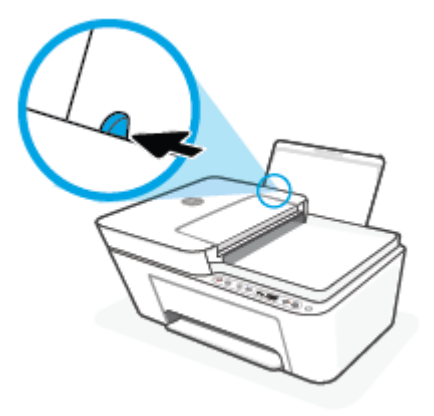

3. 將一個或多個信封插入進紙匣最右側,並將整疊信封向下推,直到不能再推入為止。 列印面應該 朝上。

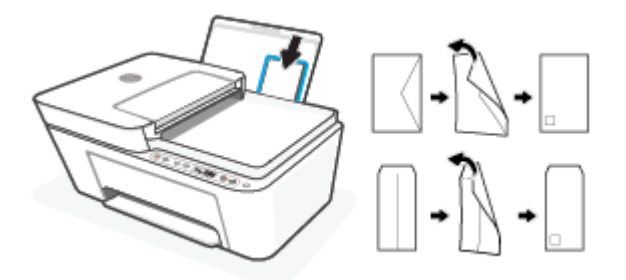

4. 將紙張寬度導板向右推,直到緊貼信封邊緣後停止。

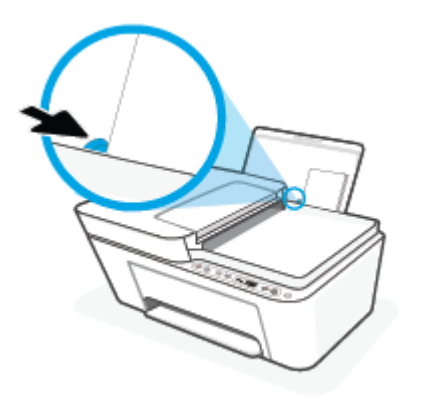

5. 放下出紙匣,並將出紙匣延伸架拉出。

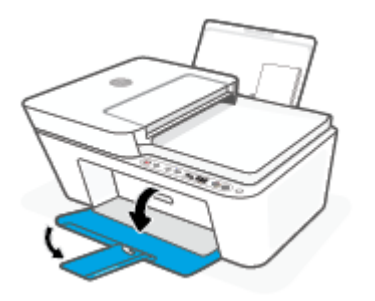

<span id="page-19-0"></span>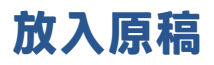

#### **在掃描器玻璃板上放入原稿**

**1.** 打開掃描器蓋板。

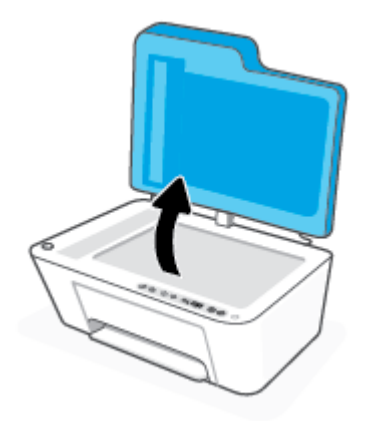

2. 將列印面朝下放入原稿,然後將其與玻璃板左下角的標記對齊。

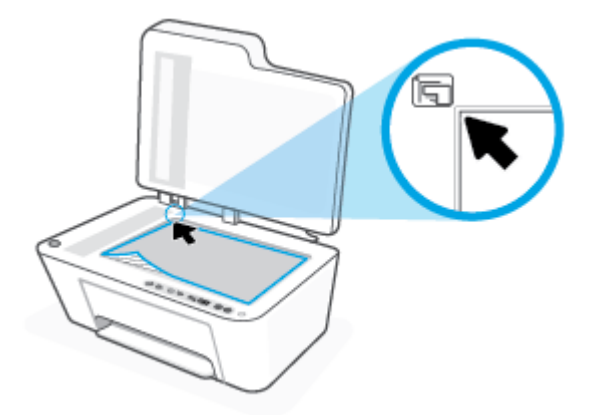

**3.** 關閉掃描器蓋板。

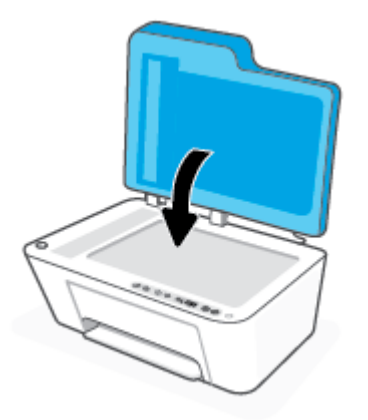

#### **將原稿放入文件進紙器**

**1.** 開啟文件送紙器護蓋。

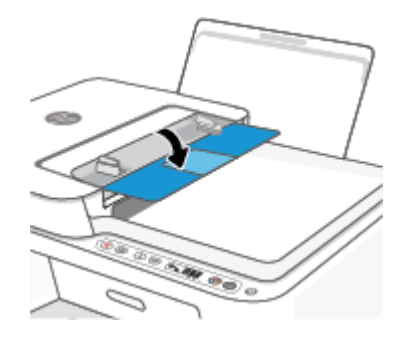

**.** 滑出延伸板。

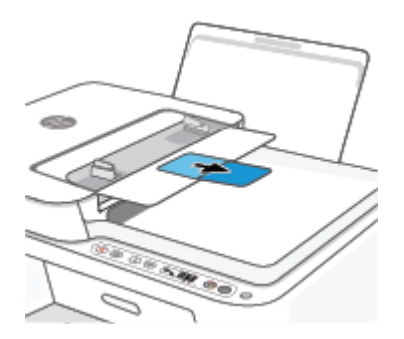

**.** 向外滑動紙張寬度導板。

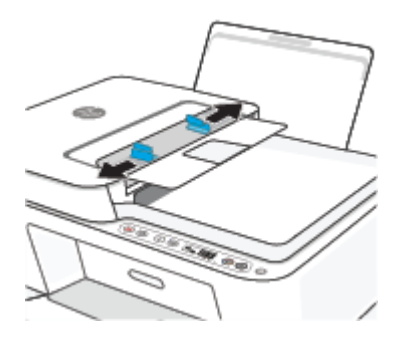

**.** 將原稿列印面朝上放入文件進紙器。

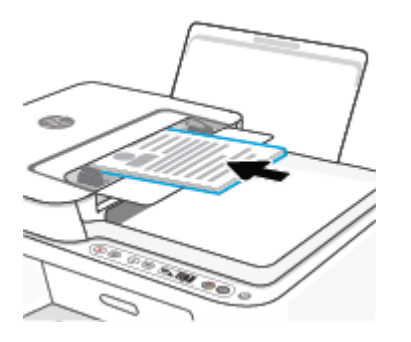

5. 將紙張寬度導板向內推,直到接觸到紙張邊緣後停止。

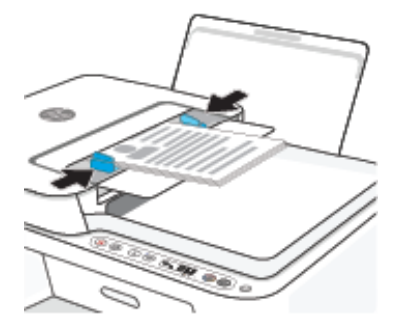

## <span id="page-22-0"></span>**變更印表機偵測的預設紙張大小**

印表機可以自動偵測進紙匣是否已裝入紙張,並偵測所裝入紙張是大型、小型還是中型寬度。 您可以 變更印表機所偵測的預設大型、中型或小型紙張大小。

#### **變更印表機偵測的預設紙張大小**

- 1. 開啟內嵌式 Web 伺服器 (EWS)。如需詳細資訊,請參閱位於第 35 [頁的開啟內嵌式](#page-40-0) Web 伺服器。
- **2.** 按一下**設定**標籤。
- 3. 在**偏好設定**區段中,按一下紙匣與紙張管理,然後選取所需的選項。
- **4.** 按一下**套用**。

## <span id="page-23-0"></span>**紙張基本資訊**

印表機可以使用大部分辦公用紙張類型。 在購買大量紙張時,最好是先測試不同類型的列印紙張。 若 要取得最理想的列印品質,請使用 HP 紙張。 若要取得有關 HP 紙張的更多資訊,請造訪 HP 網站 [www.hp.com](http://www.hp.com) 。

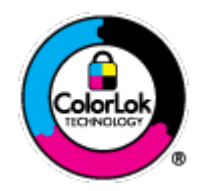

HP 建議使用含有 ColorLok 標誌的普通紙列印日常文件。具有 ColorLok 標誌 的各種紙張均經獨立測試,符合可靠度和列印品質的高標準,並能產生比普 通白紙更清晰、色彩更艷麗、黑白更分明、且乾的更快的文件。您可以向主 要的紙張製造商洽詢含 ColorLok 標誌紙張的各種重量及尺寸。

# <span id="page-24-0"></span>**3 連接印表機**

- 使用 HP Smart [應用程式進行連線](#page-25-0)
- [連線至使用路由器的無線網路](#page-26-0)
- [不透過路由器進行無線連線](#page-28-0)
- [無線設定](#page-31-0)
- [設定及使用無線印表機的秘訣](#page-32-0)
- 使用 USB 纜線 (非無線連線)連接印表機與電腦
- [變更連線類型](#page-34-0)

# <span id="page-25-0"></span>**使用 HP Smart 應用程式進行連線**

#### **使用 HP Smart 應用程式進行設定**

您可以使用 HP Smart 應用程式在無線網路上設定印表機。HP Smart 應用程式支援 iOS、Android、 Windows 和 Mac 裝置。如需此應用程式的相關資訊,請參閱位於第 32 頁的使用 HP Smart [應用程式進](#page-37-0) [行列印、影印、掃描及疑難排解。](#page-37-0)

- **1.** 請確保您的電腦或行動裝置已連線至您的無線網路,而且您也知道您無線網路的 Wi-Fi 密碼。
- 2. 如果您使用 iOS 或 Android 行動裝置,請確保 Bluetooth 已開啟。 (HP Smart 使用 Bluetooth,使得 iOS 和 Android 行動裝置上的設定程序更快更輕鬆。)

**附註:**HP Smart 使用 Bluetooth 只作印表機設定之用。 不支援使用 Bluetooth 進行列印。

**3.** 請確保印表機目前處於自動無線連線 (AWC) 設定模式。

當印表機進入 AWC 設定模式時, **無線** 按鈕旁的指示燈閃爍藍色,且顯示器上的 **訊號列** 循環顯 示。

若這是您第一次設定印表機,其會在電源開啟後便準備就緒可供設定。印表機會在兩小時內持續 搜尋 HP Smart 應用程式以供連線,接著便會停止搜尋。

若要讓印表機回到 AWC 設定模式,請同時按下 **無線** 按鈕 ( ( 《 ) 與 **取消** 按鈕 (  $(\text{\textbf{X}})$  ) 持續三秒鐘。 當無線按鈕旁的指示燈閃爍藍色時,請繼續設定。

- 4. 開啟 HP Smart 應用程式,然後進行下列其中一項操作:
	- iOS/Android : 在首頁畫面上輕觸加號圖示 ((←)), 然後選取印表機。如果印表機不在清單 中,請輕觸**新增印表機**。依照畫面上的指示,將印表機新增到網路。
	- Windows/macOS: 在首頁畫面上按一下或輕觸加號圖示 ((+)),然後選取印表機。如果找不 到印表機,按一下或輕觸**設定新印表機**。依照畫面上的指示,將印表機新增到網路。

## <span id="page-26-0"></span>**連線至使用路由器的無線網路**

∛ <mark>提示:</mark>若要列印無線快速入門指南<sup>,</sup>請按住 **資訊** 按鈕 (( ๅ̀ )) 持續三秒鐘。

- 使用 Wi-Fi Protected Setup (WPS) 將印表機連線至無線網路
- 使用 HP [印表機軟體將印表機連線至無線網路](#page-27-0)

### **使用 Wi-Fi Protected Setup (WPS) 將印表機連線至無線網路**

請先確保您已備妥以下項目,然後才能使用 WPS 將印表機連線至無線網路:

● 包含啟用 WPS 之無線路由器或存取點的無線 802.11b/g/n 網路。

**附註:** 印表機支援使用 2.4 GHz 或 5 GHz 的連線。

● 已將電腦連線至印表機將連線的無線網路。 確保您已在電腦上安裝 HP 印表機軟體。

若您的 WPS 路由器帶有 WPS 按鈕,請依照**按鈕方法**執行。 若您不確定路由器是否帶有按鈕,請遵循 **PIN 方法**執行。

**使用按鈕設定 (PBC) 方法**

- 1. 按住 無線 按鈕 (  $\textcircled{\tiny\sf F}$  ) 至少三秒以啟動 WPS 按鈕方式。
- **2.** 按下路由器上的 WPS 按鈕。

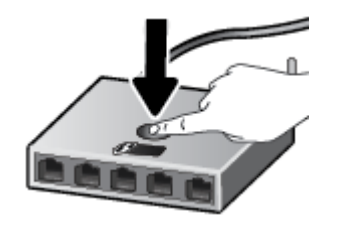

**附註:**本產品大約需要兩分鐘的時間來啟動計時器,在此期間將會建立無線連線。

若印表機成功連線,則 **無線** 按鈕旁的指示燈會恆亮藍色。

#### **使用 PIN 方法**

- 1. 按住 無線 按鈕 ( ( ) 與 資訊 按鈕 (  $\binom{1}{1}$  ) 至少 5 秒以啟動 WPS PIN 方式, 並列印包含 PIN 代碼的頁 面。
- **2.** 開啟無線路由器或無線存取點適用的設定公用程式或軟體,然後輸入 WPS PIN。

**附註:**如需有關使用設定公用程式的更多資訊,請參閱路由器或無線存取點隨附的文件。

等候大約兩分鐘。若印表機成功連線,則 **無線** 按鈕旁的指示燈會恆亮藍色。

### <span id="page-27-0"></span>**使用 HP 印表機軟體將印表機連線至無線網路**

若要將印表機連線至整合性無線 WLAN 802.11 網路,您需要具備以下項目:

● 包含無線路由器或存取點的無線 802.11b/g/n 網路。

**附註:** 印表機支援使用 2.4 GHz 或 5 GHz 的連線。

- 已將電腦連線至印表機將連線的無線網路。
- 網路名稱 (SSID)。
- WEP 金鑰或 WPA 通關密語(有需要時)。

#### **使用 HP 印表機軟體連線印表機 (Windows)**

1. 視您是否已安裝 HP 印表機軟體而定,執行以下其中一項作業:

#### **若您未將 HP 印表機軟體安裝在電腦上**

- **a.** 請造訪 [123.hp.com](https://123.hp.com) 下載並安裝 印表機軟體。
- **b.** 按照畫面上的指示操作。

#### **若您已將 HP 印表機軟體安裝在電腦上**

- a. 開啟 [印表機軟體](#page-38-0)。如需詳細資訊,請參閱位於第 33 頁的開啟 HP 印表機軟體 (Windows)。
- **b.** 在 印表機軟體 中,按一下「**工具**」。
- **c.** 按一下**裝置安裝與軟體**。
- **d.** 按一下**連接新裝置**,然後依照畫面上的指示進行。
- **2.** 印表機成功連線之後, **無線** 按鈕旁的指示燈會恆亮藍色。

## <span id="page-28-0"></span>**不透過路由器進行無線連線**

藉由 Wi-Fi Direct,您可經由電腦、智慧型手機、平板電腦或其他無線裝置,無需連接已有的無線網路即 可進行無線列印。

#### **Wi-Fi Direct 使用指南**

- 確定您的電腦或行動裝置擁有必要的軟體。
	- 如果您使用的是電腦,請確定您已安裝了 HP 印表機軟體。
		- 如果您尚未在電腦上安裝 HP 印表機軟體,請先連線到 Wi-Fi Direct,然後再安裝印表機軟體。 當印表機軟體提示設定連線類型時,請選取**無線**。
	- 如果您使用的是行動裝置,請確定您已安裝相容的列印應用程式。 如需詳細資訊,請造訪 HP 行動列印網站,網址為 [www.hp.com/go/mobileprinting](http://www.hp.com/go/mobileprinting)。 如果本網站的本機版本未針對您的 國家/地區或語言提供,你可能會被導向到另一個國家 (地區) 或語言的 HP 行動列印網站。
- 確保印表機的 Wi-Fi Direct 已經開啟。
- $\bullet$  同一個 Wi-Fi Direct 連線,最多可以連接五部電腦和行動裝置。
- 當印表機也使用 USB 纜線連接到電腦或透過無線連線連接到網路時,仍可以使用 Wi-Fi Direct。
- Wi-Fi Direct 無法用來將電腦、行動裝置或印表機連接到網際網路。

#### **若要從控制台開啟或關閉 Wi-Fi Direct**

在印表機控制台上,同時按住 **無線** 按鈕 ( (  $\textcircled{\tiny\textcircled{\tiny\textcircled{\tiny\textcirc}}}$  )) 及 重**新開始** 按鈕 (  $(\textcircled{\tiny\textcircled{\tiny\textcircled{\tiny\textcirc}}}$  )) 三秒鐘。

- 開啟 Wi-Fi Direct 時, **Wi-Fi Direct** 圖示會在顯示器上出現。若要尋找 Wi-Fi Direct 名稱與密碼,請按 下 **資訊** 按鈕 (( i )) 以列印印表機資訊頁面。
- $\widetilde{\mathbb{B}}^n$  附註:首次開啟 Wi-Fi Direct 時,印表機會自動列印 Wi-Fi Direct 指南。此指南會提供關於如何使用 Wi-Fi Direct 的指示。隨後您可以同時按下 **資訊** 按鈕 (( ↓ )) 與 **重新開始** 按鈕 ( ( い)) 來列印 Wi-Fi Direct 指南。可能並不提供此指南的某些語言版本。
- 關閉 Wi-Fi Direct 時,便無法在顯示器上看見 **Wi-Fi Direct** 圖示。
- 如需有關 Wi-Fi Direct 圖示狀態的詳細資訊,請參閱位於第5[頁的控制台顯示器圖示。](#page-10-0)

#### **若要從 Android 或 iOS 裝置開啟或關閉 Wi-Fi Direct**

- **1.** 開啟 HP Smart。如需詳細資訊,請參閱位於第 32 頁的使用 HP Smart [應用程式進行列印、影印、](#page-37-0) [掃描及疑難排解](#page-37-0)。
- **2.** 輕觸印表機圖示,然後尋找並輕觸**進階設定**。
- **3.** 依照畫面上的指示連線至印表機內嵌式 Web 伺服器。
- **4.** 在內嵌式 Web 伺服器中,依序輕觸**網路** > **Wi-Fi Direct** > **狀態** > **編輯設定**。
- 5. 選取選項以開啟或關閉 Wi-Fi Direct,然後輕觸**套用**。

**提示:**您可以在此變更印表機的 Wi-Fi Direct 連線安全性設定。

#### **Wi-Fi Direct 連線安全性設定**

- 若印表機的 Wi-Fi Direct 連線安全性設定為**自動**,則 Wi-Fi Direct 密碼會設為 12345678,而且無法 變更。
- 若印表機的 Wi-Fi Direct 連線安全性設定為**手動** (預設設定),您需要進行下列其中一項操作,才能 在您的行動裝置或電腦上連接印表機。
	- 者 **資訊** 按鈕 (( i )) 閃爍白色,請在 30 秒內按下該按鈕。
	- 若印表機列印具有 PIN 碼的頁面,請遵循頁面上的指示。

#### **提示:**

- 您也可以開啟 Wi-Fi Direct 或從 EWS 變更 Wi-Fi Direct 連線安全性設定。有關使用 EWS 的詳細資 訊,請參閱位於第 35 [頁的開啟內嵌式](#page-40-0) Web 伺服器。
- 若要尋找 Wi-Fi Direct 名稱與密碼,請按下 **資訊** 按鈕 (( i )) 來列印印表機資訊頁面。

#### **從支援 Wi-Fi Direct 且具有無線功能的行動裝置進行列印**

若您使用 Android 裝置,請確認您已在您的行動裝置上安裝最新版 HP Print Service 外掛程式。 您可以從 Google Play 應用程式商店下載此外掛工具。

- **1.** 確定您已開啟印表機上的 Wi-Fi Direct。
- **2.** 開啟行動裝置上的 Wi-Fi Direct。 如需詳細資訊,請參閱該行動裝置隨附的說明文件。
- **3.** 在行動裝置上,從列印啟用應用程式中選取文件,然後選取選項以列印文件。

此時會顯示可用印表機的清單。

**4.** 從可用印表機的清單中選擇顯示的 Wi-Fi Direct 名稱,例如 DIRECT-\*\*-HP DeskJet 4100 series (其中 \*\* 是識別印表機的唯一字元)。

顯示提示時,輸入 Wi-Fi Direct 密碼。

**5.** 列印您的文件。

#### **從不支援 Wi-Fi Direct 且具有無線功能的行動裝置進行列印**

確定您的行動裝置上已安裝相容的列印應用程式。 如需詳細資訊,請造訪 HP 行動列印網站,網址為 [www.hp.com/go/mobileprinting](http://www.hp.com/go/mobileprinting)。 如果本網站的本機版本未針對您的國家/地區或語言提供,你可能會被 導向到另一個國家 (地區) 或語言的 HP 行動列印網站。

- **1.** 確定您已開啟印表機上的 Wi-Fi Direct。
- **2.** 開啟行動裝置的 WiFi 連線。 如需詳細資訊,請參閱該行動裝置隨附的說明文件。

**附註:**如果您的行動裝置不支援 WiFi,您便無法使用 Wi-Fi Direct。

**3.** 從行動裝置連線至新網路。 使用您一般常用的程序連線到新的無線網路或熱點。 從顯示為 DIRECT-\*\*-HP DeskJet 4100 series 的無線網路清單中選取 Wi-Fi Direct 名稱(其中 \*\* 代表印表機的唯 一識別字元)。

顯示提示時,輸入 Wi-Fi Direct 密碼。

**4.** 列印您的文件。

#### **從具有無線功能的電腦列印 (Windows)**

- **1.** 確定您已開啟印表機上的 Wi-Fi Direct。
- 2. 開啟電腦的 WiFi 連線。 如需詳細資訊, 請參閱電腦隨附的說明文件。

**附註:**如果您的電腦不支援 WiFi,您便無法使用 Wi-Fi Direct。

3. 在電腦上,連線到新網路。 使用您一般常用的程序連線到新的無線網路或熱點。 從顯示為 DIRECT-\*\*-HP DeskJet 4100 series 的無線網路清單中選取 Wi-Fi Direct 名稱(其中 \*\* 代表印表機的唯 一識別字元)。

顯示提示時,輸入 Wi-Fi Direct 密碼。

**4.** 列印您的文件。

## <span id="page-31-0"></span>**無線設定**

您可以設定與管理印表機無線連線,並執行各種不同的網路管理工作。 這包括列印有關網路設定的資 訊、開啟或關閉無線功能及變更無線設定。

#### **開啟或關閉印表機的無線功能**

按下無線按鈕 ( ) 可開啟或關閉印表機的無線功能。

- 若印表機已有作用中的無線網路連線,則 無線 按鈕旁的指示燈會恆亮藍色,且印表機顯示器會顯 示 **訊號列** ( ) 圖示。
- 若無線關閉,則 無線 按鈕旁的指示燈也會熄滅。
- 如需有關無線狀態的詳細資訊,請參閱位於第6[頁的控制台指示燈與顯示器圖示狀態](#page-11-0)。
- 若要列印無線網路測試報告與網路組態頁面,請參閱位於第 8 [頁的從控制台列印報告](#page-13-0)。

#### **變更無線設定 (Windows)**

如果您已經安裝 印表機軟體,則可使用此方法。

**附註:**此方法需要 USB 纜線。 在提示您連接 USB 纜線之前請不要這樣做。

- 1. 開啟 HP [印表機軟體](#page-38-0)。如需詳細資訊,請參閱位於第 33 頁的開啟 HP 印表機軟體 (Windows)。
- **2.** 在印表機軟體中,按一下「**工具**」。
- **3.** 按一下**裝置安裝與軟體**。
- **4.** 選取**重新設定無線設定**。 按照畫面上的指示操作。

#### **將網路設定還原為預設設定**

● 在印表機控制台上同時按住 無線 按鈕 ( ( ) 及 取消 按鈕 (  $(\times)$  ) 三秒鐘。

## <span id="page-32-0"></span>**設定及使用無線印表機的秘訣**

利用下列秘訣來設定和使用無線印表機:

- 當使用電腦設定無線連網印表機時,請確定:
	- 您已開啟無線路由器或存取點。
	- 您的電腦已連線至無線網路 (並非使用 Ethernet 纜線)。
	- 印表機目前處於 AWC 設定模式。

印表機會搜尋無線路由器,然後在電腦上列出偵測到的網路名稱。

- 如果您的電腦或行動裝置已連線至虛擬私人網路 (VPN),您需要中斷 VPN 連線,才能存取網路上的 任何其他裝置,包括印表機。
- 瞭解有關設定網路和印表機進行無線列印的更多資訊。[按一下這裡可線上取得更多資訊](https://www.hp.com/go/wirelessprinting)。
- 瞭解如何找到網路安全設定。 [按一下這裡可線上取得更多資訊。](https://h20180.www2.hp.com/apps/Nav?h_pagetype=s-001&h_product=29378160&h_client&s-h-e002-1&h_lang=zh-hant&h_cc=tw)
- 瞭解 HP Print and Scan Doctor [按一下這裡可線上取得更多資訊。](https://www.hp.com/support/PSDr)

**附註:** 此公用程式僅適用於 Windows 作業系統。

● 請使用 HP [線上防火牆疑難排解](https://h20180.www2.hp.com/apps/Nav?h_pagetype=s-921&h_lang=en&h_client=s-h-e005-01&h_keyword=bmGoWirelessFirewall) 來確定防火牆或防毒程式是否妨礙電腦連線至印表機,並尋找解決 方案。

## <span id="page-33-0"></span>**使用 USB 纜線(非無線連線)連接印表機與電腦**

印表機支援使用後端 USB 2.0 高速連接埠連線至電腦。

#### **若要以 USB 纜線連接印表機**

**1.** 請造訪 [123.hp.com](http://123.hp.com) 下載並安裝 印表機軟體。

 $\dddot{\boxdot}$ 附註:請務必等到看到提示,才將 USB 纜線連接至印表機。

- 2. 按照畫面上的指示操作。 當您看到提示時,請在**連線選項**畫面中選取 USB,以將印表機連線到電 腦。
- **3.** 按照畫面上的指示操作。

若已安裝印表機軟體,則印表機將會以隨插即用裝置的形式執行作業。

## <span id="page-34-0"></span>**變更連線類型**

如果您已先以 USB 纜線設定印表機並安裝軟體,則可以輕鬆變更為無線網路連線。需要包含無線路由 器或存取點的無線 802.11a/b/g/n 網路。

**附註:**印表機支援使用 2.4GHz 或 5GHz 的連線。

在從 USB 連線變更為無線網路之前,請確保:

- 已使用 USB 纜線將印表機連接到電腦,直到提示您拔除該纜線。
- 已將電腦連線至要在其中安裝印表機的無線網路。

您也可以從無線連線變更為 USB 連線。

#### **從 USB 連線變更為無線網路 (Windows)**

- 1. 開啟 HP [印表機軟體](#page-38-0)。如需詳細資訊,請參閱位於第 33 頁的開啟 HP 印表機軟體 (Windows)。
- **2.** 在印表機軟體中,按一下「**工具**」。
- **3.** 按一下**裝置安裝與軟體**。
- **4.** 選擇**將 USB 連線的裝置轉換為無線**。依照畫面上的指示操作。

**使用 Windows 10 電腦 (Windows) 上的 HP Smart 應用程式,從 USB 連線變更為無線網路**

- 1. 開啟 HP Smart 應用程式。如需關於如何在 Windows 10 電腦上開啟此應用程式的資訊,請參閱 位於第 32 頁的使用 HP Smart [應用程式進行列印、影印、掃描及疑難排解。](#page-37-0)
- **2.** 請確定已選取您的印表機。
- ※<br>※ 提示:若要選擇另外的印表機<sup>,</sup>按一下畫面左邊工具列上的 ( ├─)),然後選擇**選擇另外的印表機**, 以檢視所有可用的印表機。
- **3.** 看到應用程式主畫面頂端出現「以無線方式連接印表機,使列印更簡單」時,按一下**瞭解更多**。

#### **從無線連線變更為 USB 連線 (Windows/macOS)**

**▲** 使用 USB 連接線連接印表機與電腦。該 USB 連接埠位於印表機後方。
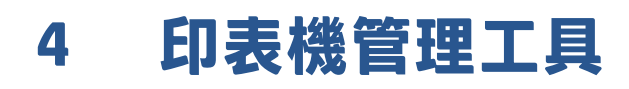

本節主題如下:

- 使用 HP Smart [應用程式進行列印、影印、掃描及疑難排解](#page-37-0)
- 開啟 HP [印表機軟體](#page-38-0) (Windows)
- 工具箱 [\(Windows\)](#page-39-0)
- 内嵌式 Web [伺服器](#page-40-0) (EWS)
- [睡眠模式](#page-42-0)
- [寧靜模式](#page-43-0)
- [自動關閉](#page-44-0)
- [更新印表機](#page-45-0)

# <span id="page-37-0"></span>**使用 HP Smart 應用程式進行列印、影印、掃描及疑難排解**

HP Smart 可協助您設定、共用和管理 HP 印表機,以及讓印表機執行影印、掃描和列印。 您可以透過電 子郵件、簡訊以及常用的雲端和社交媒體服務 (例如 iCloud、Google Drive、Dropbox 和 Facebook) 共用文 件和影像。 您也可以設定新的 HP 印表機, 並監控和訂購耗材。

**附註:**HP Smart 應用程式可能不提供所有語言版本。 某些功能並非所有印表機機型均提供。

#### **安裝 HP Smart 應用程式**

▲ HP Smart 應用程式支援 iOS、Android、Windows 10 和 Mac 裝置。若要在裝置上安裝應用程式,請 造訪 [123.hp.com](http://123.hp.com), 並依照螢幕上的指示存取裝置的應用程式商店。

#### **在 Windows 10 電腦上開啟 HP Smart 應用程式**

▲ 安裝 HP Smart 應用程式後,從裝置桌面中,按一下**開始**,然後從應用程式清單中選取 H**P Smart**。

#### **連線至印表機**

▲ 確認您的裝置與印表機都已連線至相同網路。 然後,HP Smart 將自動偵測印表機。

#### **取得有關 HP Smart 應用程式的更多資訊**

如需如何使用 HP Smart 進行列印、影印、掃描和疑難排解的基本指示,請參閱位於第 42 [頁的使用](#page-47-0) HP Smart [應用程式進行列印](#page-47-0)、位於第 62 頁的使用 HP Smart [進行影印和掃描和](#page-67-0)位於第 78 [頁的從](#page-83-0) HP Smart [應用程式取得說明](#page-83-0) 。

如需使用 HP Smart 進行列印、影印、掃描、存取印表機功能及疑難排解問題的更多資訊,請前往:

- **iOS/Android**: [www.hp.com/go/hpsmart-help](http://www.hp.com/go/hpsmart-help/)
- **Windows 10**: [www.hp.com/go/hpsmartwin-help](http://www.hp.com/go/hpsmartwin-help/)
- **Mac**: [http://www.hp.com/go/hpsmartmac-help](http://www.hp.com/go/hpsmartmac-help/)

# <span id="page-38-0"></span>**開啟 HP 印表機軟體 (Windows)**

安裝 HP 印表機軟體後,按兩下桌面上的印表機圖示或執行以下其中一項作業,以開啟印表機軟體:

- Windows 10: 在電腦桌面上按一下**開始**, 從應用程式清單中選取 HP, 然後選取具有印表機名稱的 圖示。
- Windows 8.1: 按一下「開始」畫面左下角的向下箭頭,然後選取印表機名稱。
- Windows 8: 在「開始」畫面的空白區域按一下滑鼠右鍵,按一下應用程式列上的**所有應用程 式**,然後選取印表機名稱。
- Windows7: 在電腦桌面上按一下**開始**, 選取**所有程式**, 依序按一下 HP 和印表機的資料夾, 然後 選取具有您印表機名稱的圖示。

 $\overline{B}$  附註: 如果您尚未安裝 HP 印表機軟體,請造訪 [123.hp.com](http://123.hp.com) 以下載並安裝必要軟體。

# <span id="page-39-0"></span>**工具箱 (Windows)**

工具箱提供有關印表機的維護資訊。

 $\stackrel{\leftrightarrow}{\mathbb{B}}$  **附註:**如果電腦符合系統需求,則可以同 HP 印表機軟體一起安裝工具箱。如需關於系統需求的資訊, 請參閱位於第 103 [頁的規格](#page-108-0)。

**開啟工具箱**

- 1. 開啟 HP [印表機軟體](#page-38-0)。如需詳細資訊,請參閱位於第 33 頁的開啟 HP 印表機軟體 (Windows)。
- **2.** 按一下 **列印與掃描** 。
- **3.** 按一下**維護印表機**。

# <span id="page-40-0"></span>**內嵌式 Web 伺服器 (EWS)**

印表機連線至網路時,您可以使用印表機的內嵌式 Web 伺服器 (EWS) 功能,檢視狀態資訊、變更設 定、並從電腦管理印表機。

- $\widetilde{\mathbb{B}}'$ 附註:為安全起見,EWS 內有部分設定受密碼保護。若系統提示您輸入密碼,請輸入印表機墨水匣存 取擋門內部標籤上的 PIN。
- **附註:**您可以在未連線至網際網路的情況下開啟和使用內嵌式 Web 伺服器。不過,某些功能無法使 用。
	- 關於 cookies
	- 開啟內嵌式 Web 伺服器
	- [無法開啟內嵌式](#page-41-0) Web 伺服器 進行疑難排解

### **關於 cookies**

瀏覽時,內嵌式 Web 伺服器 (EWS) 會在您的硬碟上保留一個很小的文字檔 (cookies)。 這些檔案可讓 <code>EWS</code> 在下一次您造訪時識別您的電腦。 例如,如果您配置了 EWS 語言,cookie 會協助記住您所選的語 言,下次存取 EWS 時,就會以該語言顯示頁面。 在您執行手動清除前,某些 cookie(例如儲存了客戶 特定的偏好設定)會儲存於電腦之上。

您可配置瀏覽器接受任何 cookies,或在有 cookies 要存入時發出提示,以便決定是否接受或拒絕某個 cookie。 您也可以使用瀏覽器移除不想要的 cookie。

根據您的印表機而定,如果您停用 Cookies,則也會停用下列一或多項功能:

- 使用某些設定精靈
- 記住 EWS 瀏覽器語言設定
- 將 EWS 首頁 頁面個人化

如需如何變更您的隱私權和 cookie 設定以及如何檢視或刪除 cookie 的資訊,請參閱隨附於您 Web 瀏覽 器的說明文件。

### **開啟內嵌式 Web 伺服器**

您可以透過網路或 Wi-Fi Direct 存取內嵌式 Web 伺服器。

#### **透過網路開啟內嵌式 Web 伺服器**

1. 按下 資訊 按鈕 (( j )) 列印資訊頁面,藉此找出印表機的 IP 位址或主機名稱。

**附註:**印表機必須位於網路中,且擁有 IP 位址。

2. 在電腦支援的 Web 瀏覽器內,輸入指派給印表機的 IP 位址或主機名稱。

例如,IP 位址若為 123.123.123.123,請將下列位址輸入 Web 瀏覽器: http:// 123.123.123.123。

#### <span id="page-41-0"></span>**透過 Wi-Fi Direct 開啟內嵌式 Web 伺服器**

- **1.** 若印表機顯示器上的 **Wi-Fi Direct** 圖示熄滅,請同時按住 **無線** 按鈕 ( ) 與 **重新開始** 按鈕 ( ) 持續三秒鐘直到其亮起。若要尋找 Wi-Fi Direct 名稱與密碼,請按下 **資訊** 按鈕 (( i )) 以列印印表機 資訊頁面。
- **2.** 從無線電腦開啟無線,搜尋並連線至 Wi-Fi Direct 名稱,例如: DIRECT-\*\*-HP DeskJet 4100 series。 顯示提示時,輸入 Wi-Fi Direct 密碼。
- 3. 在電腦支援的 Web 瀏覽器內,輸入指派給印表機的 IP 位址或主機名稱。

例如,若 IP 位址為 192.168.0.12,請輸入下列位址: http://192.168.0.12。

### **無法開啟內嵌式 Web 伺服器 進行疑難排解**

#### **檢查網路設定**

- 請確定您沒有使用電話線或跳線將印表機連線到網路。
- 確定網路線已妥善插入印表機。
- 網路集線器,交換器,或路由器已開機且正常運作。

#### **檢查電腦**

● 確定所用的電腦已連線至與印表機相同的網路。

#### **檢查 Web 瀏覽器**

- 確保 Web 瀏覽器符合系統最低需求。如需關於系統需求的資訊,請參閱位於第 103 [頁的規格。](#page-108-0)
- 如果您的 Web 瀏覽器使用任何 Proxy 設定連線到網際網路,請嘗試關閉這些設定。如需詳細資 訊,請參閱 Web 瀏覽器提供的文件。
- 確定您的 Web 瀏覽器已啟用 JavaScript 和 Cookie。如需詳細資訊,請參閱 Web 瀏覽器提供的文 件。

#### **檢查印表機 IP 位址**

● 確定印表機的 IP 位址正確無誤。

若要找出印表機 IP 位址,請同時按下 **無線** 按鈕 ( ) 與 **資訊** 按鈕 ( ) 以列印網路組態報告。

● 確認印表機的 IP 位址有效。 印表機的 IP 位址格式應該與路由器的 IP 位址相似。 例如,路由器的 IP 位址可能是 192.168.0.1 或 10.0.0.1,則印表機的 IP 位址為 192.168.0.5 或 10.0.0.5。

如果印表機的 IP 位址類似於 169.254.XXX.XXX 或 0.0.0.0,則無法連線至網路。

 $\hat{X}$  提示:如果您使用執行 Windows 的電腦,您可以造訪 HP 線上支援網站,網址為 [www.support.hp.com](http://www.support.hp.com)。 本網站提供的資訊和公用程式可協助您修正許多常見的印表機問題。

<span id="page-42-0"></span>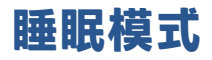

處於睡眠模式時會減少電源使用量。起始設定印表機之後,印表機在五分鐘無動作後將會自動進入睡 眠模式。使用 HP Smart 應用程式並選取**進階設定**,即可變更印表機進入睡眠狀態前的閒置時長。完成 下列步驟,您還能使用印表機的內嵌式 Web 伺服器來變更此設定。

#### **變更睡眠模式的時間**

- 1. 開啟內嵌式 Web 伺服器 (EWS)。如需詳細資訊,請參閱位於第 35 [頁的開啟內嵌式](#page-40-0) Web 伺服器。
- **2.** 按一下**設定**標籤。
- **3.** 在**電源管理**區段,按一下**省電模式**,並選取想要的選項。
- $\overline{\mathbb{B}}$  附註:若系統提示您輸入密碼,請輸入印表機標籤上的 PIN。其可能位於印表機內部的墨水匣存取 區域附近,或是在印表機背面、側面或底部。
- **4.** 按一下**套用**。

# <span id="page-43-0"></span>**寧靜模式**

「靜音模式」會降低列印速度以減少噪音,但不會影響列印品質。 安靜模式僅適用於以**較佳**列印品質 在一般紙張上進行列印。 若要減少列印噪音,請開啟「靜音模式」。 若要以正常速度進行列印,請關 閉「靜音模式」。 依預設, 「靜音模式」為關閉。

 $\widetilde{\mathbb{B}}'$  附註:在寧靜模式中,若在普通紙張上以**草稿**或最佳列印品質進行列印,或者列印相片或信封,則印 表機的工作方式與關閉寧靜模式時的方式相同。

#### **若要從 Android 或 iOS 裝置開啟或關閉安靜模式**

- 1. 開啟 HP Smart。如需詳細資訊,請參閱位於第 32 頁的使用 HP Smart [應用程式進行列印、影印、](#page-37-0) [掃描及疑難排解。](#page-37-0)
- **2.** 輕觸**印表機設定**。
- **3.** 輕觸**安靜模式**,然後變更設定。

#### **從印表機軟體開啟或關閉「靜音模式」(Windows)**

- 1. 開啟 HP [印表機軟體](#page-38-0)。如需詳細資訊,請參閱位於第 33 頁的開啟 HP 印表機軟體 (Windows)。
- **2.** 按一下**寧靜模式**標籤。
- **3.** 選取 **開啟** 或 **關閉** 。
- **4.** 按一下**儲存設定**。

#### **從內嵌式 Web 伺服器 (EWS) 開啟或關閉安靜模式**

- 1. 開啟 EWS。如需詳細資訊,請參閱位於第 35 [頁的開啟內嵌式](#page-40-0) Web 伺服器。
- **2.** 按一下**設定**標籤。
- **3.** 在**偏好設定**區段中,選取**安靜模式**,然後選取**開啟**或**關閉**。
- **4.** 按一下**套用**。

<span id="page-44-0"></span>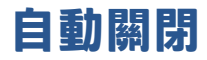

此功能將在印表機 2 小時無動作後關閉印表機, 以協助節省能源。**自動關閉會完全關閉印表機, 因此必 須使用電源按鈕,才能重新開啟印表機。**若您的印表機支援此節能功能,則會視印表機功能與連線選 項而自動啟用或停用自動關閉。即使已停用自動關閉,印表機仍然會在 5 分鐘無動作後進入 位於第100[頁的省電模式](#page-105-0),以節省電源。

- 若印表機並無網路或傳真功能,則自動關閉會一律啟用。
- 當印表機的無線或 Wi-Fi Direct 功能開啟時,或當具備傳真、USB 或 Ethernet 網路功能的印表機建  $\bar{u}$ 傳真、USB 或 Ethernet 網路連線時,自動關閉會停用。

## <span id="page-45-0"></span>**更新印表機**

依預設,如果印表機連線到網路且 Web 服務已啟用,則印表機會自動檢查更新。

您也可以從內嵌式 Web 伺服器手動檢查並安裝更新。

#### **使用內嵌式 Web 伺服器更新印表機**

**1.** 開啟 EWS。

如需詳細資訊, 請參閱位於第 35 [頁的開啟內嵌式](#page-40-0) Web 伺服器。

- **2.** 按一下**工具**標籤。
- **3.** 在**印表機更新**區段中,按一下**韌體更新**,然後按照畫面上的指示操作。
- $\bar{\mathbb{B}}^{\!\!*}$ 附註:若系統提示您輸入密碼,請輸入印表機標籤上的 PIN。其可能位於印表機內部的墨水匣存取區域 附近, 或是在印表機背面、側面或底部。
- $\beta$  附註:如果提示進行 Proxy 設定,且您的網路使用 Proxy 設定,請按照畫面上的指示設定 Proxy 伺服 器。如果仍找不到此詳細資訊,請聯絡網路管理員或網路設定人員。

**附註:**如果印表機更新可用,印表機會下載並安裝更新,然後重新啟動。

# **5 列印**

- 使用 HP Smart [應用程式進行列印](#page-47-0)
- [從行動裝置列印](#page-49-0)
- [使用電腦進行列印](#page-50-0)
- [成功列印的秘訣](#page-54-0)

# <span id="page-47-0"></span>**使用 HP Smart 應用程式進行列印**

本節提供從 Android、iOS、Windows 10 或 Mac 裝置使用 HP Smart 應用程式進行列印的基本指示。如需 有關使用 HP Smart 應用程式的更多資訊,請前往:

- **iOS/Android**: [www.hp.com/go/hpsmart-help](http://www.hp.com/go/hpsmart-help/)
- **Windows 10**: [www.hp.com/go/hpsmartwin-help](http://www.hp.com/go/hpsmartwin-help/)
- **Mac**: [http://www.hp.com/go/hpsmartmac-help](http://www.hp.com/go/hpsmartmac-help/)

#### **從 Android 或 iOS 裝置列印**

- 1. 確定已在進紙匣內放入紙張。如需詳細資訊,請參閱位於第10[頁的放入媒體。](#page-15-0)
- **2.** 開啟 HP Smart 應用程式。
- **3.** 若要變更為另外的印表機或新增印表機,請點選 + 號圖示。
- **4.** 點選列印選項 (例如,**列印相片**或**列印 Facebook 相片**等)。 您可以從裝置、雲端儲存體或社交媒體 網站列印相片和文件。
- **5.** 選取要列印的相片或文件。
- **6.** 選取適當的選項。若要檢視其他設定,請按一下或輕觸**其他設定**。如需關於列印設定的更多資 訊,請參閱位於第 49 [頁的印表機設定提示](#page-54-0) (Windows)。
- **7.** 點選**列印**。

#### **從 Windows 10 裝置列印**

- **1.** 確定已在進紙匣內放入紙張。如需詳細資訊,請參閱位於第 10 [頁的放入媒體。](#page-15-0)
- **2.** 開啟 HP Smart。如需詳細資訊,請參閱位於第 32 頁的使用 HP Smart [應用程式進行列印、影印、](#page-37-0) [掃描及疑難排解。](#page-37-0)
- 3. 在 HP Smart 首頁畫面上,確認已選取您的印表機。
- ☆<br>※ **提示:若要**選擇另外的印表機<sup>,</sup>按一下或輕觸畫面左邊工具列上的 ( ├) 圖示,然後選擇**選擇另** 外的印表機,以檢視所有可用的印表機。
- **4.** 在首頁畫面的底部,按一下或點選**列印**。
- **5.** 選擇**列印相片**,找到要列印的相片,然後按一下或點選**選擇要列印的相片**。 選擇**列印文件**,找到要列印的文件,然後按一下或輕觸**列印**。
- **6.** 選取適當的選項。若要檢視其他設定,請按一下或輕觸**其他設定**。如需關於列印設定的更多資 訊,請參閱位於第 49 [頁的印表機設定提示](#page-54-0) (Windows)。
- **7.** 按一下或點選**列印**以開始列印。

**從 Mac 裝置列印**

- **1.** 開啟 HP Smart 應用程式。
- **2.** 按一下**列印**圖標,然後按一下**列印文件**或**列印相片**。
- **3.** 尋找您要從文件資料夾、圖片媒體櫃,或任何 Mac 上資料夾列印的檔案。
- **4.** 選取您所需的文件或相片,然後按一下**列印**。列印視窗隨即開啟。
- 5. 選取其他印表機,或是對列印設定 (如紙張尺寸或輸出品質) 進行任意變更。
- **6.** 按一下**列印**。

# <span id="page-49-0"></span>**從行動裝置列印**

### **以 隨處列印列印**

隨處列印 是一項免費服務,可讓您透過個人的 HP 帳戶使用 HP Smart 應用程式,藉由行動數據或遠端 Wi-Fi 連線進行遠端列印。

有了 隨處列印,您就能隨時隨地列印至您的連接 Web 的 HP 印表機。 [按一下這裡可線上取得更多資訊](https://h20180.www2.hp.com/apps/Nav?h_pagetype=s-017&h_product=29378160&h_client&s-h-e002-1&h_lang=zh-hant&h_cc=tw)。

請先確保將印表機連線至提供網際網路存取權的使用中網路,然後才能使用 隨處列印。

#### **使用 隨處列印 列印文件**

1. 若您已在印表機設定 (可能並非適用於所有國家/地區) 期間建立了 HP 帳戶,隨處列印 便會自動啟 用。

若您並未在設定期間建立 HP 帳戶,請根據您的作業系統參照下列步驟以啟用 隨處列印。

#### **iOS/Android**

- **a.** 在 HP Smart 應用程式首頁畫面中輕觸您的印表機。
- **b.** 輕觸**隨處列印**。
- **c.** 出現提示時,請登入或建立 HP 帳戶。
- **d.** 輕觸**啟用**。

#### **Windows 10/macOS**

- **a.** 在 HP Smart 應用程式首頁畫面中,按一下**印表機設定**。
- **b.** 在**隨處列印**標籤上按一下**登入**。
- **c.** 出現提示時,請登入或建立 HP 帳戶。
- **d.** 按一下**啟用**。
- 2. 開啟 HP Smart,接著列印您的文件。如需詳細資訊,請參閱位於第 42 [頁的使用](#page-47-0) HP Smart 應用程 [式進行列印](#page-47-0)。
- $\hat{\mathbb{B}}$  附註:若您想透過多個裝置使用 隨處列印 功能,則需要在各個額外裝置上登入您的 HP 帳戶。在登入 後,新裝置便準備就緒可使用 隨處列印進行列印。

## <span id="page-50-0"></span>**使用電腦進行列印**

- 列印文件
- [列印相片](#page-51-0)
- [列印信封](#page-51-0)
- [使用最大](#page-52-0) dpi 列印
- 使用 Mac [桌上型電腦或筆記型電腦進行列印](#page-52-0)

### **列印文件**

列印文件之前,請確保已將紙張放入進紙匣,且出紙匣已開啟。如需放入相紙的詳細資訊,請參閱 位於第 10 [頁的放入媒體。](#page-15-0)

#### **列印文件 (Windows)**

- **1.** 從軟體中,選取**列印**。
- **2.** 確定已選取您的印表機。
- **3.** 按一下按鈕,開啟**內容**對話方塊。

依軟體應用程式的不同,這個按鈕可能是**屬性**、**選項**、**印表機設定**、**印表機屬性**、**印表機**或**偏好 設定**。

**4.** 在**列印捷徑**或**列印捷徑**標籤上選取適當的選項。

若要變更其他列印設定,請按一下其他標籤。

如需更多的列印提示,請參閱位於第 49 [頁的印表機設定提示](#page-54-0) (Windows)。

- $\widetilde{\mathbb{B}}'$ 附註:若變更紙張大小,請確保進紙匣已放入正確的紙張。
- **5.** 按一下**確定**關閉**內容**對話方塊。
- **6.** 按一下**列印**或 **OK** 開始列印。

#### **雙面列印 (Windows)**

- **1.** 從軟體中,選取**列印**。
- **2.** 請確定已選取您的印表機。
- **3.** 按一下開啟**內容** 對話方塊的按鈕。

依軟體應用程式的不同,這個按鈕可能是**內容**、**選項**、**印表機設定**、**印表機內容**、**印表機**或**偏好 設定**。

**4.** 在**列印捷徑**或**列印捷徑**標籤上,選取**雙面列印**捷徑。

若要變更其他列印設定,請按一下其他標籤。

如需更多的列印提示,請參閱位於第 49 [頁的印表機設定提示](#page-54-0) (Windows)。

 $\widetilde{\mathbb{B}}'$ 附註:若變更紙張大小,請確保進紙匣已放入正確的紙張。

- <span id="page-51-0"></span>5. 您列印第一面後,請按照螢幕上的說明以重新載入紙張,然後按一下繼續。
- **6.** 按一下**確定**以進行列印。

### **列印相片**

列印相片前,請確定進紙匣中已放入相紙且出紙匣已開啟。如需放入相紙的詳細資訊,請參閱 位於第 10 [頁的放入媒體。](#page-15-0)

#### **在相紙上列印相片 (Windows)**

- **1.** 從軟體中,選取**列印**。
- **2.** 確定已選取您的印表機。
- **3.** 按一下按鈕,開啟**內容**對話方塊。

依軟體應用程式的不同,這個按鈕可能是**屬性**、**選項**、**印表機設定**、**印表機屬性**、**印表機**或**偏好 設定**。

**4.** 在**列印捷徑**或**列印捷徑**標籤上選取適當的選項。

若要變更其他列印設定,請按一下其他標籤。

如需更多的列印提示,請參閱位於第 49 [頁的印表機設定提示](#page-54-0) (Windows)。

- **附註:** 若變更紙張大小,請確保進紙匣已放入正確的紙張。
- **5.** 按一下 **確定** 回到 **內容** 對話方塊。
- **6.** 按一下**確定**,然後在**列印**對話方塊中按一下**列印**或**確定**。
- $\Box$  附註:列印完成後,請從進紙匣取出未使用的相紙。 妥善保存相紙,以免紙張捲曲,造成輸出品質降 低。

### **列印信封**

列印信封前,請確定進紙匣中已放入信封且出紙匣已開啟。您可以在進紙匣內放入一個或多個信封。 請不要使用光亮或有浮雕的信封,或是有扣環或有孔的信封。如需放入信封的詳細資訊,請參閱 位於第 10 [頁的放入媒體。](#page-15-0)

 $\bar{\mathbb{B}}$  附註:如需有關如何設定文字的格式以便列印到信封上的詳細資料,請查閱您文書處理軟體中的說明 檔案。

#### **列印信封 (Windows)**

- **1.** 從軟體中,選取**列印**。
- **2.** 確定已選取您的印表機。
- **3.** 按一下按鈕,開啟**內容**對話方塊。

依軟體應用程式的不同,這個按鈕可能是**屬性**、**選項**、**印表機設定**、**印表機屬性**、**印表機**或**偏好 設定**。

**4.** 從**紙張/品質**和**版面配置**標籤以及**進階選項**對話方塊中選取適當的選項。

- <span id="page-52-0"></span>● 從**紙張類型**或**印材**下拉式清單中,選取適當的紙張類型。
- 從**紙張大小**或**紙張大小**下拉式清單中,選擇適當的信封大小。
- 選擇**直印**或**橫印**方向。

如需更多的列印提示,請參閱位於第 49 [頁的印表機設定提示](#page-54-0) (Windows)。

**5.** 按一下**確定**,然後在**列印**對話方塊中按一下**列印**或**確定**。

### **使用最大 dpi 列印**

使用最大每英吋點數 (dpi) 在相紙上列印高品質、清晰的影像。以最大 dpi 列印會比以其他設定列印花費 較長的時間,而且需要大量的磁碟空間。如需所支援列印解決方案的清單,請造訪產品支援網站,網 址為 [www.support.hp.com](http://www.support.hp.com)。

#### **以最大 dpi 模式列印 (Windows)**

- **1.** 從軟體中,選取**列印**。
- **2.** 確定已選取您的印表機。
- **3.** 按一下按鈕,開啟**內容**對話方塊。

依軟體應用程式的不同,這個按鈕可能是**屬性**、**選項**、**印表機設定**、**印表機屬性**、**印表機**或**偏好 設定**。

- **4.** 選取適當的選項。
	- 按一下**紙張/品質**標籤。 在**印材**下拉式清單中,選取適當的紙張類型。
	- 按一下**進階**按鈕。 從**紙張大小**下拉式清單中選擇適當的紙張大小。 從**列印品質**下拉式清單選 取**已啟用最大 DPI**。 然後,按一下**確定**關閉**進階選項**對話方塊。
	- $\dddot{\Xi}^{\rm v}$  附註:並非所有紙張類型皆可支援最大 DPI。如果在**媒體**下拉式清單中選取的紙張類型不支援,您 會在選項旁邊看到警示圖示。

如需更多的列印提示,請參閱位於第 49 [頁的印表機設定提示](#page-54-0) (Windows)。

**5.** 在**版面配置**標籤上確認紙張方向,然後按一下**確定**開始列印。

### **使用 Mac 桌上型電腦或筆記型電腦進行列印**

針對 HP AirPrint 相容印表機及使用 macOS 和 OS X 10.7 (Lion) 以上版本 Mac 電腦的指示。

#### **印表機已連線至網路**

若已設定印表機並連線至您的無線網路,您就能透過 Mac 桌上型電腦或筆記型電腦上的**系統偏好設定** 功能表來啟用列印。

- **1.** 開啟**系統偏好設定**並選取**印表機和掃描器**。
- **2.** 按一下**新增 +** 以在您的 Mac 上設定印表機。 從顯示的網路印表機清單中選擇您的印表機,接著按 一下**新增**。 此舉將會安裝您印表機的可用列印、掃描或傳真驅動程式。

這些指示可讓您透過您的 Mac 進行列印。 繼續使用 HP Smart 應用程式來監控墨水存量及印表機警示。

#### **電腦並未連線至網路**

▲ 若您尚未設定印表機並將其或連線至您的網路,請前往 [123.hp.com](http://123.hp.com) 安裝必要軟體。 在您完成印表 機設定時,請使用**應用程式**資料夾內的 HP Utility 以監控墨水存量及印表機警示。

# <span id="page-54-0"></span>**成功列印的秘訣**

- 墨水提示
- 放入紙張的秘訣
- 印表機設定提示 (Windows)

若要成功列印,HP 墨匣應該以足夠的墨水來正確運作,正確地放入紙張,而且印表機也應該適當地設 定。

### **墨水提示**

- 使用 HP 原廠墨水匣。
- 正確安裝黑色及三色墨水匣。 如需詳細資訊,請參閱位於第 55 [頁的更換墨水匣。](#page-60-0)
- 檢查墨匣中預估的墨水量以確定有足夠的墨水。

如需詳細資訊,請參閱位於第 53 [頁的檢查估計的墨水存量。](#page-58-0)

- 如果列印品質已低到無法接受的程度時,請參閱位於第 89 [頁的解決列印品質問題,](#page-94-0)瞭解詳細資 訊。
- $\widetilde{\mathbb{B}}'$  附註:原廠 HP 墨水匣專為 HP 印表機設計,並在 HP 印表機和紙張上經過測試,可在多次使用後仍能輕 鬆地產生精美的列印效果。

HP 無法保證非 HP 耗材的品質或可靠度。 保固不包含因使用非 HP 耗材而產生的產品服務或維修需求。

若在印表機軟體中出現「非 HP 墨水匣」訊息,而您確信自身所購買的是 HP 原廠墨水匣,請前往: [www.hp.com/go/anticounterfeit](http://www.hp.com/go/anticounterfeit) 。

### **放入紙張的秘訣**

- 放入一疊紙,不要只放入一張。 整疊的所有紙張應具有相同的大小與類型,以避免卡紙。
- 放入紙張<sup>,</sup>要列印的那面朝上。
- 確定放入進紙匣的紙張平整且邊緣無彎折或破損。
- 調整紙張寬度導板,使其貼緊進紙匣的所有紙張邊緣。 確保紙張寬度導板不會使進紙匣中的紙張 捲曲。

如需詳細資訊,請參閱位於第 10 [頁的放入媒體。](#page-15-0)

### **印表機設定提示 (Windows)**

- 者要變更預設列印設定,請開啟 HP 印表機軟體,按一下 **列印與掃描** ,再按一下設**定偏好設定** 。 如需有關如何開啟 [印表機軟體](#page-38-0)的資訊,請參閱位於第 33 頁的開啟 HP 印表機軟體 (Windows)。
- 若要瞭解紙張和紙匣設定:
	- **紙張大小**: 選擇進紙匣中放入的紙張大小。
	- **紙材**: 選擇使用的紙張類型。
- 若要瞭解彩色或黑白設定:
	- **彩色**: 使用所有墨水匣的墨水進行全彩列印。
	- **黑白**或**僅使用黑色墨水**: 僅使用黑色墨水進行一般或低品質黑白列印。
	- **高品質灰階**: 使用彩色和黑色墨水匣的墨水,對於高品質的黑白列印呈現更多樣化的黑色和 灰色色調。
- 若要瞭解列印品質設定:

列印品質的測量單位是 (dpi)。 dpi 愈高,列印愈清晰細緻,但是列印速度較慢,而且使用較多的墨 水。

- **草稿**: 墨水存量低或不需要高品質列印時一般使用的最低 dpi。
- **較好**: 適合大多數的列印工作。
- **最佳**: 比**較好**更高的 DPI。
- **已啟用最大 DPI**: 列印品質最高的 dpi 設定。
- 若要瞭解頁面和配置設定:
	- **方向**: 選擇**直印**進行直向列印,或選擇**橫印**進行橫向列印。
	- 雙面列印: 紙張的一面印出後, 手動翻轉紙張, 以便列印紙張的兩面。
		- **長邊裝訂**: 列印紙張的兩面時,如果要翻轉紙張的長邊,可選擇此選項。
		- **短邊裝訂**: 列印紙張的兩面時,如果要翻轉紙張的短邊,可選擇此選項。
	- **每張頁數**: 如果您在一張紙上列印多於二頁的文件,此選項可以協助指定各頁的順序。

# **6 管理墨匣**

本節包含下列主題:

- [關於墨水匣與列印頭的資訊](#page-57-0)
- [檢查估計的墨水存量](#page-58-0)
- [訂購墨水耗材](#page-59-0)
- [更換墨水匣](#page-60-0)
- [使用單一墨水匣模式](#page-62-0)
- [墨水匣保固資訊](#page-63-0)
- [使用墨水匣的秘訣](#page-64-0)

# <span id="page-57-0"></span>**關於墨水匣與列印頭的資訊**

下列秘訣可以協助維護 HP 墨水匣,確保墨水匣維持一定的列印品質。

- 本使用者指南中的指示適用於更換墨水匣, 而非初次安裝墨水匣。
- 將所有墨水匣保存在原始包裝中,直到需要時才拿出。
- 確定已適當關閉印表機。
- 在室溫(15-35°C 或 59-95°F)下存放墨水匣。
- 若非必要,請勿清潔列印頭。這會浪費墨水並縮短墨匣壽命。
- 小心處理墨水匣。 安裝期間若掉下、搖動或粗暴地處理,可能會造成暫時的列印問題。
- 如果您要運送印表機,請執行下列步驟以避免列印頭組件區域漏墨或印表機發生其他損壞:
	- 藉由按下 (╹) (電源按鈕) 確保已關閉印表機。必須等到內部機件運作的聲音都停止後,才可 拔掉印表機電源線。
	- 確定您已經安裝墨水匣。
	- 印表機必須以平放的方式運送;絕不可將兩側﹑後側﹑前側或頂端朝下放置。

# <span id="page-58-0"></span>**檢查估計的墨水存量**

您可以從印表機軟體、印表機控制台或 HP Smart 檢查估計的墨水存量。

#### **從印表機控制台檢查墨水存量**

● 印表機顯示器上的 **墨水存量** 圖示會顯示墨水匣中墨水的預估存量。

#### **從 HP 印表機軟體檢查墨水存量 (Windows)**

- 1. 開啟 HP [印表機軟體](#page-38-0)。如需詳細資訊,請參閱位於第 33 頁的開啟 HP 印表機軟體 (Windows)。
- 2. 在印表機軟體中,按一下**估計的墨水存**量標籤。

#### **若要從 HP Smart 應用程式檢查墨水存量**

● 開啟 HP Smart。 在印表機影像右側檢查預估墨水存量。

**学 附註:** 

- 如果您已安裝一個重新填充或再生的墨水匣或者在另一個印表機中使用過的墨水匣,墨水存量指 示器可能會不準確或者不可用。
- 墨水存量警告和指示器僅提供規劃用途的預估量資訊。 當您收到墨水量不足的警告訊息時,請考 量先添購更換用的墨匣,以免屆時耽誤到列印工作。 在列印品質無法接受之後才需更換墨水匣。
- 墨水匣中的墨水在列印程序中有數種不同的用途 : 在初始化程序中,準備印表機和墨水匣以進行  $\overline{\rmسبان,在列印頭群清潔以及墨水流動順暢。 此外,使用過後有些墨水還$ 會殘留在墨水匣中。 如需詳細資訊,請參閱 [www.hp.com/go/inkusage](http://www.hp.com/go/inkusage)。

# <span id="page-59-0"></span>**訂購墨水耗材**

在訂購墨匣之前,請先找到正確的墨匣編號。

#### **找到印表機上的墨水匣編號**

● 墨匣編號在墨匣存取擋門內側。

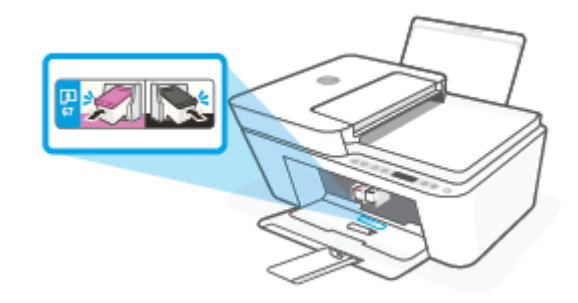

#### **若要從 HP Smart 應用程式尋找墨水匣編號**

● 開啟 HP Smart。 按一下或輕觸**印表機設定**,接著按一下或輕觸**支援的墨水匣**。

#### **從印表機軟體中尋找墨水匣編號 (Windows)**

- 1. 開啟 HP [印表機軟體](#page-38-0)。如需詳細資訊,請參閱位於第 33 頁的開啟 HP 印表機軟體 (Windows)。
- 2. 在印表機軟體中,依序按一下**購物和線上購買耗材**,然後依照螢幕上的指示操作。

若要訂購 HP DeskJet 4100 Ink Advantage series 的原廠 HP 耗材,請至 [www.hp.com/buy/supplies](http://www.hp.com/buy/supplies) 。 如果 顯示提示,請選擇您的國家/地區,然後依照提示尋找適用於印表機的合適墨水匣。

 $\stackrel{\mathrm{def}}{=}$  附註:非所有的國家/地區都支援線上訂購墨水匣。 如果您的國家/地區無法使用此功能, 您仍可檢視耗 材資訊並列印清單,做為向當地 HP 轉售商採購的參考。

<span id="page-60-0"></span>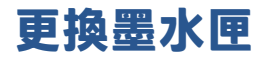

#### **要更換墨水匣**

- **1.** 確認電源已開啟。
- **2.** 取出墨水匣。
	- a. 打開墨水匣存取擋門, 等待列印滑動架移動至印表機的中央。

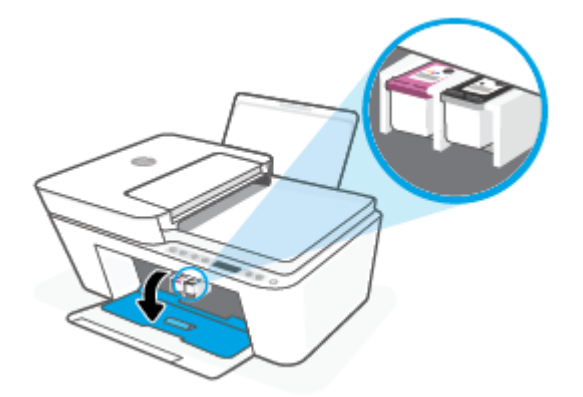

**b.** 請往下按,以鬆開墨水匣,然後朝向你由插槽中拉出。

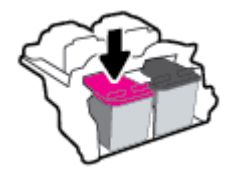

- **3.** 插入新的墨水匣。
	- **a.** 從包裝中取出墨匣。

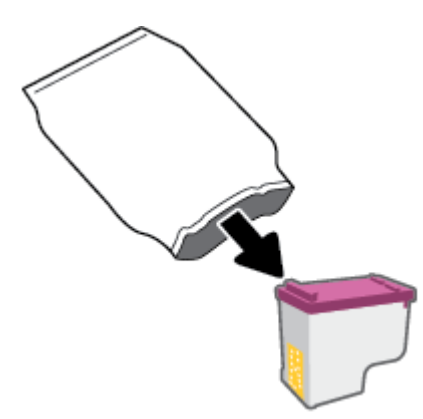

**b.** 使用拉帶移除塑膠膠帶。

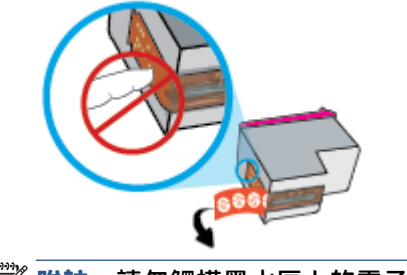

**附註:**請勿觸摸墨水匣上的電子接點。

**c.** 將墨水匣稍微朝上傾斜的角度滑入墨座中,然後在墨水匣上往上推,以卡入定位。

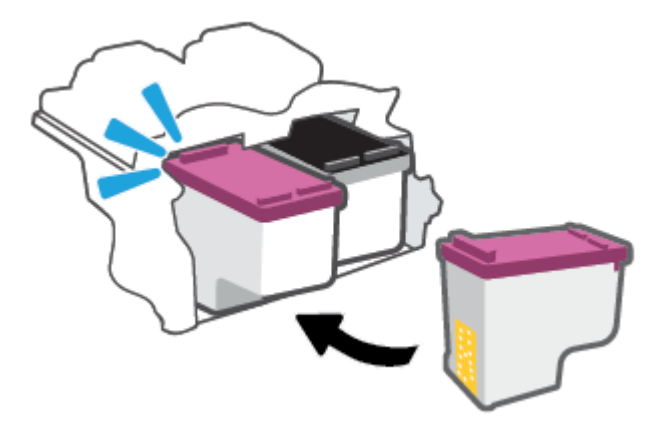

**d.** 關上墨水匣存取擋門。

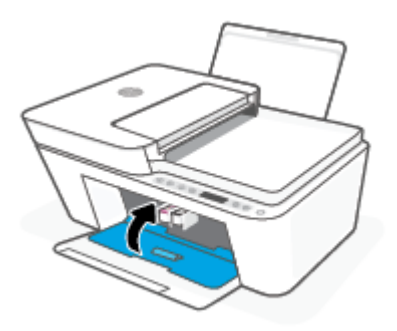

# <span id="page-62-0"></span>**使用單一墨水匣模式**

使用單一墨水匣模式可讓印表機僅使用一個墨水匣執行作業。 當發生下列情形之一時,啟動單墨水匣 模式。

- 托架中只有一個墨水匣。
- 如果先前已安裝兩個墨水匣,墨水匣會從托架移除。

 $\dddot{\Xi}$  附註: 如果印表機已安裝兩個墨水匣, 而印表機進入單墨水匣模式,請檢查您是否已取下每個墨 水匣的膠帶保護片。當膠帶蓋住墨水匣的接點時,印表機將無法偵測已安裝的墨水匣。如果墨水 匣上沒有膠帶,請嘗試清潔墨水匣接點。如需有關清潔墨水匣接點的資訊,請參閱 位於第 84 [頁的墨水匣問題。](#page-89-0)

#### **結束單一墨水匣模式**

● 將黑色及三色墨水匣安裝到印表機中。

# <span id="page-63-0"></span>**墨水匣保固資訊**

在指定的 HP 列印裝置使用墨水匣時,才適用 HP 墨水匣保固。 此項保固不涵蓋重新填裝、重新製造、 重新換新、不當使用或經過改裝的 HP 墨水匣。

在保固期間,只要 HP 墨水尚未耗盡且尚未超過保固結束日期,墨水匣都在保固範圍內。 YYYY/MM/DD 格式的保固有效期可見於墨水匣,如下圖所示:

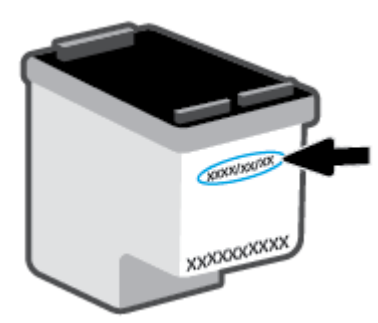

如需「HP 有限保固聲明」的副本,請造訪 [www.hp.com/go/orderdocuments](http://www.hp.com/go/orderdocuments)。

# <span id="page-64-0"></span>**使用墨水匣的秘訣**

利用下列秘訣來使用墨水匣:

- 為避免墨水匣乾掉,請一律使用電源按鈕關閉印表機。
- 在準備好安裝墨水匣之前,請勿剝開或取下墨水匣膠帶。 讓膠帶留在墨水匣上可以減少墨水蒸 發。
- 將墨水匣插入正確的插槽中。 對應各個墨水匣顏色至相應的墨水匣卡榫顏色。 確認墨水匣都已確 實卡入定位。
- 校正印表機以達最佳列印品質。請參閱位於第 86 [頁的列印問題,](#page-91-0)瞭解更多資訊。
- 當 HP Smart 應用程式的**預估墨水匣墨水存量**畫面或印表機軟體的**預估墨水存量**畫面顯示,有一個 或兩個墨水匣的墨水量不足時,請考量添購更換用墨水匣,以免屆時耽誤列印工作。直到列印品 質讓人無法接受,您才需要更換墨水匣。請參閱位於第 55 [頁的更換墨水匣,](#page-60-0)瞭解更多資訊。
- 如果您由於任何原因從印表機取出墨水匣,請盡速裝回墨水匣。 如果墨水匣置於印表機外而無保 護,其噴嘴可能乾掉且堵塞。

# **7 影印、掃描與行動傳真**

- 使用 HP Smart [進行影印和掃描](#page-67-0)
- [從印表機影印](#page-69-0)
- 使用 HP [印表機軟體來進行掃描](#page-70-0)
- 使用 [Webscan](#page-73-0) 掃描
- [影印和掃描成功的秘訣](#page-74-0)
- [行動傳真](#page-75-0)

# <span id="page-67-0"></span>**使用 HP Smart 進行影印和掃描**

- 從 Android 或 iOS 裝置進行影印和掃描
- 從 [Windows 10](#page-68-0) 裝置掃描

您可以透過 HP Smart 應用程式使用裝置相機來影印和掃描文件或相片。 HP Smart 包含編輯工具,可讓 您先調整已掃描影像再進行儲存、共用或列印。 您可以列印掃描件、將掃描件儲存於本機或雲端儲存 空間,以及透過電子郵件、SMS、Facebook、Instagram 等方式進行共用。若要使用 HP Smart 進行影印 和掃描,請依據您使用的裝置類型,依照下方相應部分的指示進行操作。

本節提供從 Android、iOS、Windows 10 或 Mac 裝置使用 HP Smart 應用程式進行影印或掃描的基本指 示。如需有關使用 HP Smart 應用程式的更多資訊, 請前往:

- **iOS/Android**: [www.hp.com/go/hpsmart-help](http://www.hp.com/go/hpsmart-help/)
- **Windows 10**: [www.hp.com/go/hpsmartwin-help](http://www.hp.com/go/hpsmartwin-help/)
- **Mac**: [http://www.hp.com/go/hpsmartmac-help](http://www.hp.com/go/hpsmartmac-help/)

### **從 Android 或 iOS 裝置進行影印和掃描**

#### **若要從 Android 或 iOS 裝置進行影印**

- **1.** 開啟 HP Smart 應用程式。
- 2. 若要變更為另外的印表機或新增印表機,請點選 + 號圖示。
- **3.** 輕觸**影印**。 內建相機將會開啟。
- **4.** 將文件或相片放在相機前方,選取大小選項以協助識別原稿大小,然後輕觸螢幕底端的圓鈕以拍 攝相片。
- $\sqrt[k]{k}$  提示:為獲得最佳效果,請調整相機位置,讓原稿能完整出現在螢幕預覽內設定的畫面大小中。
- **5.** 設定影印份數或視需要進行其他調整:
	- 輕觸「新增頁面」圖示以新增更多文件或相片。
	- 輕觸「刪除」圖示以移除文件或相片。
	- 輕觸**調整大小**以調整原稿填滿紙張的方式。
- **6.** 輕觸**開始黑白影印**或**開始彩色影印**以進行影印作業。

#### **從 Android 或 iOS 裝置掃描**

- **1.** 開啟 HP Smart 應用程式。
- 2. 若要變更為另外的印表機或新增印表機,請點選 + 號圖示。
- **3.** 選取掃描選項,然後輕觸**相機**。 內建相機將會開啟。 使用相機掃描相片或文件。
- **4.** 完成掃描後文件或相片的調整後,即可儲存、共用或列印這些文件或相片。

### <span id="page-68-0"></span>**從 Windows 10 裝置掃描**

#### **使用裝置相機掃描文件或相片**

如果裝置有相機,您可以使用 HP Smart 應用程式以裝置相機掃描列印的文件或相片。 您接著可以使用 HP Smart 編輯、儲存、列印或共用影像。

- **1.** 開啟 HP Smart。如需詳細資訊,請參閱位於第 32 頁的使用 HP Smart [應用程式進行列印、影印、](#page-37-0) [掃描及疑難排解。](#page-37-0)
- **2.** 選取**掃描**,然後選取**相機**。
- 3. 將文件或相片放在相機前方,然後按一下或點選螢幕底端的圓鈕,以拍攝影像。
- **4.** 視需要調整邊界。 按一下或點選「套用」圖示。
- **5.** 視需要進行其他調整:
	- 按一下或輕觸**新增頁面**以新增更多文件或相片。
	- 按一下或點選**編輯**以旋轉或裁剪文件或影像,或調整其對比度、亮度、飽和度或角度。
- **6.** 選擇所需的檔案類型,然後按一下或點選「儲存」圖示以進行儲存,或按一下或點選「共用」圖 示以與他人共用。

#### **編輯先前掃描的文件或相片**

HP Smart 提供編輯工具,例如裁剪或旋轉,因此您可用來調整裝置上先前掃描的文件或相片。

- **1.** 開啟 HP Smart。如需詳細資訊,請參閱位於第 32 頁的使用 HP Smart [應用程式進行列印、影印、](#page-37-0) [掃描及疑難排解。](#page-37-0)
- **2.** 選取**掃描**,然後選取**匯入**。
- **3.** 選擇要調整的文件或相片,然後按一下或點選**開啟**。
- **4.** 視需要調整邊界。 按一下或點選「套用」圖示。
- **5.** 視需要進行其他調整:
	- 按一下或輕觸**新增頁面**以新增更多文件或相片。
	- 按一下或點選**編輯**以旋轉或裁剪文件或影像,或調整其對比度、亮度、飽和度或角度。
- **6.** 選擇所需的檔案類型,然後按一下或輕觸**儲存**以進行儲存,或按一下或輕觸**共用**以與他人共用檔 案。

## <span id="page-69-0"></span>**從印表機影印**

#### **從掃描器玻璃板**

- **1.** 將紙張放入進紙匣。 如需有關如何放入紙張的資訊,請參閱位於第10[頁的放入媒體。](#page-15-0)
- **2.** 將原稿列印面朝下放置在掃描器玻璃板的左後方角落。 如需詳細資訊,請參閱位於第14[頁的放入原稿。](#page-19-0)
- 3. 按下開始影印 / 黑白 按鈕 ( ) 或 開始影印 / 彩色 按鈕 ( ) 以進行影印。

在最後一次按下按鈕的兩秒鐘後,將開始影印。

**提示:**您可以多次按下按鈕以增加份數。

#### **從文件進紙器**

- **1.** 將紙張放入進紙匣。 如需有關如何放入紙張的資訊,請參閱位於第10[頁的放入媒體。](#page-15-0)
- **2.** 將原稿列印面朝上放入文件進紙器。 如需詳細資訊,請參閱位於第 14 [頁的放入原稿。](#page-19-0)
- 3. 按下開始影印 / 黑白 按鈕 ( ) 或 開始影印 / 彩色 按鈕 ( ) 以進行影印。

在最後一次按下按鈕的兩秒鐘後,將開始影印。

**提示:**您可以多次按下按鈕以增加份數。

# <span id="page-70-0"></span>**使用 HP 印表機軟體來進行掃描**

- 掃描到電腦
- 掃描至電子郵件
- 建立新掃描捷徑 (Windows)
- [變更掃描設定](#page-71-0) (Windows)

### **掃描到電腦**

在掃描至電腦前,請確保您已安裝 HP 推薦的印表機軟體。 印表機和電腦必須連接,並且開機。

#### **從 HP 印表機軟體掃描原稿 (Windows)**

- **1.** 將原稿放入文件進紙器內或放在掃描器玻璃板上。如需有關如何放入紙張的資訊,請參閱 位於第 14 [頁的放入原稿。](#page-19-0)
- **2.** 開啟 HP 印表機軟體。如需詳細資訊,請參閱位於第 33 頁的開啟 HP [印表機軟體](#page-38-0) (Windows)。
- **3.** 在印表機軟體中,依序按一下 **掃描文件或相片** 和 **掃描** 。
- **4.** 在「**掃瞄捷徑**」下選擇您想要的掃描類型,然後按一下 **掃描** 。
- $\overline{\mathbb{B}}^{\prime}$  附註: 初始畫面可讓您檢閱和修改基本設定。 按一下「掃描」對話方塊右上角的 **更多** 連結,可 檢閱並修改詳細設定。

如需詳細資訊,請參閱位於第 66 [頁的變更掃描設定](#page-71-0) (Windows) 。

### **掃描至電子郵件**

#### **從 HP 印表機軟體掃描文件或相片至電子郵件 (Windows)**

- 1. 将原稿放入文件進紙器內或放在掃描器玻璃板上。如需有關如何放入紙張的資訊,請參閱 位於第 14 [頁的放入原稿。](#page-19-0)
- **2.** 開啟 HP 印表機軟體。如需詳細資訊,請參閱位於第 33 頁的開啟 HP [印表機軟體](#page-38-0) (Windows)。
- **3.** 在印表機軟體中,依序按一下 **掃描文件或相片** 和 **掃描** 。
- **4.** 在「**掃瞄捷徑**」下選擇 **以 PDF 格式傳送電子郵件** 或 **以 JPEG 格式傳送電子郵件** ,然後按一下 **掃描**  。
- $\overline{\mathbb{B}}'$  附註: 初始畫面可讓您檢閱和修改基本設定。 按一下「掃描」對話方塊右上角的 **更多** 連結,可 檢閱並修改詳細設定。

如需詳細資訊,請參閱位於第 66 [頁的變更掃描設定](#page-71-0) (Windows) 。

若選取 **掃描後顯示檢視器** ,則可以在預覽畫面中調整掃描的影像。

### **建立新掃描捷徑 (Windows)**

您可以建立自己的掃描捷徑,以便更輕鬆地進行掃描。 例如,您可能希望定期進行掃描,並將相片儲 存為 PNG 格式 (而非 JPEG)。

- <span id="page-71-0"></span>1. 將原稿放入文件進紙器內或放在掃描器玻璃板上。如需有關如何放入紙張的資訊,請參閱 位於第 10 [頁的放入媒體](#page-15-0)
- 2. 開啟 HP [印表機軟體](#page-38-0)。如需詳細資訊,請參閱位於第 33 頁的開啟 HP 印表機軟體 (Windows)。
- **3.** 在印表機軟體中,依序按一下 **掃描文件或相片** 和 **掃描** 。
- **4.** 按一下 **建立新掃描捷徑** 。
- 5. 輸入描述性名稱,選擇作為新捷徑基礎的既有捷徑,然後按一下 **建立**。

例如,若您要建立相片的新捷徑,請選擇 **儲存為 JPEG** 或 **以 JPEG 格式傳送電子郵件** 。 如此可在掃 描時將選項與圖形搭配使用。

- **6.** 變更新捷徑的設定以因應您的需求,然後按一下捷徑右側的儲存圖示。
- $\overline{\mathbb{B}}^{\prime}$  附註:初始畫面可讓您檢閱和修改基本設定。 按一下「掃描」對話方塊右上角的 **更多** 連結,可 檢閱並修改詳細設定。

如需詳細資訊,請參閱位於第 66 頁的變更掃描設定 (Windows) 。

### **變更掃描設定 (Windows)**

您可以修改任意掃描設定,以進行單次使用或儲存變更以永久使用。 這些設定包括諸如頁面大小與方 向、掃描解析度、對比度以及所儲存掃描的資料夾位置等選項。

- **1.** 將原稿放入文件進紙器內或放在掃描器玻璃板上。如需有關如何放入紙張的資訊,請參閱 位於第 10 [頁的放入媒體](#page-15-0)
- 2. 開啟 HP [印表機軟體](#page-38-0)。如需詳細資訊,請參閱位於第 33 頁的開啟 HP 印表機軟體 (Windows)。
- **3.** 在印表機軟體中,依序按一下 **掃描文件或相片** 和 **掃描** 。
- **4.** 按一下 HP Scan 對話方塊右上角的 **更多** 連結。

此時右側會顯示詳細設定窗格。 左欄彙總了每個區段的目前設定。 透過右欄,您可以變更亮顯區 段中的設定。

**5.** 按一下詳細設定窗格左側的每個區段,以檢閱該區段的設定。

您可以使用下拉式功能表檢閱及變更多數設定。

某些設定可以透過顯示新窗格而提供更大的彈性。 這些設定由其右側的 + (加號) 指示。 您必須接 受或取消對此窗格的所有變更,才能返回至詳細設定窗格。

- **6.** 完成變更設定後,執行以下其中一項作業。
	- 按一下 掃描 。 在掃描完成後,系統會提示您儲存或拒絕對此捷徑的變更。
	- 按一下捷徑右側的儲存圖示。 此時會將變更儲存至捷徑,以便您重複使用這些變更。 否則, 這些變更只會影響目前的掃描。 然後按一下 **掃描** 。
(#) 瞭解更多關於使用 HP Scan 軟體的資訊。[按一下這裡可線上取得更多資訊](https://h20180.www2.hp.com/apps/Nav?h_pagetype=s-001&h_product=29378160&h_client&s-h-e002-1&h_lang=zh-hant&h_cc=tw)。目前此網站可能未提供 所有的語言版本。

- 自訂掃描設定,例如影像檔案類型、掃描解析度及對比等級。
- 掃描到網路資料夾和雲端磁碟機。
- 先預覽和調整影像,然後再掃描。

## **使用 Webscan 掃描**

Webscan 是內嵌式 Web 伺服器的一項功能,可讓您使用網頁瀏覽器將相片和文件從印表機掃描至電 腦。

即使您的電腦上沒有安裝印表機軟體,您仍然可以使用此功能。

如需詳細資訊, 請參閱位於第 35 [頁的開啟內嵌式](#page-40-0) Web 伺服器。

 $\stackrel{\leftrightarrow}{\Box}$  附註:根據預設,Webscan 呈關閉狀態。 您可以從 EWS 啟用此功能。

如果無法從 EWS 開啟 Webscan,可能是您的網路管理員已將其關閉。 如需詳細資訊,請洽網路管理員 或網路的設定人員。

#### **啟用 Webscan**

- **1.** 開啟內嵌式 Web 伺服器。如需詳細資訊,請參閱位於第 35 [頁的開啟內嵌式](#page-40-0) Web 伺服器。
- **2.** 按一下 **設定** 標籤。
- **3.** 在**安全性**區段中,按一下**管理員設定**。
- **4.** 選取**從 EWS 開啟 Webscan** 以啟用 Webscan。
- **5.** 按一下**套用**。

#### **使用網頁掃描進行掃描**

使用 Webscan 掃描會提供基本掃描選項。 如需其他掃描選項或功能,請從 HP 印表機軟體掃描。

- **1.** 將原稿列印面朝下放置在掃描器玻璃板的左後方角落。
- **2.** 開啟內嵌式 Web 伺服器。如需詳細資訊,請參閱位於第 35 [頁的開啟內嵌式](#page-40-0) Web 伺服器。
- **3.** 按一下 **掃描** 標籤。
- **4.** 按一下左邊窗格的 **Webscan**,變更任何設定,然後按一下 **開始掃描** 。

## **影印和掃描成功的秘訣**

使用下列秘訣可成功影印和掃描:

- 保證玻璃板與蓋板背面的清潔。 掃描器會將玻璃板上的任何東西,轉譯為影像的一部分。
- 將原稿列印面朝上放入文件進紙器,或將原稿列印面朝下放置在掃描器玻璃板的左後方角落。
- 若要對非常小的原稿製作大尺寸副本,請先將原稿掃描至電腦,在掃描軟體中調整大小,然後再 用放大的影像列印副本。
- 若要調整掃描大小、輸出類型、掃描解析度或檔案類型等,請從印表機軟體啟動掃描。
- 為了避免掃描的文字不正確或遺失,請確保在軟體中設定了適當的亮度。

## **行動傳真**

使用 HP Smart 應用程式,一次從您的行動裝置或電腦快速掃描並傳真多張頁面。HP Smart 應用程式將 會安全地傳送您的傳真。

如需有關行動傳真的詳細資訊,請造訪 [HP Smart](https://www.hpsmart.com/us/en/mobile-fax) 網站。

#### **使用 HP Smart 應用程式內的行動傳真**

- **1.** 請確保您的行動裝置或電腦已連接至網路。啟動 HP Smart 應用程式並登入或建立您的 HP 帳戶。
- **2.** 選取行動傳真圖標。

若您並未看見**行動傳真**圖標,請依下列方式將其啟用:

- 在行動裝置上:輕觸**個人化圖標**,接著輕觸**行動傳真**切換鍵來啟動圖標,然後返回首頁畫 面。
- 在 Windows 10/Mac 裝置上:按一下設定,選取個人化圖標,然後按一下行動傳真切換鍵來啟 用圖標。接下來,返回首頁書面。

 $\bar{\mathbb{B}}$  附註:行動傳真會在特定國家/地區提供。若您在個人化功能表內並未看見行動傳真選項,則行動 傳真在您的國家/地區可能無法使用。

- **3.** 填妥必要的行動傳真資訊。
- 4. 若要新增封面,輕觸**新增封面**切換鍵,接著輸入主旨及訊息
- **5.** 使用您的印表機或行動裝置相機掃描要傳真的項目,或是附加支援的檔案類型。準備就緒時傳送 傳真。

您的傳真將會安全送達,而且您可以在 HP Smart 應用程式中追蹤狀態。

# **8 使用 Web 服務**

- [什麼是](#page-77-0) Web 服務 ?
- 設定 Web [服務](#page-78-0)
- 使用 [HP ePrint](#page-79-0) 進行列印
- [移除](#page-80-0) Web 服務

## <span id="page-77-0"></span>**什麼是 Web 服務?**

本印表機提供創新之啟用 Web 的解決方案,這些解決方案可協助您快速存取網際網路、取得文件、加 快文件的列印速度,而且也比較方便 — 完全不必用到電腦。

 $\hat{\mathbb{B}}$  附註:若要使用這些 Web 功能,必須使用無線連接方式將印表機連接到網際網路。 如果使用 USB 纜線 連接印表機,則無法使用這些 Web 功能。

**HP ePrint**

- HP ePrint 是 HP 提供的一項免費服務,您可藉此隨時隨地在啟用 HP ePrint 的印表機上執行列印。 如果您已啟用印表機的 Web 服務,則列印操作極為簡單,只需傳送電子郵件至為印表機指定的電 子郵件地址即可。不需要任何特殊的驅動程式或軟體。如果您可以傳送電子郵件,就可以在任何 地方使用 隨處列印進行列印。
	- $\overline{\mathbb{B}}$  附註:使用您的 HP <u>帳戶</u> (可能並非適用於所有國家/地區),以登入並設定 HP ePrint 設定。

一旦您在 [HP Smart](https://www.hpsmart.com) 網站上註冊帳戶,就可以登入檢視您的 **HP ePrint** 工作狀態、管理您的 **HP ePrint** 印表機佇列、控制誰可以使用您印表機的 **HP ePrint** 電子郵件地址進行列印,以及取得 **HP ePrint** 的說明。

## <span id="page-78-0"></span>**設定 Web 服務**

設定 Web 服務之前,請確保您已使用無線連線將印表機連線至網際網路。

#### **設定 Web 服務**

- 1. 開啟內嵌式 Web 伺服器 (EWS)。 如需詳細資訊,請參閱位於第 35 [頁的開啟內嵌式](#page-40-0) Web 伺服器。
- **2.** 按一下 **Web 服務** 標籤。
- **3.** 在 **Web 服務設定** 區段中,依序按一下 **設定** 與**繼續**,然後按照畫面上的指示接受使用條款。
- 4. 如有提示,請選擇允許印表機檢查並安裝印表機更新。
- $\bar{\mathbb{B}}^{\!\!*}$ 附註:若系統提示您輸入密碼,請輸入印表機標籤上的 PIN。其可能位於印表機內部的墨水匣存取 區域附近,或是在印表機背面、側面或底部。
- $\ddot{\mathbb{C}}$  附註: 如果提示進行 Proxy 設定, 且您的網路使用 Proxy 設定, 請按照畫面上的指示設定 Proxy 伺 服器。如果仍找不到此詳細資訊,請聯絡網路管理員或網路設定人員。
- $\beta$  附註: 如果有可用的印表機更新, 印表機會下載並安裝更新, 然後重新啟動。重複上方指示操作 以設定 Web 服務。
- 5. 印表機連接至伺服器後,即會列印資訊頁。 按照該資訊頁的指示完成設定。

## <span id="page-79-0"></span>**使用 HP ePrint 進行列印**

HP ePrint 可讓您隨時隨地在啟用 HP ePrint 的印表機上執行列印。

使用 HP ePrint 之前, 請確定印表機已連線到具有網際網路存取權限的作用中網路。

#### **使用 HP ePrint 列印文件**

**1.** 確保已設定 Web 服務。

如需詳細資訊,請參閱位於第 73 [頁的設定](#page-78-0) Web 服務。

- 2. 同時按下 資訊 按鈕 (( j ) 與 取消 按鈕 (( X ) 列印資訊頁面,然後從頁面中尋找印表機的電子郵 件地址。
- **3.** 透過電子郵件將文件傳送至印表機。
	- **a.** 在電腦或行動裝置上,開啟電子郵件應用程式。
		- **附註:**如需有關在電腦或行動裝置上使用電子郵件應用程式的資訊,請參閱應用程式隨附的 文件。
	- **b.** 建立新電子郵件並附加要列印的文件。
	- **c.** 將該電子郵件傳送至印表機電子郵件地址。

印表機即會列印附加的文件。

**Komation** 

- 請僅在「收件人」欄位中輸入 HP ePrint 電子郵件地址。不要在其他欄位中輸入任何其他電子 郵件地址。如果「收件人」欄位有多個電子郵件地址或「抄送」欄位中有任何電子郵件地  $\mathbf{u}$ , 則 HP ePrint 伺服器不會接受電子郵件列印作業。
- 一收到您的電子郵件即會列印。如同任何電子郵件一樣,無法保證何時會收到郵件,也無法 保證是否會收到。您可以在 [HP Smart](https://www.hpsmart.com) 網站上檢查列印狀態 (可能並非適用於所有國家/地區)。
- 使用 HP ePrint 列印的文件外觀可能會與原稿有所不同。樣式、格式及文字流向可能與原文件 有所不同。對於需要使用較高品質列印的文件(如法律文件),建議從電腦的軟體應用程式 列印,這樣可以更好地控制列印輸出的外觀。

## <span id="page-80-0"></span>**移除 Web 服務**

若要移除 Web 服務,請完成下列步驟:

- 1. 開啟內嵌式 Web 伺服器 (EWS)。 如需詳細資訊,請參閱位於第 35 [頁的開啟內嵌式](#page-40-0) Web 伺服器。
- **2.** 按一下 **Web 服務**標籤,然後按一下 **Web 服務設定**區段中的**移除 Web 服務**。
- **3.** 按一下**移除 Web 服務**。
- **4.** 按一下**是** 將 Web 服務自您的印表機移除。

# **9 解決問題**

本節包含下列主題:

- 從 HP Smart [應用程式取得說明](#page-83-0)
- [取得本指南的說明](#page-84-0)
- HP [支援](#page-102-0)

## <span id="page-83-0"></span>**從 HP Smart 應用程式取得說明**

HP Smart 應用程式提供印表機問題 (卡紙和其他問題) 警告、說明內容的連結,以及連絡支援部門尋求 其他協助的選項。

## <span id="page-84-0"></span>**取得本指南的說明**

本節包含下列主題:

- 卡紙和進紙問題
- [墨水匣問題](#page-89-0)
- [列印問題](#page-91-0)
- [網路和連線問題](#page-95-0)
- [印表機硬體問題](#page-97-0)
- [控制面板錯誤代碼和狀態](#page-97-0)

### **卡紙和進紙問題**

- 清除卡紙
- [瞭解如何避免卡紙](#page-88-0)
- [解決送紙問題](#page-89-0)

### **清除卡紙**

**附註:**有幾個區域可能會發生卡紙。 首先清除進紙匣中的卡紙 這有助於清除紙張路徑,並方便清理其 他區域的卡紙。 然後繼續移至下一區域,直到找到所有卡紙並清除。

#### **清除進紙匣中的卡紙**

- **1.** 從進紙匣移除所有紙張,包含鬆脫和卡住的紙張。
- **2.** 抬起並頂住進紙匣護蓋,然後使用手電筒檢查是否有任何卡紙或異物掉入紙張路徑。將您找到的 任何卡紙或其他異物取出。

為了避免撕破紙張,請用雙手輕輕拉動紙張。

**附註:**進紙匣護蓋可防止異物進入紙張通路而導致嚴重卡紙。請勿取下進紙匣護蓋。

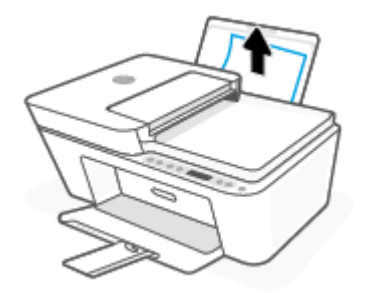

3. 按下取消按鈕( $(\times)$ )。印表機會嘗試自動清除卡紙。

### **清除出紙匣中的卡紙**

- **1.** 從出紙匣移除所有紙張,包含鬆脫和卡住的紙張。
- **2.** 使用手電筒以檢查出紙匣區域中的任何卡紙或異物,然後移除您找到的任何卡紙張或異物。 為了避免撕破紙張,請用雙手輕輕拉動紙張。

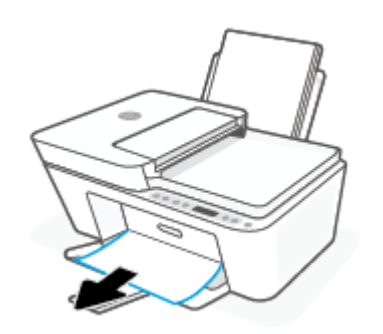

**清除墨水匣存取區中的卡紙**

- 1. 按下取消 按鈕 (  $\bigtimes$  ) 嘗試自動清除卡紙。若此方法無效,請完成以下步驟以手動清除卡紙。
- **2.** 打開墨水匣存取擋門。

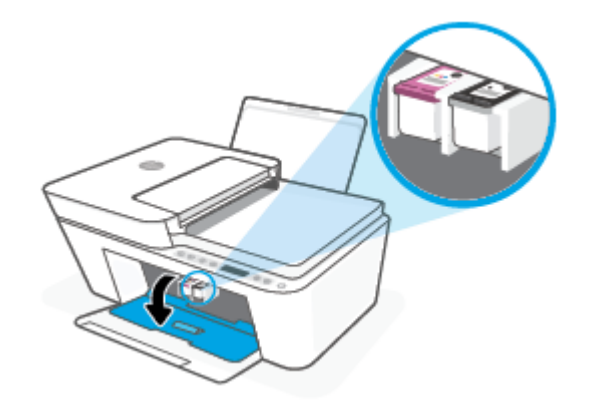

- **3.** 等到托架停止不動而且不再發出聲音。
- 4. 按下 電源 按鈕 ((1)) 以關閉印表機。接著將印表機背面的電源線及任何其他纜線拔除。

 $\hat{\triangle}$ 注意:為了避除觸電的危險,您必須先拔除電源線,才能用手移動托架並重新安置進紙機件。

5. 使用手電筒查看墨水匣存取區中是否有任何紙張卡住或異物存在,如有請將其移除。 為了避免撕破紙張,請用雙手輕輕拉動紙張。

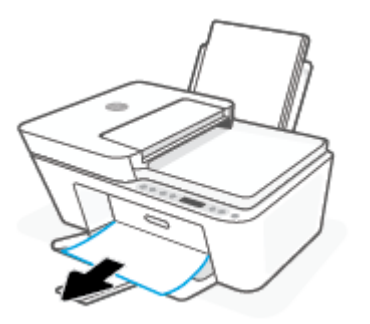

- **6.** 如果托架是在印表機中央,請滑到右側,然後移除阻礙托架路徑的任何紙張或異物。
- **7.** 關上墨匣存取擋門。

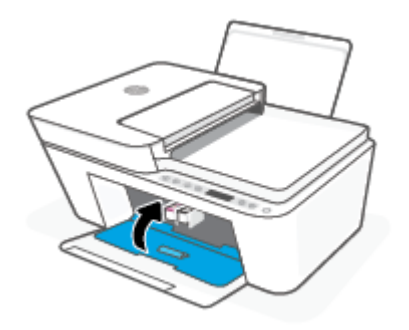

8. 將電源線及任何其他纜線重新連線至印表機後方,然後按下 **電源** 按鈕 (♥️) 以關閉印表機。

### **清除文件進紙器中的卡紙**

**1.** 掀起文件進紙器的蓋板。

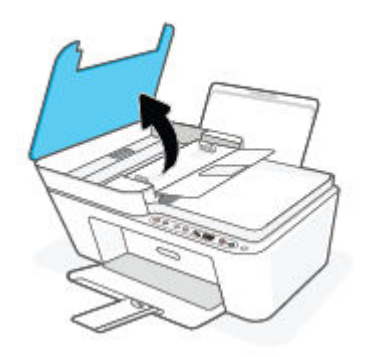

**2.** 將卡紙輕輕拉出滾筒。

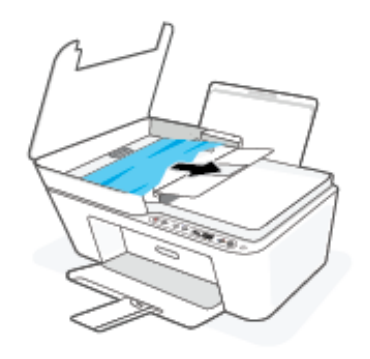

**注意:**如果從滾筒中取出紙張時將紙張撕破,請檢查印表機中的滾筒或滾輪上是否有殘留紙張碎 片。

如果沒有取出印表機中的所有紙張碎片,便極有可能會再度發生卡紙。

3. 關閉文件進紙器的蓋板,穩固地按下,直到卡入到位。

### **若要從印表機之下清除卡紙**

- 1. 按下取消 按鈕 (  $(\chi)$  ) 嘗試自動清除卡紙。若此方法無效,請完成以下步驟以手動清除卡紙。
- 2. 按下 電源 按鈕 (<sup>1</sup>)) 以關閉印表機。接著將印表機背面的電源線及任何其他纜線拔除。
- 3. 放低進紙匣以推入印表機,關上出紙匣延伸架,然後將出紙匣推入印表機。
- **4.** 翻轉印表機,在印表機的底部找到清灰口,然後拉動清灰口的兩個葉片將其開啟。

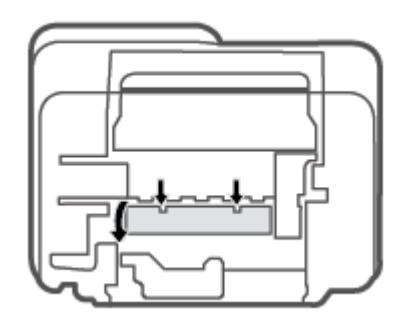

<span id="page-88-0"></span>**5.** 取出卡紙。

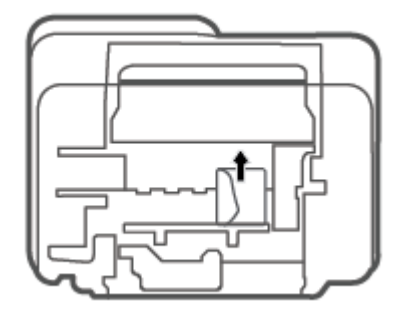

- 6. 使用手電筒以檢查清潔區域內的任何碎紙,然後移除您找到的任何卡紙。
- **7.** 關上清除門。 將清除門輕輕推向印表機,直到卡榫皆卡至定位。

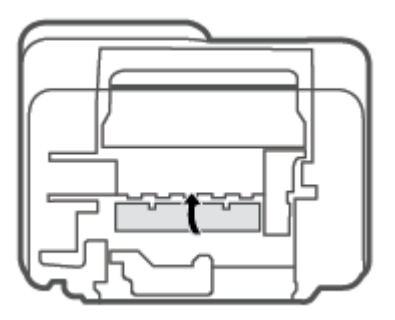

- **8.** 將印表機翻轉回到正常位置。
- 9. 將電源線及任何其他纜線重新連線至印表機後方,然後按下 **電源** 按鈕 ((1)) 以關閉印表機。

### **瞭解如何避免卡紙**

為避免卡紙,請遵照下列指示。

- 請勿在進紙匣中放入過量的紙張。
- 經常取出出紙匣的紙張。
- 確定放入進紙匣的紙張平整且邊緣無彎折或破損。
- 不要在進紙匣中混合放入不同類型和大小的紙張; 進紙匣中整疊紙張的大小與類型必須相同。
- 調整紙張寬度導板,使其貼緊進紙匣的所有紙張邊緣。 確保紙張寬度導板不會使進紙匣中的紙張 捲曲。
- 請勿用力強行將紙張推擠入進紙匣中。
- 請勿在印表機進行列印時加入紙張。 如果印表機的紙張即將用完,請等到缺紙訊息顯示後,再加 入紙張。

### <span id="page-89-0"></span>**解決送紙問題**

您遇到什麼類型的問題?

- 進紙匣內的紙張無法進紙
	- 確定紙張已放入進紙匣中。 如需詳細資訊,請參閱位於第 10 [頁的放入媒體。](#page-15-0)
	- 調整紙張寬度導板,使其貼緊進紙匣的所有紙張邊緣。 確保紙張寬度導板不會使進紙匣中的 紙張捲曲。
	- 確保進紙匣中的紙張沒有捲曲。 向捲曲的反方向彎曲紙張以將其展平。
- **紙張歪斜**
	- 確保將紙張放入進紙匣的最右側,並將紙張寬度導板緊靠紙張的左側。
	- 切勿在印表機列印中將紙張放入。
- **一次夾起多張紙張**
	- 調整紙張寬度導板,使其貼緊進紙匣的所有紙張邊緣。 確保紙張寬度導板不會使進紙匣中的 紙張捲曲。
	- 確保進紙匣中未放入過多紙張。
	- 確保放入的紙張並未黏在一起。
	- 請使用 HP 紙張以獲得最佳的效能及效率。

### **墨水匣問題**

#### **識別墨水匣是否有問題**

者要識別墨水匣是否有問題,請檢查 **墨水警告** 指示燈與對應 **墨水存量** 圖示的狀態。 如需詳細資訊, 請參閱位於第 92 [頁的控制面板錯誤代碼和狀態。](#page-97-0)

若印表機軟體顯示墨水匣問題訊息,或 HP Smart 應用程式指出至少其中一個墨水匣存在問題,請執行 以下作業以識別墨水匣是否有問題。

- **1.** 取下黑色墨水匣,然後關上墨水匣存取擋門。
	- 者三色墨水匣的 **墨水存量** 圖示閃爍,表示三色墨水匣有問題。
	- 若三色墨水匣的 墨水存量 圖示不閃爍,表示三色墨水匣沒有問題。
- **2.** 在印表機中重新安裝黑色墨水匣,取下三色墨水匣,然後關閉墨水匣存取擋門。
	- 若黑色墨水匣的 **墨水存**量 圖示閃爍,表示黑色墨水匣有問題。
	- 若黑色墨水匣的 **墨水存量** 圖示不閃爍,表示黑色墨水匣沒有問題。

### **修正墨水匣問題**

如果安裝墨水匣後發生錯誤,或者顯示訊息指示墨水匣問題,請嘗試取出墨水匣,確認每個墨水匣上 的保護用塑膠膠帶均已取下,然後重新插入墨水匣。 若此方法無效,請清潔墨匣接頭。 若問題仍然沒 有解決,請更換墨水匣。 如需有關更換墨匣的詳細資訊,請參閱 位於第 55 [頁的更換墨水匣。](#page-60-0)

**注意:**清潔程序只需要幾分鐘。 請確保儘快將墨水匣重新安裝在印表機中。 建議不要讓墨水匣離開印 表機超過 30 分鐘。 如果墨水匣置於印表機外而無保護,其噴嘴可能乾掉且堵塞。

- **1.** 確認電源已開啟。
- 2. 打開墨水匣存取擋門, 等待列印滑動架移動至印表機的中央。

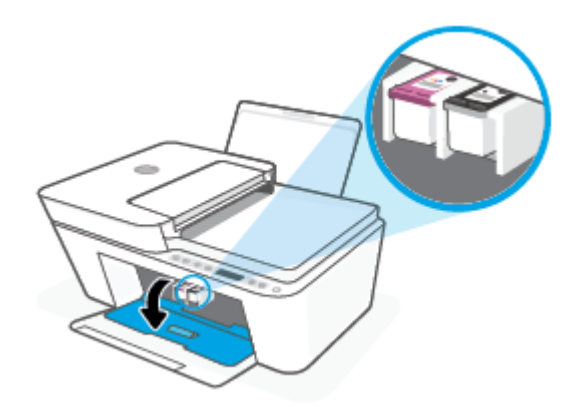

**3.** 取出錯誤訊息中所指之墨水匣。

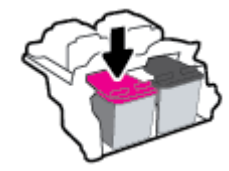

- **4.** 清潔墨水匣接點與印表機接點。
	- a. 握住墨匣兩側,使其底部朝上,找出墨匣上的電子接點。 墨水匣上的金色小點是電子接點。

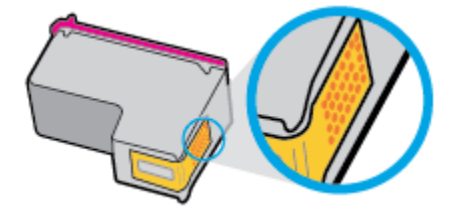

**b.** 僅使用乾的棉花棒或非棉絨布擦拭接點。

 $\overline{\triangle}$ 注意:請小心僅擦拭接頭,切勿在墨水匣上到處塗抹墨水或其他污物。

<span id="page-91-0"></span>**c.** 請在印表機內部找出墨水匣中的接點。

印表機接點一組金色接腳,其位置相對於墨水匣的接點。

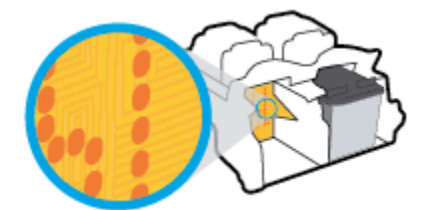

- **d.** 使用乾的棉花棒或非棉絨布擦拭接點。
- **5.** 重新安裝墨水匣。
- **6.** 關上墨匣存取擋門。
- **7.** 檢查錯誤訊息是否已消失。 如果仍收到錯誤訊息,請關閉印表機,然後重新開啟。
- $\widetilde{\boxdot}$  **附註:**如果只有一個墨水匣造成問題,您可以取出該墨水匣,並使用單一墨水匣模式,使印表機只用 一個墨水匣運作。

### **列印問題**

- 修正頁面無法列印的問題(無法列印)
- [解決列印品質問題](#page-94-0)

#### **修正頁面無法列印的問題(無法列印)**

#### **解決列印問題 (Windows)**

確定印表機已開啟電源,而且進紙匣中已放入紙張。 如果您仍然無法列印,請依序嘗試下列動作:

- 1. 從 印表機軟體 查看錯誤訊息,然後依照螢幕上的指示解決錯誤。
- **2.** 如果您的電腦透過無線連線與印表機連接,請確認無線連線正常運作。
- **3.** 確認印表機並未暫停或離線。

**確認印表機並未暫停或離線**

- a. 根據您的作業系統,執行下列其中一項:
	- **Windows 10**: 在 Windows **開始**功能表中,從應用程式清單依序選取 **Windows 系統**和**控 制台**,然後按一下**硬體和音效**下的**檢視裝置和印表機**。
	- **Windows 8.1** 與 **Windows 8**: 將滑鼠指向螢幕右上角或輕觸一下以開啟快速鍵列,按一 下**設定**圖示,按一下或輕觸**控制台**,然後按一下或輕觸**檢視裝置與印表機**。
	- Windows 7: 從 Windows 開始功能表中,按一下裝置和印表機。
- **b.** 按兩下印表機的圖示,或以滑鼠右鍵按一下印表機的圖示,然後選取**查看正在列印的內容**以 開啟列印佇列。
- **c.** 在**印表機**功能選項中,確認**暫停列印**或**離線使用印表機**旁邊沒有核取記號。
- d. 如果您已進行變更,現在請嘗試再次列印。
- **4.** 確認印表機是設為預設印表機。

**確認印表機是設為預設印表機**

- a. 根據您的作業系統,執行下列其中一項:
	- **Windows 10**: 在 Windows **開始**功能表中,從應用程式清單依序選取 **Windows 系統**和**控 制台**,然後按一下**硬體和音效**下的**檢視裝置和印表機**。
	- Windows 8.1 與 Windows 8: 將滑鼠指向螢幕右上角或輕觸一下以開啟快速鍵列<sup>,</sup>按一 下**設定**圖示,按一下或輕觸**控制台**,然後按一下或輕觸**檢視裝置與印表機**。
	- Windows 7: 從 Windows 開始功能表中,按一下裝置和印表機。
- **b.** 確認已將正確的印表機設為預設印表機。

預設印表機旁邊的黑色或綠色圈圈中會有一個核取記號。

- **c.** 如果將錯誤印表機設成預設印表機,請以滑鼠右鍵按一下正確印表機,然後選取設為**預設印 表機**。
- **d.** 再使用一次印表機。
- **5.** 重新啟動列印多工緩衝處理器。

#### **若要重新啟動列印多工緩衝處理器**

a. 根據您的作業系統,執行下列其中一項:

#### **Windows 10**

- **i.** 從 Windows **開始**功能表選取應用程式清單中的 **Windows 系統管理工具**,然後選取**服務**。
- **ii.** 以滑鼠右鍵按一下**列印多工緩衝處理器**,然後按一下**內容**。
- **iii.** 在**一般**標籤中的**啟動類型**旁,請確定已選取**自動**。
- **iv.** 如果服務尚未執行,在**服務狀態**下按一下**啟動**,然後按一下**確定**。

#### **Windows 8.1 與 Windows 8**

- **i.** 指向或輕觸畫面右上角以開啟「Charms Bar」,然後點擊**設定**圖示。
- **ii.** 點擊或輕觸**控制台**,然後點擊或輕觸**系統與安全性**。
- **iii.** 點擊或輕觸**管理工具**,然後點擊兩次或輕觸兩次**服務**。
- **iv.** 點擊右鍵或按住不放**列印多工緩衝處理器**,然後點擊**屬性**。
- **v.** 在**一般**標籤中的**啟動類型**旁,請確定已選取**自動**。
- **vi.** 如果服務尚未執行,請在**服務狀態**下依序點擊或輕觸**啟動**和**確定**。

#### **Windows 7**

- **i.** 從 Windows **開始**功能表,依序按一下**控制台**、**系統及安全性**、**系統管理工具**。
- **ii.** 連按兩下**服務**。
- **iii.** 以滑鼠右鍵按一下**列印多工緩衝處理器**,然後按一下**內容**。
- **iv.** 在**一般**標籤中的**啟動類型**旁,確定已選取**自動**。
- **v.** 如果服務尚未執行,在**服務狀態**下按一下**啟動**,然後按一下**確定**。
- **b.** 確認已將正確的印表機設為預設印表機。

預設印表機旁邊的黑色或綠色圈圈中會有一個核取記號。

- **c.** 如果將錯誤印表機設成預設印表機,請以滑鼠右鍵按一下正確印表機,然後選取設為**預設印 表機**。
- **d.** 再使用一次印表機。
- **6.** 重新啟動電腦。
- **7.** 清除列印佇列。

**若要清除列印佇列**

- a. 根據您的作業系統,執行下列其中一項:
	- **Windows 10**: 在 Windows **開始**功能表中,從應用程式清單依序選取 **Windows 系統**和**控 制台**,然後按一下**硬體和音效**下的**檢視裝置和印表機**。
	- Windows 8.1 與 Windows 8: 將滑鼠指向螢幕右上角或輕觸一下以開啟快速鍵列,按一 下設定圖示,按一下或輕觸**控制台,然後按一下或輕觸檢視裝置與印表機。**
	- Windows 7: 從 Windows 開始功能表中,按一下裝置和印表機。
- **b.** 按兩下印表機圖示,開啟列印佇列。
- **c.** 在**印表機**功能表中,按一下**取消所有文件的列印**或**清除列印文件**,然後按一下**是**確認。
- **d.** 如果佇列中仍有文件,請重新啟動電腦,然後在電腦重新啟動後試著再次列印。
- **e.** 再次檢查列印佇列,確定佇列已空,然後試著再次列印。

#### **解決列印問題 (OS X 和 macOS)**

- **1.** 檢查並解決錯誤訊息。
- **2.** 拔掉 USB 連接線,再重新接上。
- **3.** 確認產品沒有暫停或離線。

#### **若要確認產品沒有暫停或離線**

- **a.** 在**系統偏好設定**中,按一下**印表機與掃描器**。 。
- **b.** 按一下**開啟列印佇列**按鈕。

<span id="page-94-0"></span>**c.** 按一下列印工作以選取它。

利用下列按鈕來管理列印工作:

- **刪除**: 取消選取的列印工作。
- **保留**: 暫停選取的列印工作。
- **繼續**: 繼續進行暫停的列印工作。
- **暫停印表機**: 暫停列印佇列中的所有列印工作。
- d. 如果您已進行變更,現在請嘗試再次列印。
- **4.** 重新啟動電腦。

### **解決列印品質問題**

 $\widetilde{\mathbb{B}}$  附註:為了防止墨水匣風乾,請確實使用 電源 按鈕關閉印表機,並等到 電源 按鈕燈號熄滅後才走開。

#### **改善列印品質 (Windows)**

- **1.** 確定您使用的是原廠 HP 墨匣。
- **2.** 檢查紙張類型。

若要取得最佳列印品質,請使用高品質 HP 紙張,或遵循 ColorLok® 標準的紙張。 如需詳細資訊, 請參閱位於第 18 [頁的紙張基本資訊。](#page-23-0)

請隨時確定所要列印的紙張平整。 若要在列印影像時取得最佳的效果,請使用 HP 進階相紙。

將特殊紙張儲存在原包裝中,再用可密封的塑膠袋包好置於乾燥涼爽的平面。 準備列印時,僅取 出打算使用的紙張。 完成列印時,將未用完的相紙置於塑膠袋中。 這樣可避免相紙捲曲。

**3.** 查看印表機軟體,確定您在**媒體**下拉式清單中選取了適當的紙張類型,以及在**品質設定**下拉式清 單中選取了適當的列印品質。

在 印表機軟體 中,按一下 **列印與掃描** ,然後按一下**設定偏好設定**以存取列印內容。

**4.** 檢查預估的墨水量以判斷墨匣是否墨水不足。

如需詳細資訊,請參閱位於第 53 [頁的檢查估計的墨水存量。](#page-58-0) 如果墨水匣墨水量不足,請考慮更換 它們。

**5.** 校正墨水匣。

#### **校正墨水匣**

- **a.** 將未使用過的 Letter 或 A4 普通白紙放入進紙匣中。
- **b.** 開啟印表機軟體。 如需詳細資訊,請參閱位於第 33 頁的開啟 HP [印表機軟體](#page-38-0) (Windows)。
- **c.** 在印表機軟體中,按一下 **列印與掃描** ,然後按一下**維護印表機**以存取印表機工具箱。 即出現印表機工具箱。
- <span id="page-95-0"></span>**d.** 在**裝置服務**標籤上按一下**校正墨水匣**。 此時印表機會列印校正頁面。
- **e.** 依照螢幕上的指示校正墨匣。 在稍後回收或丟棄墨水匣校正頁。
- **6.** 如果墨匣並非墨水不足,請列印診斷頁。

#### **若要列印診斷頁**

- **a.** 將未使用過的 Letter 或 A4 普通白紙放入進紙匣中。
- **b.** 開啟印表機軟體。 如需詳細資訊,請參閱位於第 33 頁的開啟 HP [印表機軟體](#page-38-0) (Windows)。
- **c.** 在印表機軟體中,按一下 **列印與掃描** ,然後按一下**維護印表機**以存取印表機工具箱。
- **d.** 按一下**裝置報告**標籤上的**列印診斷資訊**,以列印診斷頁。
- **e.** 檢查診斷頁上的色塊。

**圖示 9-1** 沒有瑕疵的色塊

如果有任何色塊顯示白色線條、褪色或完全不見,請繼續執行下一個步驟。

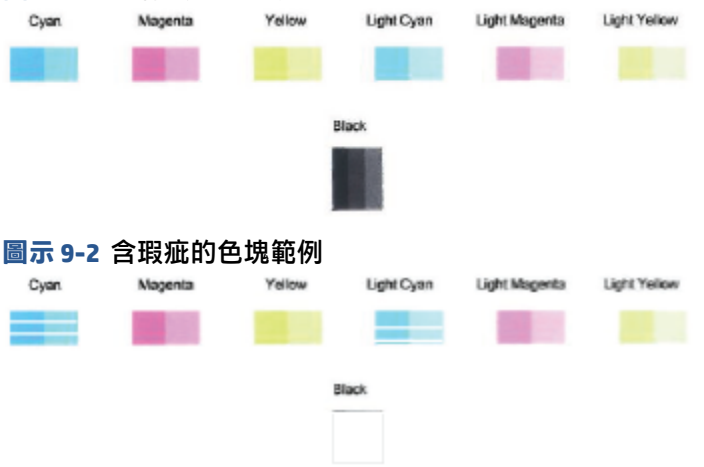

- 
- **7.** 清潔墨水匣。

#### **若要清潔墨匣**

- **a.** 將未使用過的 Letter 或 A4 普通白紙放入進紙匣中。
- **b.** 開啟[印表機軟體](#page-38-0)。 如需詳細資訊,請參閱位於第 33 頁的開啟 HP 印表機軟體 (Windows)。
- **c.** 在印表機軟體中,按一下 **列印與掃描** ,然後按一下**維護印表機**以存取印表機工具箱。
- **d.** 按一下**裝置服務**標籤上的**清理墨水匣**。 按照畫面上的指示操作。

### **網路和連線問題**

- [修復無線連線](#page-96-0)
- 修復 [Wi-Fi Direct](#page-96-0) 連線

### <span id="page-96-0"></span>**修復無線連線**

選擇下列其中一個疑難排解選項。

- 確認印表機與無線路由器均已開啟且連上電源;此外,確認印表機中的無線通訊裝置已開啟。 無 **線 按鈕旁的指示燈 ( (《《 ) 應為恆亮藍色,表示印表機已連線。(若指示燈閃爍,表示印表機處於設** 定模式或嘗試連線)。
- 檢查控制面板顯示器上的 **訊號列** 圖示 ( )。若僅顯示一格或兩格,表示無線訊號微弱。確認印 表機是否位於無線網路的涵蓋範圍內。就大多數網路而言,印表機必須在無線存取點 (無線路由 器) 的 30 公尺範圍內。
- 在印表機控制台上,同時按下 **無線** 按鈕 ( ( 《 )) 與 **資訊** 按鈕 (  $\binom{1}{1}$  ),以列印無線網路測試報告與 網路組態頁面。

檢查無線網路測試報告頂端內容,查看測試期間是否有任何項目失敗。

- 請查看所有已執行測試的**診斷結果**部分,判斷您的印表機是否通過這些測試。如果測試報告 列出任何問題,請執行報告中列出的建議步驟,然後重新嘗試使用印表機。
- 從**現行組態**部分,找出您的印表機目前所連線至的網路名稱 (SSID)。 請確認印表機與您的電 腦或行動裝置均連線至相同的網路。
- 還原網路設定,然後重新連線印表機。請參閱位於第 20 頁的使用 HP Smart [應用程式進行連線。](#page-25-0)
- 從 HP Smart 說明中心尋找印表機連線說明,接著按照畫面上的指示操作。
- 若您從 Windows 電腦列印,請嘗試使用 [HP Print and Scan Doctor](https://www.hp.com/support/PSDr) 公用程式以自動診斷並修正問題。
- 如需確定防火牆或防毒程式是否妨礙電腦連線至印表機,以及尋找解決方案,請使用 HP [線上防火](https://h20180.www2.hp.com/apps/Nav?h_pagetype=s-921&h_lang=en&h_client=s-h-e005-01&h_keyword=bmGoWirelessFirewall) [牆疑難排解](https://h20180.www2.hp.com/apps/Nav?h_pagetype=s-921&h_lang=en&h_client=s-h-e005-01&h_keyword=bmGoWirelessFirewall) 。
- $m = 4$  如需有關疑難排解無線網路連線問題的詳細資訊,請造訪下列網站:[www.hp.com/go/](https://www.hp.com/go/wirelessprinting) [wirelessprinting](https://www.hp.com/go/wirelessprinting)。

### **修復 Wi-Fi Direct 連線**

- 1. 確保印表機控制台上的 Wi-Fi Direct 圖示出現。若其熄滅,請同時按住 **無線** 按鈕 ( ( 《 ) 與 重**新開** 始按鈕 (( )) 持續三秒鐘直到其亮起。
- 2. 從您的無線電腦或行動裝置開啟 Wi-Fi 連線,然後搜尋並連線至印表機的 Wi-Fi Direct 名稱。

如果您使用的是不支援 Wi-Fi Direct 的行動裝置,請確定您已安裝相容的列印應用程式。 如需詳細 資訊,請造訪 HP 行動列印網站,網址為 [www.hp.com/go/mobileprinting](http://www.hp.com/go/mobileprinting)。 如果本網站的本機版本 未針對您的國家/地區或語言提供,你可能會被導向到另一個國家 (地區) 或語言的 HP 行動列印網 站。

- **附註:**如果您的行動裝置不支援 WiFi,您便無法使用 Wi-Fi Direct。
- **3.** 若將印表機的 Wi-Fi Direct 連線安全性設為**手動**,請執行以下其中一項作業以連線至印表機。
- <span id="page-97-0"></span>● 請確定提示時要輸入正確的 Wi-Fi Direct 密碼或 PIN 碼。
- 若印表機顯示器上的 **Wi-Fi Direct** 圖示與白色閃爍 **資訊** 指示燈同步閃爍,請確保在一分鐘內 按下 資訊 按鈕 (( j )) 以在逾時之前進行連線。
- **4.** 請確保 Wi-Fi Direct 連線數目尚未達到 5 個裝置的最大值。
- **5.** 取得更多線上協助以解決 Wi-Fi Direct 問題。

### **印表機硬體問題**

 $\hat{X}$  提示:執行 [HP Print and Scan Doctor](https://www.hp.com/support/PSDr),診斷並自動修復列印、掃描和影印問題。此應用程式僅提供某些 語言版本。

#### **關上墨水匣存取擋門**

● 必須關上墨水匣存取擋門才能開始列印。

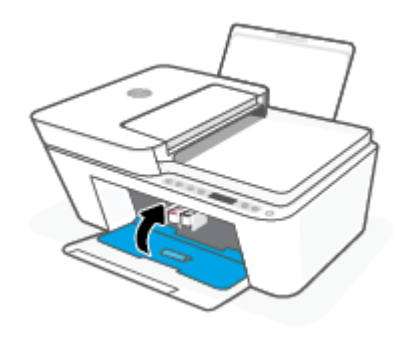

#### **印表機無預期關機**

- 檢查電源和電源連接。
- 確定印表機的電源線已穩固地連接到供電的電源插座。
- $\stackrel{\mathbb{M}}{2}$  附註:啟用 自動關閉 之後,印表機在兩小時無動作後,將自動關閉以節省電源。 如需詳細資訊,請參 閱位於第 39 頁的 [自動關閉](#page-44-0) 。

#### **解決印表機故障**

● 關閉印表機電源後,再重新開啟它。 如果問題仍未解決,請聯絡 HP。

### **控制面板錯誤代碼和狀態**

 $\bar{\mathbb{B}}^{\mathscr{C}}$  附註:HP Smart 應用程式提供了印表機警告及錯誤詳細資訊。 開啟應用程式並查看印表機狀態,接著 依照畫面上的指示修正問題。 接著視需要檢查下列項目以取得額外協助。

- [控制台錯誤碼](#page-98-0)
- [控制面板墨水錯誤狀態](#page-99-0)
- [控制面板紙張錯誤狀態](#page-101-0)

### <span id="page-98-0"></span>**控制台錯誤碼**

如果印表機顯示器上的 **影印份數** 圖示變更一數字,和左側的字母 E 同時閃爍,這代表印表機處於錯誤 狀態。 字母 E 與該數字是錯誤碼。

### **燈號行為 原因與解決方案**

### 字母 E 與數字 0 閃爍。同時,一或兩個 **墨水存量** 圖示 閃爍,且 **墨水警告** 指示燈閃爍。

指示的墨水匣出現問題。檢查 HP Smart 應用程式或印 表機軟體中的錯誤訊息,並依照下列畫面上的指示來解 決問題。

字母 E 與數字 1 正在閃爍。 在此同時, **重新開始** 指示 燈正在閃爍。

+\* &

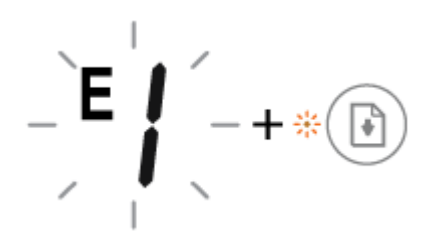

印表機已接收列印工作,開始送紙,並偵測到列印工作 的紙張寬度大於所放入紙張的寬度。

按下 重新開始 按鈕 (( Q ) ) 或 取消 按鈕 (  $(\times)$  ) 以取消

列印工作並退出紙張。

若要避免發生紙張大小不相符的問題,請在列印前執行 以下其中一項作業。

- 將列印工作的紙張大小設定變更為與放入的紙張相 符。
- 取出進紙匣內的所有紙張,然後放入與列印工作的 紙張大小設定相符的紙張。

**提示:**您可以變更印表機自動偵測的預設紙張大小。 如需詳細資訊,請參閱位於第17 [頁的變更印表機偵測](#page-22-0) [的預設紙張大小。](#page-22-0)

字母 E 與數字 2 正在閃爍。 在此同時, 重新開始 指示 燈正在閃爍。

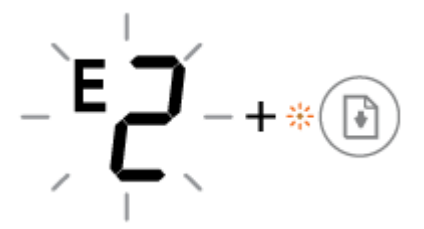

印表機已接收多頁列印工作,並偵測到列印工作的紙張 長度與所放入紙張的長度不相符,然後列印工作的第一 個頁面並顯示錯誤。

● 若要取消列印工作,請按下 **取消** 按鈕 ((´∀))。

● 若要繼續列印剩餘頁面,請按下 **重新開始** 按鈕 ( )。其餘頁面將具備與第一個頁面相同的錯 誤。

**提示:**您可以變更印表機自動偵測的預設紙張大小。 如需詳細資訊,請參閱位於第17 [頁的變更印表機偵測](#page-22-0) [的預設紙張大小。](#page-22-0)

<span id="page-99-0"></span>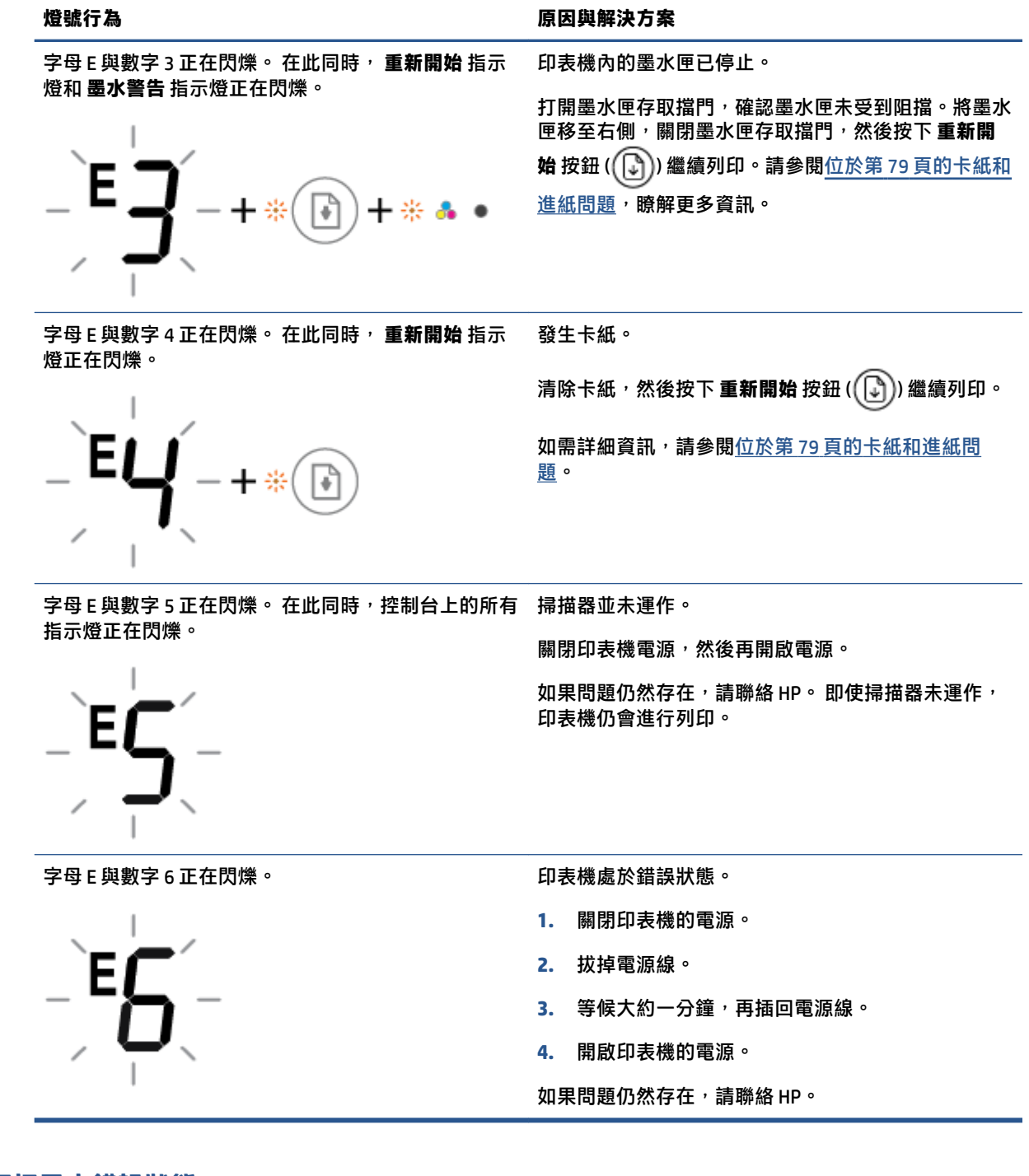

### **控制面板墨水錯誤狀態**

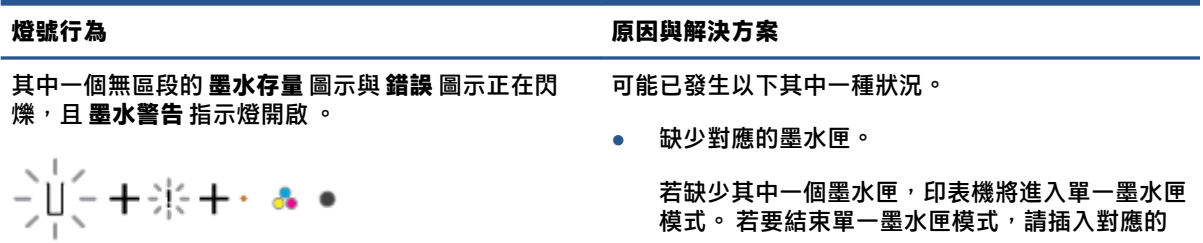

#### **燈號行為 いちょう きょうきょう かんきょう かんきょう 原因與解決方案**

墨水匣。 如需有關單一墨水匣模式的詳細資訊, 請參閱位於第 57 [頁的使用單一墨水匣模式](#page-62-0)。

● 對應墨水匣的安裝不正確,或其上仍有塑膠膠帶。

移除對應的墨水匣,確保其上沒有塑膠膠帶,然後 牢固地重新插入墨水匣。 如需詳細資訊,請參閱 位於第 55 [頁的更換墨水匣](#page-60-0)。

無區段的全部兩個 **墨水存量** 圖示、 **錯誤** 圖示與 **墨水警** 可能已發生以下其中一種狀況。 **告** 指示燈正在閃爍。

$$
-\frac{1}{2}\left[\frac{1}{2}\left(-\frac{1}{2}+\frac{1}{2}\right)\left(\frac{1}{2}+\frac{1}{2}\right)\left(\frac{1}{2}+\frac{1
$$

$$
\bullet \quad \hbox{ \hbox{m}}\boxtimes\text{ \hbox{m}}\boxtimes\text{ \hbox{m}}\boxtimes\text{ \hbox{m}}\text{ \hbox{m}}}\text{ \hbox{m}}\text{ \hbox{m}}\text{ \hbox{m}}\text{ \hbox{m}}}\text{ \hbox{m}}\text{ \hbox{m}}\text{ \hbox{m}}\text{ \hbox{m}}}\text{ \hbox{m}}\text{ \hbox{m}}}\text{ \hbox{m}}\text{ \hbox{m}}}\text{ \hbox{m}}\text{ \hbox{m}}}\text{ \hbox{m}}}\text{ \h
$$

- 兩個墨水匣的安裝不正確,或其上仍有塑膠膠帶。
- 兩個墨水匣不相容或已受損。

嘗試下列解決方案以解決該問題。

- 若印表機中未安裝墨水匣,請安裝墨水匣。
- 若兩個墨水匣都已安裝在印表機中,請取下墨水 匣,確保其上沒有塑膠膠帶,然後牢固地重新插入 墨水匣。
- 確保印表機使用的是正確的 HP 墨水匣。
- 如果問題仍然發生,請更換墨水匣。 如需有關如 何更換墨水匣的資訊,請參閱位於第 55 [頁的更換](#page-60-0) [墨水匣。](#page-60-0)

<span id="page-101-0"></span>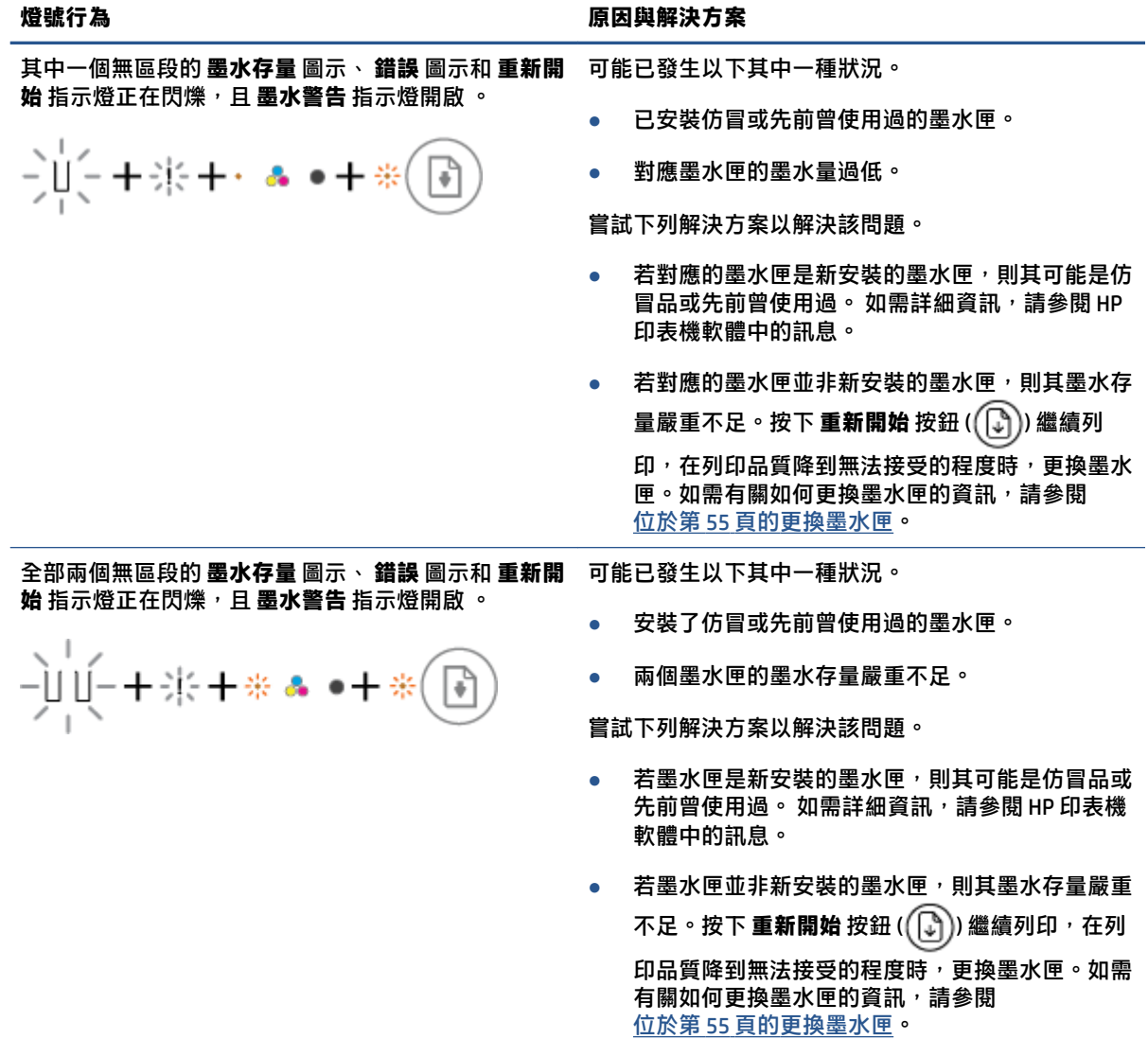

### **控制面板紙張錯誤狀態**

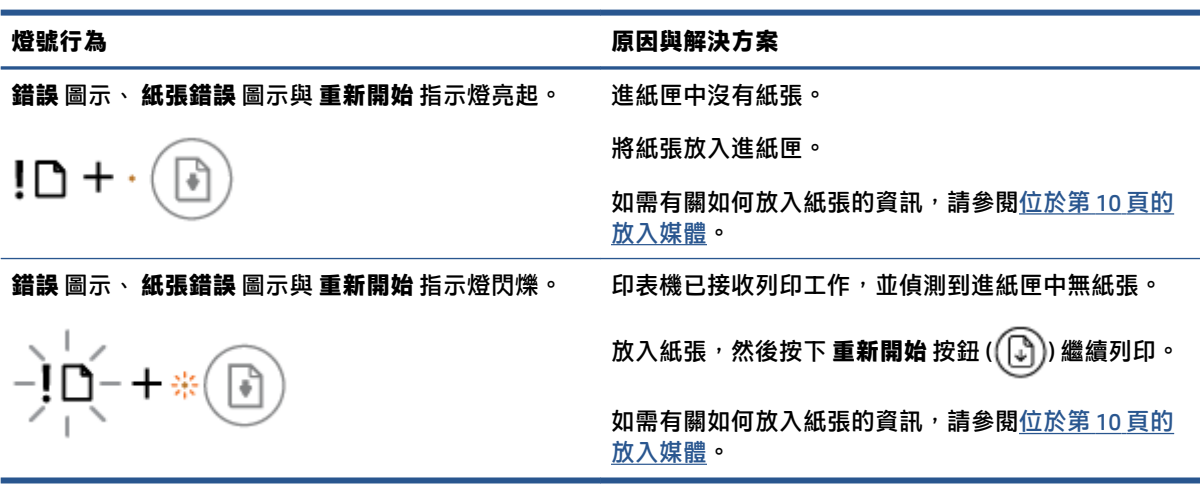

## <span id="page-102-0"></span>**HP 支援**

如需最新的產品更新和支援資訊,請造訪產品支援網站,網址為 [www.support.hp.com](http://www.support.hp.com)。HP 線上支援提 供多種選項以協助使用印表機:

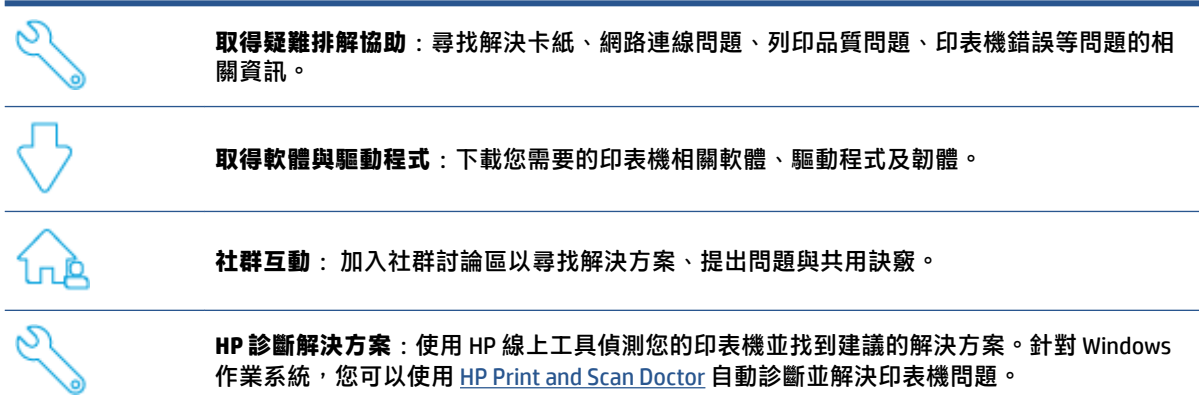

 $\widetilde{\mathbb{B}}$ "附註:您也可以造訪印<u>表機基本須知</u>網頁來查詢線上說明。在此您可以找到多種連結,可供您安裝 HP Smart 應用程式、購買您印表機的更換用墨水匣 (包括 HP Instant Ink, 若適用), 以及取得常見印表機工 作的相關說明。

### **聯絡 HP**

如果您需要 HP 技術支援代表協助解決問題,請造訪[聯絡支援人員網站](http://www.support.hp.com)。以下聯絡選項針對保固期內的 客戶免費提供(對於不在保固期內的客戶,HP代表人員協助支援可能需要收費):

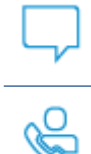

與 HP 支援代表或 HP Virtual Agent 線上交談。

致電 HP 支援代表人員。

聯絡 HP 支援時,請準備好提供以下資訊:

產品名稱 (標示於印表機上)

● 產品編號和序號 (位於墨水匣存取擋門內)

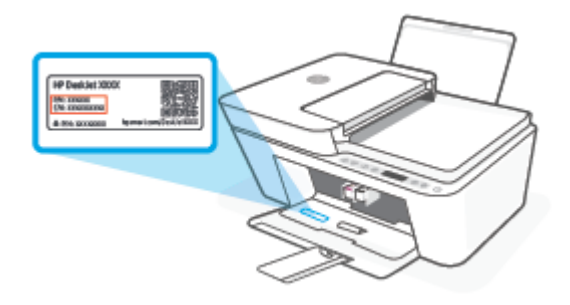

### **註冊印表機**

只需花幾分鐘註冊,您就可以享有更快速的服務、更有效率的支援,以及產品支援警示。 如果未在安 装軟體期間註冊印表機,您可以立即註冊,網址為 <http://www.register.hp.com>。

### **其他保固選項**

您可以延長印表機的服務計劃,但須支付額外的費用。前往 [www.support.hp.com](http://www.support.hp.com),選取您所在的國家/ 地區和語言,然後找到適用於您印表機的保固延長選項。

# **10 HP EcoSolutions (HP 與環境)**

HP 致力於協助您最佳化環境足跡,並讓您在家中或辦公室內,以負責任的態度進行列印。

如需 HP 在製程中所遵循之環境指南的詳細資訊,請參閱位於第 110 [頁的環境管理計畫。](#page-115-0) 如需 HP 環境 倡議計畫的更多資訊,請瀏覽 [www.hp.com/ecosolutions](http://www.hp.com/ecosolutions)。

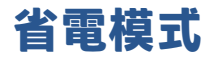

處於省電模式時會減少電力用量。

完成印表機初始設定後,印表機將會在 5 分鐘無動作後自動進入省電模式。

#### **若要從 Android 或 iOS 裝置變更進入省電模式前的等候時間**

- 1. 開啟 HP Smart。 如需詳細資訊,請參閱位於第 32 頁的使用 HP Smart [應用程式進行列印、影印、](#page-37-0) [掃描及疑難排解。](#page-37-0)
- **2.** 輕觸**印表機設定**。
- **3.** 輕觸**進階設定**,接著輕觸**省電模式**來變更設定。

#### **若要從內嵌式 Web 伺服器 (EWS) 變更進入省電模式前的等候時間**

- 1. 開啟內嵌式 Web 伺服器 (EWS)。 如需詳細資訊,請參閱位於第 35 [頁的開啟內嵌式](#page-40-0) Web 伺服器。
- **2.** 按一下**設定**標籤。
- **3.** 在**電源管理**區段,按一下**省電模式**,並選取想要的選項。
- **4.** 按一下**套用**。

# **A 技術資訊**

本節提供 HP DeskJet 4100 Ink Advantage series 的技術規格和國際法規資訊。 如需其他規格,請參閱 HP DeskJet 4100 Ink Advantage series 隨附的列印文件。 本節包含下列主題:

- HP [公司聲明](#page-107-0)
- [規格](#page-108-0)
- [法規注意事項](#page-110-0)
- [環境管理計畫](#page-115-0)

## <span id="page-107-0"></span>**HP 公司聲明**

本文件中包含的資訊如有變更,恕不另行通知。

著作權所有,並保留一切權利。 除非著作權法允許,否則若未事先取得 HP 書面許可,不得對本資料進 行重製、改編或翻譯。 HP 產品與服務的保固範圍僅限於產品與服務所附保固聲明中所提供的保固項 目。 此處任何內容均不應詮釋為額外的保固項目。 HP 對於本文件在技術上或編輯上所含的錯誤或疏漏 恕不負責。

© Copyright 2020 HP Development Company, L.P.

Microsoft 和 Windows 是 Microsoft Corporation 在美國及/或其他國家/地區的註冊商標或商標。
<span id="page-108-0"></span>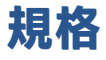

本節將提供 HP DeskJet 4100 Ink Advantage series 的技術規格。如需更多產品規格,請參閱 [www.support.hp.com](http://www.support.hp.com) 上的產品資料表。

#### **系統需求**

● 如需軟體和系統需求或未來作業系統版本與支援等相關資訊,請造訪 HP 線上支援網站,網址為: [www.support.hp.com](http://www.support.hp.com)。

#### **環境規格**

- 建議的操作溫度範圍:15°C 到 30°C (59°F 到 86°F)
- 可允許的操作溫度範圍:5°C 到 40°C (41°F 到 104°F)
- 非操作(存放)溫度範圍:-40°C 到 60°C (-40°F 到 140°F)
- 建議的操作濕度範圍:20-80% RH (非凝結狀態)
- 容許的操作濕度範圍:15-80% RH (非凝結狀態)
- 容許的非操作 (存放) 濕度範圍:5-90% RH (非凝結狀態)
- 若 HP DeskJet 4100 Ink Advantage series 處於較高的電磁環境中,輸出可能會稍微失真
- HP 建議使用長度不超過 3 公尺的 USB 纜線,以減少由於潜在高電磁環境可能造成的注入雜訊

#### **進紙匣容量**

- 一般紙張 (75 g/m2 [20 磅]):最多 60 張
- 信封: 最多 5 張
- 索引卡: 最多 20 張
- 相片紙: 最多 20 張

### **出紙匣容量**

- 一般紙張 (80 g/m<sup>2</sup> [20 磅]) : 最多 25 張
- 信封: 最多 5 張
- 索引卡:最多 20 張
- 相片紙:最多 20 張

#### **紙張尺寸**

● 如需完整的支援材質尺寸清單,請參閱印表機軟體。

#### **紙張重量**

- 一般紙張: 60 到 90 g/m<sup>2</sup> (16 到 32 磅)
- 信封: 75 至 90 公克/平方公尺 (20 至 24 磅銅版紙信封)
- <span id="page-109-0"></span>● 卡片: 高達 200 g/m<sup>2</sup>
- 相紙:高達 300 g/m² (145 磅)

#### **列印規格**

- 列印速度因文件的複雜程度而有所不同
- 方式: 隨選墨點熱感式噴墨
- 語言: PCL3 GUI

#### **影印規格**

- 數位影像處理
- 影印速度視依文件的複雜程度與型號不同而異

### **掃描規格**

- 解析度:光學解析度高達 1200 dpi
- 色彩: 24 位元彩色, 8 位元灰階 (256 階灰色)
- 玻璃板最大掃描大小:21.6 x 29.7 公分
- 掃描大小 ADF 掃描器:21.6 x 29.7 公分 (8.5 x 11.69 英吋)

#### **文件進紙器**

● 文件進紙器容量 60 到 90 g/m<sup>2</sup> (16 到 32 磅):最多 35 張

#### **列印解析度**

● 如需所支援列印解決方案的清單,請造訪產品支援網站,網址為 [www.support.hp.com](http://www.support.hp.com)。

#### **墨水匣產能**

● 請造訪 [www.hp.com/go/learnaboutsupplies](http://www.hp.com/go/learnaboutsupplies) 以取得更多關於預估墨水匣產能的資訊。

### **聲響資訊**

● 如果您可連線至網際網路,便能從 HP [網站](https://h20180.www2.hp.com/apps/Nav?h_pagetype=s-017&h_product=29378160&h_client&s-h-e002-1&h_lang=zh-hant&h_cc=tw)獲得聲響資訊。

# <span id="page-110-0"></span>**法規注意事項**

印表機符合您所在國家/地區主管機構的產品需求。

本節包含下列主題:

- 法規型號
- FCC 聲明
- [電源線指示](#page-111-0)
- [韓國使用者注意事項](#page-111-0)
- [德國噪音排放聲明](#page-111-0)
- [歐盟法規注意事項](#page-111-0)
- [德國使用者工作區域可視化顯示聲明](#page-112-0)
- [規範聲明](#page-112-0)
- [管理無線電訊聲明](#page-112-0)

# **法規型號**

為用於法規識別,您的產品具有一個法規型號。 請勿將法規型號與行銷名稱或產品編號混淆。

# **FCC 聲明**

The United States Federal Communications Commission (in 47 CFR 15.105) has specified that the following notice be brought to the attention of users of this product.

This equipment has been tested and found to comply with the limits for a Class B digital device, pursuant to Part 15 of the FCC Rules. These limits are designed to provide reasonable protection against harmful interference in a residential installation. This equipment generates, uses and can radiate radio frequency energy and, if not installed and used in accordance with the instructions, may cause harmful interference to radio communications. However, there is no guarantee that interference will not occur in a particular installation. If this equipment does cause harmful interference to radio or television reception, which can be determined by turning the equipment off and on, the user is encouraged to try to correct the interference by one or more of the following measures:

- Reorient or relocate the receiving antenna.
- Increase the separation between the equipment and the receiver.
- Connect the equipment into an outlet on a circuit different from that to which the receiver is connected.
- Consult the dealer or an experienced radio/TV technician for help.

**NOTE:** If the product has an Ethernet / LAN port with metallic casing then use of a shielded interface cable is required to comply with the Class B limits of Part 15 of FCC rules.

Modifications (part 15.21)

Any changes or modifications made to this device that are not expressly approved by HP may void the user's authority to operate the equipment.

<span id="page-111-0"></span>For further information, contact: Manager of Corporate Product Regulations, HP Inc, 1501 Page Mill Road, Palo Alto, CA 94304, U.S.A.

This device complies with Part 15 of the FCC Rules. Operation is subject to the following two conditions: (1) this device may not cause harmful interference, and (2) this device must accept any interference received, including interference that may cause undesired operation.

# **電源線指示**

確定電源適合本產品的電壓額定值。 電壓額定值標示於產品上。 本產品使用 100-240 Vac 或 200-240 Vac 和 50/60 Hz。

**注意:**為了避免對產品造成損害,請僅使用產品隨附的電源線。

# **韓國使用者注意事項**

B급 기기 (가정용 방송통신기자재) 이 기기는 가정용(B급) 전자파적합기기로서 주로 가정에서 사용하는 것을 목적으로 하며, 모든 지역에서 사용할 수 있습니다.

# **德國噪音排放聲明**

Geräuschemission

LpA < 70 dB am Arbeitsplatz im Normalbetrieb nach DIN 45635 T. 19

# **歐盟法規注意事項**

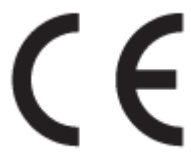

帶 CE 標誌的產品符合適用的歐盟規定及相關的歐洲協調標準。 可於下列網站找到完整的規格聲明:

www.hp.eu/certificates(請使用產品機型名稱或其法規型號 (RMN) 搜尋,法規型號可以在法規標籤上找 到)。

法規事宜的連絡點為 HP Deutschland GmbH, HQ-TRE, 71025, Boeblingen, Germany。

### **具有無線功能的產品**

#### **EMF**

● 本產品符合國際射頻輻射暴露指南 (ICNIRP) 規定。

如果本產品併入無線電收發裝置,則在正常使用時,保持相距 20 公分的距離可確保射頻暴露等級 符合歐盟需求。

#### **歐洲的無線功能**

● 使用 802.11 b/g/n 或 Bluetooth 無線電的產品:

- <span id="page-112-0"></span>– 本產品操作的無線電頻率介於 2400 MHz 和 2483.5 MHz 之間,發射功率為 20 dBm (100 mW) 以下。
- 使用 802.11 a/b/g/n 無線電的產品:
	- 本產品操作的無線電頻率介於 2400 MHz 和 2483.5 MHz 之間,以及 5170 MHz 和 5710 MHz 之 間,發射功率為 20 dBm (100 mW) 以下。

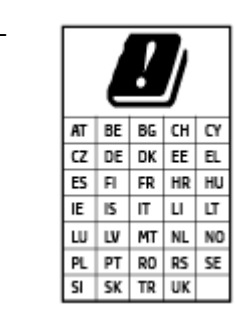

– **注意**: 矩陣中列出的所有國家/地區,均規範使用 5.15 - 5.35 GHz 頻帶的 IEEE 802.11x 無線區域網路**僅可在室內使用**。 於室外使用本 WLAN 應用程 式可能因現有廣播服務而產生干擾問題。

# **德國使用者工作區域可視化顯示聲明**

#### **GS-Erklärung (Deutschland)**

Das Gerät ist nicht für die Benutzung im unmittelbaren Gesichtsfeld am Bildschirmarbeitsplatz vorgesehen. Um störende Reflexionen am Bildschirmarbeitsplatz zu vermeiden, darf dieses Produkt nicht im unmittelbaren Gesichtsfeld platziert werden.

# **規範聲明**

如需符合性聲明,請造訪 www.hp.eu/certificates。

# **管理無線電訊聲明**

本節包含下列有關無線產品的法規資訊:

- 暴露於無線電頻輻射
- [加拿大使用者須知](#page-113-0) (5 GHz)
- [台灣使用者注意事項](#page-113-0) (5 GHz)
- [塞爾維亞使用者注意事項](#page-113-0) (5 GHz)
- [泰國使用者注意事項](#page-113-0) (5 GHz)
- [墨西哥使用者注意事項](#page-113-0)
- [巴西使用者注意事項](#page-113-0)
- [台灣使用者須知](#page-114-0)

### **暴露於無線電頻輻射**

**A CAUTION:** The radiated output power of this device is far below the FCC radio frequency exposure limits. Nevertheless, the device shall be used in such a manner that the potential for human contact during normal operation is minimized. This product and any attached external antenna, if supported, shall be placed in such a manner to minimize the potential for human contact during normal operation. In order to avoid the

possibility of exceeding the FCC radio frequency exposure limits, human proximity to the antenna shall not be less than 20 cm (8 inches) during normal operation.

### <span id="page-113-0"></span>**加拿大使用者須知 (5 GHz)**

**A CAUTION:** When using IEEE 802.11a wireless LAN, this product is restricted to indoor use, due to its operation in the 5.15- to 5.25-GHz frequency range. The Innovation, Science and Economic Development Canada requires this product to be used indoors for the frequency range of 5.15 GHz to 5.25 GHz to reduce the potential for harmful interference to co-channel mobile satellite systems. High-power radar is allocated as the primary user of the 5.25- to 5.35-GHz and 5.65- to 5.85-GHz bands. These radar stations can cause interference with and/or damage to this device.

**A ATTENTION:** Lors de l'utilisation du réseau local sans fil IEEE 802.11a, ce produit se limite à une utilisation en intérieur à cause de son fonctionnement sur la plage de fréquences de 5,15 à 5,25 GHz. Innovation, Science et Développement Economique Canada stipule que ce produit doit être utilisé en intérieur dans la plage de fréquences de 5,15 à 5,25 GHz afin de réduire le risque d'interférences éventuellement dangereuses avec les systèmes mobiles par satellite via un canal adjacent. Le radar à haute puissance est alloué pour une utilisation principale dans une plage de fréquences de 5,25 à 5,35 GHz et de 5,65 à 5,85 GHz. Ces stations radar peuvent provoquer des interférences avec cet appareil et l'endommager.

### **台灣使用者注意事項 (5 GHz)**

在 5.25-5.35 秭赫頻帶內操作之無線資訊傳輸設備,限於室內使用。

應避免影響附近雷達系統之操作。

### **塞爾維亞使用者注意事項 (5 GHz)**

Upotreba ovog uredjaja je ogranicna na zatvorene prostore u slucajevima koriscenja na frekvencijama od 5150-5350 MHz.

### **泰國使用者注意事項 (5 GHz)**

เครื่องวิทยุคมนาคมนี้มีระดับการแผ่คลื่นแม่เหล็กไฟฟ้าสอดคล้องตามมาตรฐานความปลอดภัยต่อสุขภาพของมนุษย์จากการ ใช้เครื่องวิทยุคมนาคมที่คณะกรรมการกิจการโทรคมนาคมแห่งชาติประกาศกำหนด

This radio communication equipment has the electromagnetic field strength in compliance with the Safety Standard for the Use of Radio Communication Equipment on Human Health announced by the National Telecommunications Commission.

### **墨西哥使用者注意事項**

La operación de este equipo está sujeta a las siguientes dos condiciones: (1) es posible que este equipo o dispositivo no cause interferencia perjudicial y (2) este equipo o dispositivo debe aceptar cualquier interferencia, incluyendo la que pueda causar su operación no deseada.

Para saber el modelo de la tarjeta inalámbrica utilizada, revise la etiqueta regulatoria de la impresora.

### **巴西使用者注意事項**

Este equipamento não tem direito à proteção contra interferência prejudicial e não pode causar interferência em sistemas devidamente autorizados.

### <span id="page-114-0"></span>**台灣使用者須知**

低功率電波輻射性電機管理辦法

第十二條

經型式認證合格之低功率射頻電機,非經許可,公司、商號或使用者均不得擅自變更頻率、加大功率 或變更設計之特性及功能。

第十四條

低功率射頻電機之使用不得影響飛航安全及干擾合法通信;經發現有干擾現象時,應立即停用,並改 善至無干擾時方得繼續使用。

前項合法通信,指依電信法規定作業之無線電通信。低功率射頻電機須忍受合法通信或工業、科學及 醫藥用電波輻射性電機設備之干擾。

# <span id="page-115-0"></span>**環境管理計畫**

HP 致力在符合環保的原則下,提供高品質產品。本產品在設計時已考慮到回收問題。在確保功能性和 可靠性的同時,儘可能減少各種材料的使用數量。不同的材料經特殊設計,易於分離。扣件和其他連 接裝置易於尋找和存取,只需使用常用工具即可方便地拆卸。重要零件均設計在可快速裝卸的位置, 以便於迅速有效地拆卸與維修。如需詳細資訊,請造訪 HP 永續影響力網站,網址為:[www.hp.com/](https://www.hp.com/sustainableimpact) [sustainableimpact](https://www.hp.com/sustainableimpact)

- HP [減少環境影響的秘訣](#page-116-0)
- [環保技巧](#page-116-0)
- [紙張使用](#page-116-0)
- [塑膠](#page-116-0)
- [歐盟委員會法規](#page-116-0) 1275/2008
- [安全資料表](#page-116-0)
- [化學物質](#page-117-0)
- [EPEAT](#page-117-0)
- SEPA Ecolabel [使用者資訊\(中國\)](#page-117-0)
- [回收計畫](#page-117-0)
- HP [噴墨耗材回收計畫](#page-117-0)
- [耗電量](#page-117-0)
- [印表機、傳真機以及影印機的中國能源標識](#page-118-0)
- [使用者廢棄設備的棄置方式](#page-118-0)
- [巴西廢棄物處理](#page-119-0)
- 有害物質/[元素與其內容的表格](#page-119-0) (中國)
- [有害物質限制\(印度\)](#page-120-0)
- [有害物質限制聲明\(土耳其\)](#page-120-0)
- [限用物質含有情況標示聲明書\(台灣\)](#page-120-0)
- [在台灣處置電池](#page-122-0)
- EU [電池指令](#page-122-0)
- [巴西電池注意事項](#page-122-0)
- [加州高氯酸鹽材料聲明](#page-122-0)
- [加州充電電池回收公告](#page-122-0)

# <span id="page-116-0"></span>**HP 減少環境影響的秘訣**

- 選擇種類繁多、具有 FSC® 或 PEFC™ 認證的 HP 紙張;此認證代表紙漿來自有信譽和管理良好的來 源。<sup>1</sup>
- 節約資源 尋找以回收材料製造的紙張。
- 回收您的 HP 原廠墨水匣 參加免費的 HP Planet Partners 計畫的方法相當簡單,此項計畫目前已在 全球 47 個國家和地區進行。<sup>2</sup>
- 透過雙面列印來節省紙張。
- 選擇 ENERGY STAR® 認證的 HP 產品來節約能源。
- 降低您的碳足跡 所有 HP 印表機都內含可協助您控制能源使用的電源管理設定。
- 請在 [www.hp.com/ecosolutions](http://www.hp.com/ecosolutions) 發崛 HP 和我們客戶降低環境影響的更多方法。

<sup>1</sup> HP 紙張已通過 FSC®C017543 或 PEFC™TMPEFC/29-13-198 認證。

2 計畫適用與否因實際情況而異。目前在亞洲、歐洲、北美及南美等地,全球有超過 50 個國家/地 區、區域與地區透過 HP Planet Partners 參與 HP 原廠墨水匣回收與再生。如需更多資訊,請造訪: [www.hp.com/recycle](http://www.hp.com/recycle)。

# **環保技巧**

HP 承諾協助客戶減少其環境足跡。請造訪「HP Eco Solutions」網站,以取得 HP 環境措施的相關更多資 訊。

[www.hp.com/sustainableimpact](http://www.hp.com/sustainableimpact)

# **紙張使用**

本產品適用於使用符合 DIN 19309 及 EN 12281:2002 的再生紙張。

### **塑膠**

重量超過 25 公克的塑膠零件,均依據國際標準註有記號,可以在將來產品報廢後,在回收時協助辨別 塑膠零件。

# **歐盟委員會法規 1275/2008**

關於產品電源資料,包括產品的網路設備在所有有線的網路埠連線下以及所有無線網路埠運作下的電 量消耗,請參閱位於 www.hp.com/hpinfo/qlobalcitizenship/environment/productdata/itecodesktop[pc.html](http://www.hp.com/hpinfo/globalcitizenship/environment/productdata/itecodesktop-pc.html) 的產品 IT ECO 聲明事項 (product IT ECO Declaration) 第 14 頁的「額外資訊」(Additional Information)。

# **安全資料表**

可供索取或瀏覽位於 [www.hp.com/go/ecodata](http://www.hp.com/go/ecodata) 的安全規格表、產品安全性及環保資訊。

# <span id="page-117-0"></span>**化學物質**

HP 致力於提供客戶有關 HP 產品中化學物質的資訊,以符合各種法律規範,例如:歐盟新化學品政策 REACH (Regulation EC No 1907/2006 of the European Parliament and the Council)。 本產品的化學物質含量 報告可見於: [www.hp.com/go/reach](http://www.hp.com/go/reach)。

### **EPEAT**

Most HP products are designed to meet EPEAT. EPEAT is a comprehensive environmental rating that helps identify greener electronics equipment. For more information on EPEAT go to [www.epeat.net.](http://www.epeat.net) For information on HP's EPEAT registered products go to [www.hp.com/hpinfo/globalcitizenship/environment/pdf/](http://www.hp.com/hpinfo/globalcitizenship/environment/pdf/epeat_printers.pdf) [epeat\\_printers.pdf](http://www.hp.com/hpinfo/globalcitizenship/environment/pdf/epeat_printers.pdf).

# **SEPA Ecolabel 使用者資訊(中國)**

#### **中国**环**境**标识认证产**品用户**说**明**

噪声大于 63.0 dB(A) 的办公设备不宜放置于办公室内,请在独立的隔离区域使用。

如需长时间使用本产品或打印大量文件,请确保在通风良好的房间内使用。

如您需要确认本产品处于零能耗状态,请按下电源关闭按钮,并将插头从电源插座断开。

您可以使用再生纸,以减少资源耗费。

# **回收計畫**

HP 在許多國家/地區提供了越來越多的產品回收與循環再造計畫,HP 的合作夥伴也在世界各地設立了 數一數二的大型電子回收中心。 HP 透過轉售部分熱門產品,而大幅節省了資源用量。 如需 HP 產品回 收的詳細資訊, 請造訪:

[www.hp.com/recycle](http://www.hp.com/recycle)

# **HP 噴墨耗材回收計畫**

HP 致力於環境保護。 HP 噴墨耗材回收計劃 (HP Inkjet Supplies Recycling Program) 適用許多國家/地區, 可讓您免費回收用過的列印墨匣及墨水匣。 如需詳細資訊, 請至下列網站:

[www.hp.com/recycle](http://www.hp.com/recycle)

# **耗電量**

以 ENERGY STAR® 標誌標示的 HP 列印和影像設備已經過美國國家環境保護局認證。 以下標記將出現在 通過 ENERGY STAR 認證的影像產品上:

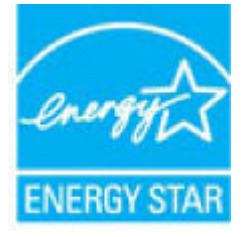

其他通過 ENERGY STAR 認證的影像產品機型資訊列於: [www.hp.com/go/energystar](http://www.hp.com/go/energystar)

# <span id="page-118-0"></span>**印表機、傳真機以及影印機的中國能源標識**

#### **复印机、打印机和**传**真机能源效率**标识**实施**规则

依据"复印机、打印机和传真机能源效率标识实施规则",该打印机具有中国能效标识。标识上显示 的能效等级和操作模式值根据"复印机、打印机和传真机能效限定值及能效等级"标准("GB 21521")来确定和计算。

**1.** 能效等级

产品能效等级分 3 级,其中 1 级能效最高。能效限定值根据产品类型和打印速度由标准确定。能 效等级则根据基本功耗水平以及网络接口和内存等附加组件和功能的功率因子之和来计算。

**2.** 能效信息

喷墨打印机

操作模式功率

睡眠状态的能耗按照 GB 21521 的标准来衡量和计算。该数据以瓦特 (W) 表示。

– 待机功率

待机状态是产品连接到电网电源上功率最低的状态。该状态可以延续无限长时间,且使用者 无法改变此状态下产品的功率。对于"成像设备"产品,"待机"状态通常相当于"关闭" 状态,但也可能相当于"准备"状态或者"睡眠"状态。该数据以瓦特 (W) 表示。

睡眠状态预设延迟时间

出厂前由制造商设置的时间决定了该产品在完成主功能后进入低耗模式(例如睡眠、自动关 机)的时间。该数据以分钟表示。

– 附加功能功率因子之和

网络接口和内存等附加功能的功率因子之和。该数据以瓦特 (W) 表示。

标识上显示的能耗数据是根据典型配置测量得出的数据,此类配置包含登记备案的打印机依据复印 机、打印机和传真机能源效率标识实施规则所选的所有配置。因此,该特定产品型号的实际能耗可能 与标识上显示的数据有所不同。

要了解规范的更多详情,请参考最新版的 GB 21521 标准。

# **使用者廢棄設備的棄置方式**

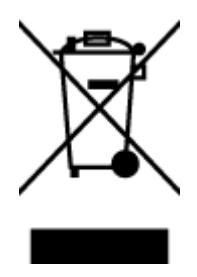

此符號代表請勿將您的產品與其他住戶廢物一起丟棄。 您應該將廢棄設備送 至指定的電子電機設備回收地點,以保護人類健康與維護我們的環境。 如需 詳細資料,請與您的住戶廢物棄置服務聯絡,或造訪 [http://www.hp.com/](http://www.hp.com/recycle) [recycle](http://www.hp.com/recycle)。

<span id="page-119-0"></span>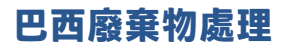

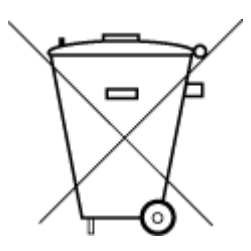

Não descarte o produto eletronico em lixo comum

Este produto eletrônico e seus componentes não devem ser descartados no lixo comum, pois embora estejam em conformidade com padrões mundiais de restrição a substâncias nocivas, podem conter, ainda que em quantidades mínimas, substâncias impactantes ao meio ambiente. Ao final da vida útil deste produto, o usuário deverá entregá-lo à HP. A não observância dessa orientação sujeitará o infrator às sanções previstas em lei.

Após o uso, as pilhas e/ou baterias dos produtos HP deverão ser entregues ao estabelecimento comercial ou rede de assistência técnica autorizada pela HP.

Para maiores informações, inclusive sobre os pontos de recebimento, acesse:

[www.hp.com.br/reciclar](http://www.hp.com.br/reciclar)

# **有害物質/元素與其內容的表格 (中國)**

### 产**品中有害物**质**或元素的名**称**及含量**

根据中国《电器电子产品有害物质限制使用管理办法》

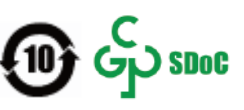

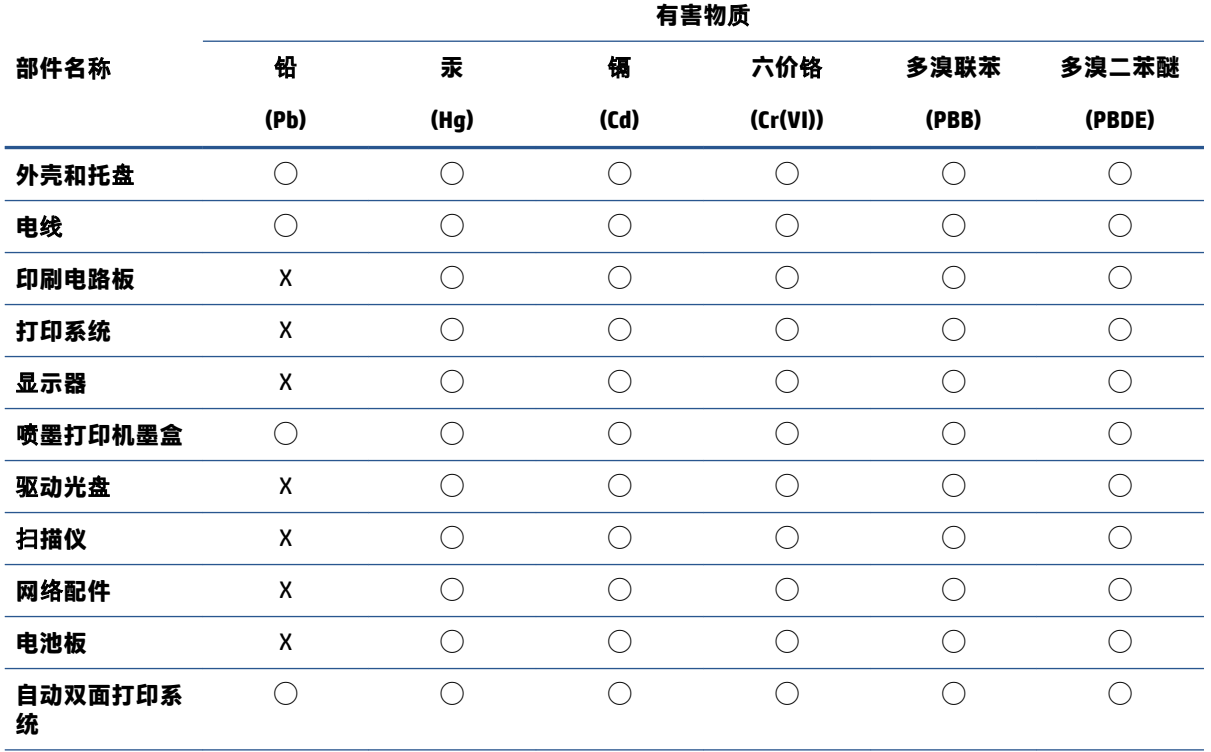

<span id="page-120-0"></span>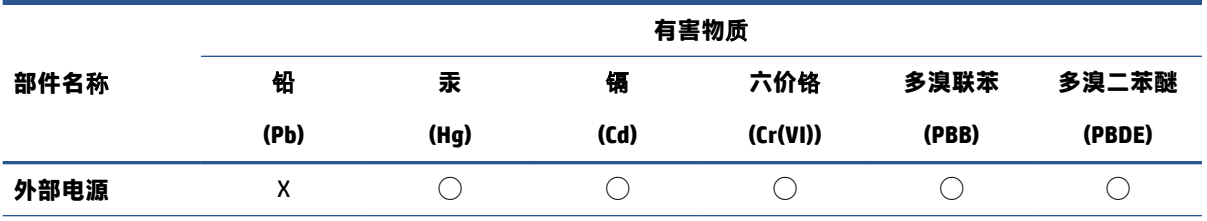

本表格依据 SJ/T 11364 的规定编制。

◯:表示该有害物质在该部件所有均质材料中的含量均在 GB/T 26572 规定的限量要求以下。

X:表示该有害物质至少在该部件的某一均质材料中的含量超出 GB/T 26572 规定的限量要求。

此表中所有名称中含 "X" 的部件均符合中国 RoHS 达标管理目录限用物质应用例外清单的豁免。

此表中所有名称中含 "X" 的部件均符合欧盟 RoHS 立法。

注:环保使用期限的参考标识取决于产品正常工作的温度和湿度等条件。

# **有害物質限制(印度)**

This product, as well as its related consumables and spares, complies with the reduction in hazardous substances provisions of the "India E-waste (Management and Handling) Rule 2016." It does not contain lead, mercury, hexavalent chromium, polybrominated biphenyls or polybrominated diphenyl ethers in concentrations exceeding 0.1 weight % and 0.01 weight % for cadmium, except for where allowed pursuant to the exemptions set in Schedule 2 of the Rule.

# **有害物質限制聲明(土耳其)**

Türkiye Cumhuriyeti: AEEE Yönetmeliğine Uygundur

# **限用物質含有情況標示聲明書(台灣)**

### **台灣 限用物質含有情況標示聲明書**

Taiwan Declaration of the Presence Condition of the Restricted Substances Marking

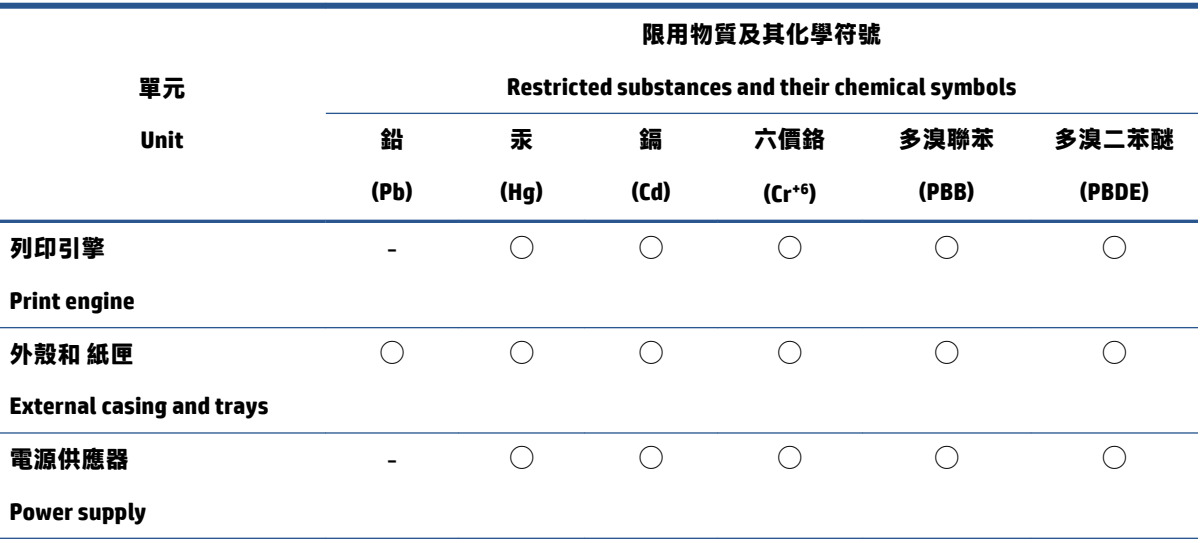

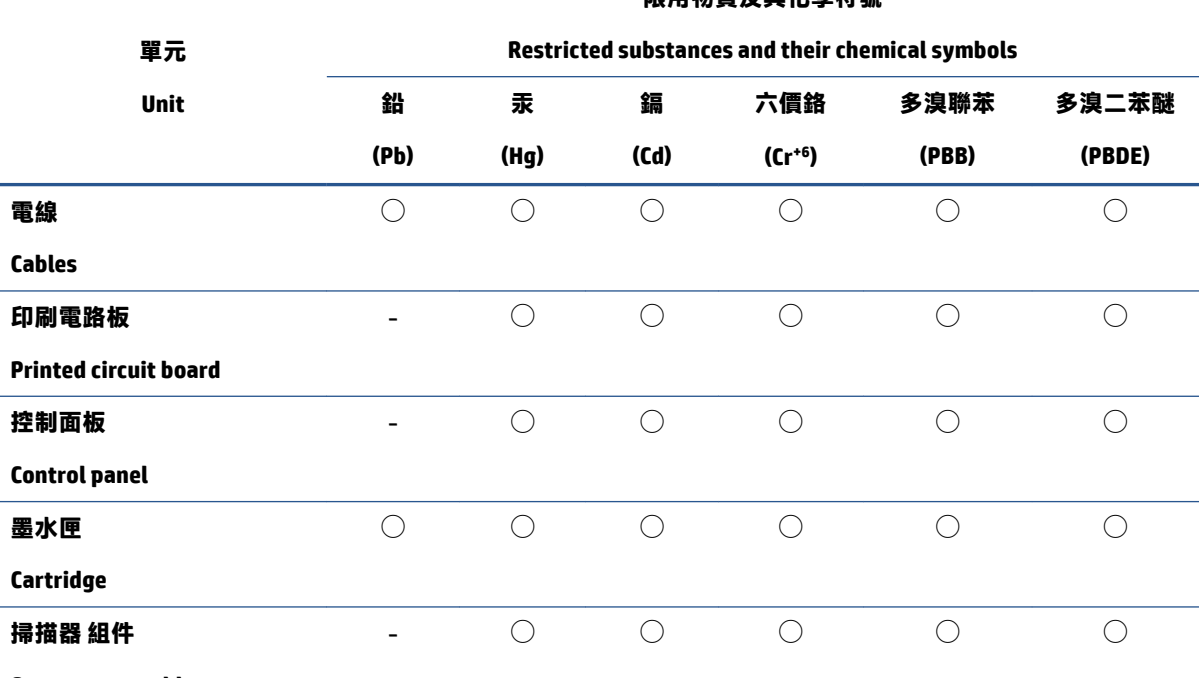

**限用物質及其化學符號**

**Scanner assembly**

備考 1. "超出 0.1 wt %"及 "超出 0.01 wt %"係指限用物質之百分比含量超出百分比含量基準值。

Note 1: "Exceeding 0.1 wt %" and "exceeding 0.01 wt %" indicate that the percentage content of the restricted substance exceeds the reference percentage value of presence condition.

備考 2. "◯"係指該項限用物質之百分比含量未超出百分比含量基準值。

Note 2: "◯" indicates that the percentage content of the restricted substance does not exceed the percentage of reference value of presence.

備考 3.〝-〞係指該項限用物質為排除項目。

Note 3: " - " indicates that the restricted substance corresponds to the exemption.

### 若要存取產品的最新使用指南或手冊,請前往 [www.support.hp.com](http://www.support.hp.com)。選取**搜尋您的產品**,然後依照 畫 面上的指示繼續執行。

To access the latest user guides or manuals for your product, go to [www.support.hp.com.](http://www.support.hp.com) Select **Find your product**, and then follow the onscreen instructions.

# <span id="page-122-0"></span>**在台灣處置電池**

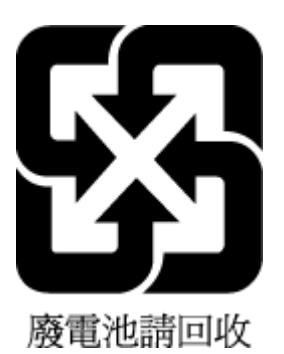

# **EU 電池指令**

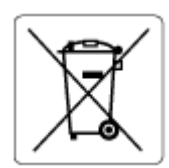

本產品包含的電池,用於維護系統時鐘或產品設定的資料完整性,並針對產品本身使用壽命的長度而 設計。 維修或更換此電池的任何嘗試,應由合格的維修技術人員執行。

# **巴西電池注意事項**

A bateria deste equipamento nao foi projetada para ser removida pelo cliente.

# **加州高氯酸鹽材料聲明**

Perchlorate material - special handling may apply. See: [www.dtsc.ca.gov/hazardouswaste/perchlorate](http://www.dtsc.ca.gov/hazardouswaste/perchlorate)

This product's real-time clock battery or coin cell battery may contain perchlorate and may require special handling when recycled or disposed of in California.

# **加州充電電池回收公告**

HP encourages customers to recycle used electronic hardware, HP original print cartridges, and rechargeable batteries. For more information about recycling programs, go to [www.hp.com/recycle](https://www.hp.com/recycle)

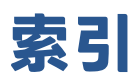

### **E**

EWS.  $\vec{\textit{i}}\hat{\textit{i}}\hat{\textit{s}}\hat{\textit{}}\hat{\textit{H}}$  內嵌式 Web 伺服器

### **I**

IP 位址 檢查印表機 [36](#page-41-0)

### **W**

Webscan [68](#page-73-0) Windows 系統需求 [103](#page-108-0)

### **四畫**

內嵌式 Web 伺服器 Webscan [68](#page-73-0) 開啟 [35](#page-40-0) 疑難排解, 無法開啟 [36](#page-41-0) 關於 [35](#page-40-0) 支援的作業系統 [103](#page-108-0)

# **五畫**

卡紙 清除 [79](#page-84-0)

# **六畫**

列印 規格 [104](#page-109-0) 疑難排解 [92](#page-97-0) 隨處列印 [44](#page-49-0) 印表機控制台 位置 [2](#page-7-0) 印表機軟體 (Windows) 開啟 [33,](#page-38-0) [34](#page-39-0) 關於 [34](#page-39-0) 回收 墨水匣 [112](#page-117-0) 多張, 疑難排解 [84](#page-89-0)

### **七畫**

技術資訊 列印規格 [104](#page-109-0) 掃描規格 [104](#page-109-0) 影印規格 [104](#page-109-0) 環境規格 [103](#page-108-0) 系統需求 [103](#page-108-0)

### **八畫**

法規注意事項 [105](#page-110-0) 法規機型識別號碼 [105](#page-110-0) 無線聲明 [107](#page-112-0) 狀態圖示 [5](#page-10-0)

# **九畫**

```
保固 98
客戶支援
 保固 98
後方存取
 圖解 3
按鈕, 控制台 4
歪斜, 疑難排解
列印 84
```
# **十畫**

紙匣 位置 [2](#page-7-0) 紙張寬度導板 [2](#page-7-0) 清除卡紙 [79](#page-84-0) 疑難排解送紙 [84](#page-89-0) 紙張 歪斜的紙張 [84](#page-89-0) 清除卡紙 [79](#page-84-0) 疑難排解送紙 [84](#page-89-0) 送紙問題, 疑難排解 [84](#page-89-0)

### **十一畫** 控制台 功能 [4](#page-9-0) 狀態圖示 [5](#page-10-0) 按鈕 [4](#page-9-0) 接頭, 位置 [3](#page-8-0) 掃描 掃描規格 [104](#page-109-0) 規格 系統需求 [103](#page-108-0) 軟體 Webscan [68](#page-73-0) 掃描 [65](#page-70-0)

透過 Webscan 掃描 [68](#page-73-0)

# **十二畫**

進紙匣 位置 [2](#page-7-0)

# **十三畫**

電源 疑難排解 [92](#page-97-0) 電源輸入, 位置 [3](#page-8-0)

### **十四畫**

對 內嵌式 Web 伺服器 [36](#page-41-0) 疑難排解 HP Smart [78](#page-83-0) 一次夾起多張紙張 [84](#page-89-0) 列印 [92](#page-97-0) 歪斜的紙張 [84](#page-89-0) 紙匣內的紙張無法進紙 [84](#page-89-0) 送紙問題 [84](#page-89-0) 電源 [92](#page-97-0)

### 網路 接頭圖解 [3](#page-8-0) 檢視與列印設定 [8](#page-13-0) 網路連線 無線連線 [21](#page-26-0)

### **十五畫**

影印 規格 [104](#page-109-0) 墨水匣 提示 [52](#page-57-0) 墨水匣卡榫, 墨水匣 位置 [2](#page-7-0) 墨水匣門 位置 [2](#page-7-0)

### **十七畫**

檢視 網路設定 [8](#page-13-0) 環境 環保產品管理計畫 [110](#page-115-0) 環境規格 [103](#page-108-0)